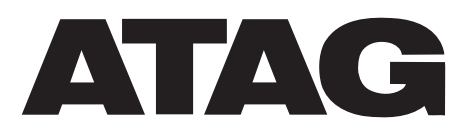

# ENERGION IDU M HYBRIDzone

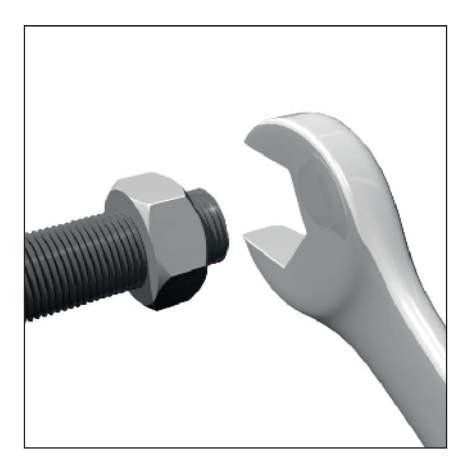

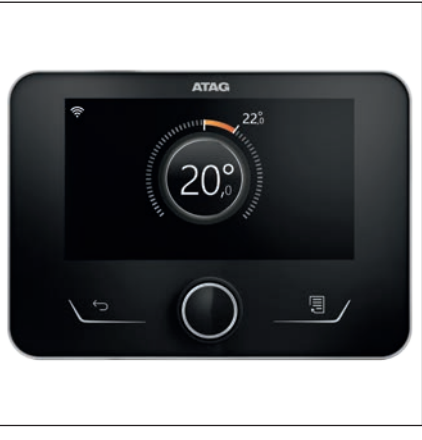

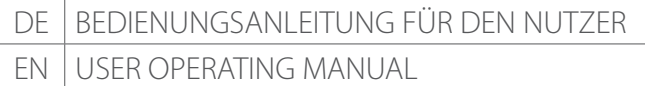

## **Einführung**

Sehr geehrte Kundin, Sehr geehrter Kunde,

wir danken Ihnen, dass Sie sich für das System ENERGION IDU M HYBRIDzone **ATAG** entschieden haben.

Dieses Handbuch enthält die erforderlichen Informationen zum Gebrauch des Systems, um dessen Funktionen auf die bestmögliche Art und Weise nutzen zu können.

Diese Handbuch ist stehts beim Produkt aufzubewahren.

Die Kontaktdaten des Ihnen nächstgelegenen Kundendienstzentrum können Sie auf unserer Website www.atagverwarming.com finden.

Wir bitten Sie auf den Garantieschein Bezug zu nehmen, den Sie in der Verpackung finden oder der Ihnen vom Installateur ausgehändigt wurde.

## **Im Handbuch verwendete Symbole und deren Bedeutung**

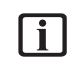

**i** HINWEIS Zur Kennzeichnung wichtiger Informationen und von mit besonderer Aufmerksamkeit auszuführenden Vorgängen.

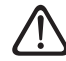

**ACHTUNG GEFAHR Zur Kenn**zeichnung von Vorgängen, die bei nicht korrekter Ausführung Unfälle verschiedener Art oder Fehlbetriebe bzw. materielle Schäden am Gerät verursachen können; sie erfordern deshalb besondere Aufmerksamkeit und eine entsprechende Vorbereitung und Schulung.

## **Garantie**

Für das ATAG-Produkt ist eine herkömmliche Garantie vorgesehen, die ab dem Kaufdatum des Gerätes greift. Hinsichtlich der Garantiebedingungen nehmen Sie bitte Bezug auf den zum Lieferumfang zählenden Garantieschein.

## **Konformität**

Durch die Anbringung der CE-Kennzeichnung auf dem Gerät wird die Konformität in Bezug auf die folgenden EU-Richtlinien bescheinigt, deren wesentliche Anforderungen erfüllt werden:

- Richtlinie über Elektromagnetische Verträglichkeit 2014/30/EU
- Niederspannungsrichtlinie 2014/35/ EU
- RoHS 3 2015/863/EU für die Beschränkung der Verwendung bestimmter gefährlicher Stoffe in Elektro- und Elektronikgeräten (EN 50581)
- Verordnung (EU) Nr. 813/2013 über Ökodesign (Nr. 2014/C 207/02 - transitional methods of measurement and calculation)
- Druckgeräterichtlinie PED 2014/68/  $FU$

## **Entsorgung**

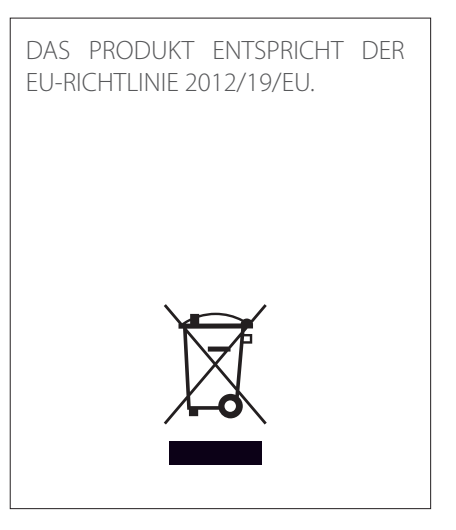

Das auf dem Gerät oder der Verpackung aufgedruckte Symbol der durchgestrichenen Mülltonne bedeutet, dass das Produkt getrennt vom allgemeinen Hausmüll entsorgt werden muss.

Der Benutzer muss daher das Gerät nach Ablauf seiner Lebensdauer der entsprechenden Sammelstelle für die getrennte Entsorgung von Elektro- und Elektronikschrott zuführen. Als Alternative zur selbstständigen Entsorgung ist es möglich, das Altgerät beim Kauf eines neuen Gerätes derselben Art an den Händler abzugeben.

Die ordnungsgemäße Entsorgung und die darauffolgende Zuführung des Altgerätes zum Recycling sowie einer umweltfreundlichen Behandlung und Entsorgung tragen dazu bei, negative Auswirkungen auf die Umwelt und die Gesundheit zu vermeiden und das Recycling der Materialien, aus denen das Gerät besteht, zu fördern.

## Inhaltsverzeichnis

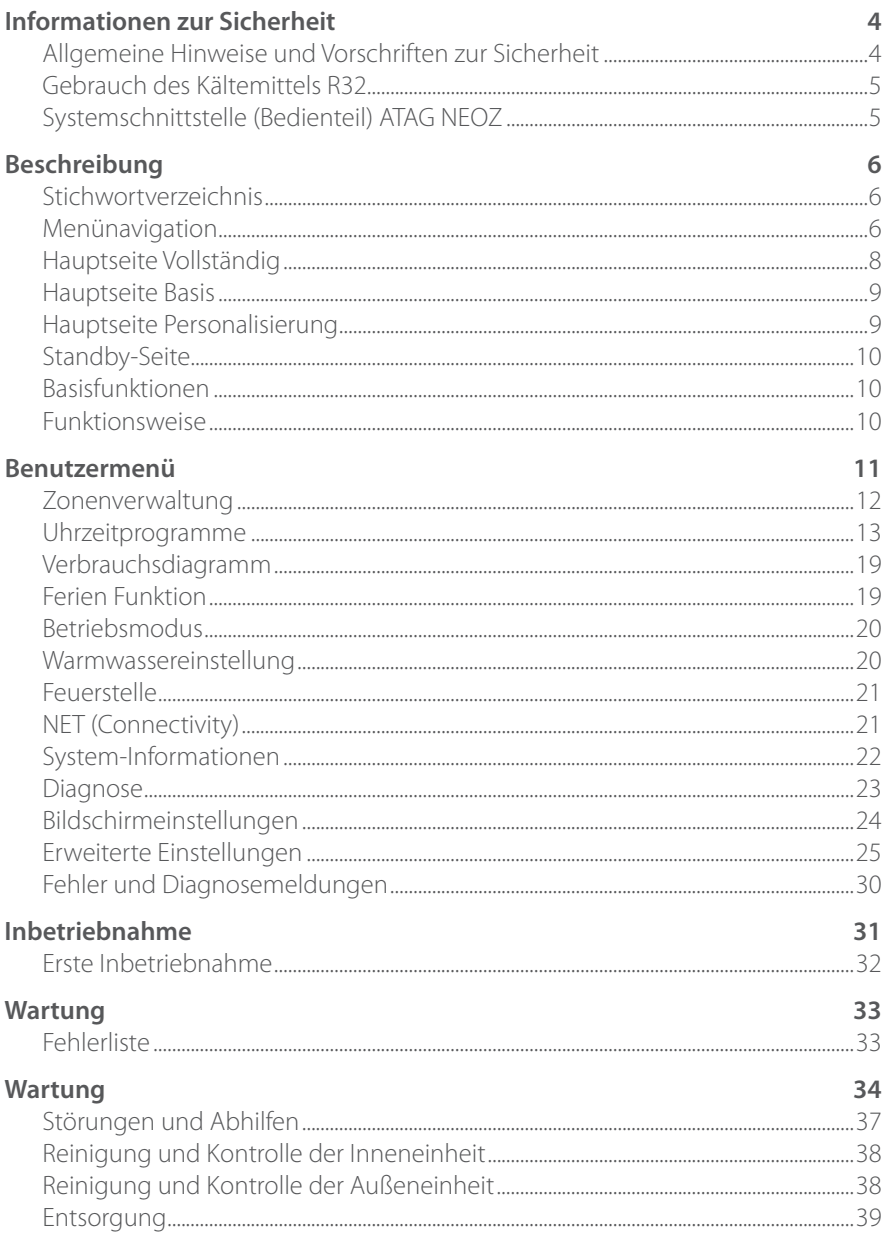

### <span id="page-3-0"></span>**Allgemeine Hinweise und Vorschriften zur Sicherheit**

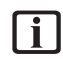

- Das vorliegende Handbuch ist Eigentum von ATAG, d.h. die Vervielfältigung oder die Weitergabe an Dritte der Inhalte des vorliegenden Dokuments ist verboten. Alle Rechte vorbehalten. Es ist Bestandteil des Produkts; stellen Sie deshalb sicher, dass es stets beim Gerät aufbewahrt und bei einem Verkauf/Transfer zu einem anderen Besitzer diesem ausgehändigt wird, damit es vom Benutzer oder vom für die Wartungs- und Reparaturarbeiten zuständigen Personal konsultiert werden kann.
- 

i Lesen Sie die im vorliegenden Handbuch aufgeführten Anweisungen und Hinweise aufmerksam durch; sie enthalten sehr wichtige Informationen zur Gewährleistung der Sicherheit während der Installation, dem Gebrauch und der Wartung des Produkts.

**i** Das Produkt darf nicht zu anderen Zwecken als den im vorliegenden Handbuch angegebenen verwendet werden. Der Hersteller haftet nicht für mögliche Schäden, die durch eine unsachgemäße Verwendung des Produkts oder eine Nichteinhaltung der in diesem Handbuch beschriebenen Installationsanleitung entstehen.

i Alle ordentlichen und außerordentlichen Wartungsarbeiten am Produkt dürfen ausschließlich von Fachpersonal und unter ausschließlicher Verwendung von Originalersatzteilen durchgeführt werden. Der Hersteller haftet nicht für mögliche Schäden in Verbindung mit der Nichteinhaltung dieser Anweisung. Die Nichteinhaltung kann die Sicherheit der Anlage beeinträchtigen.

- i Die Arbeiten zur Deinstallation und zum Recycling des Produkts dürfen nur durch qualifiziertes technisches Fachpersonal ausgeführt werden.
	- Ist im System eine Vorrichtung zur Erkennung von Kältemittelleckagen installiert, muss diese alle 12 Monate gewartet werden. Diese Kontrollen müssen schriftlich dokumentiert werden und dem Gerät beiliegen.

Das Gerät muss in einem gut belüfteten Raum installiert werden, dessen Größe für die betriebsrelevanten Abmessungen geeignet ist.

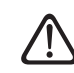

Die Wärmepumpe darf von Kindern ab 8 Jahren und Personen mit eingeschränkten sensorischen oder geistigen Fähigkeiten, nach Einweisung durch eine berechtigte Person, bedient werden. Die möglichen Gefahren die bei Benutzung entstehen können müssen dem Nutzer bekannt sein. Kinder dürfen nicht mit dem Gerät spielen. Die Reinigung und die vom Benutzer durchzuführenden Wartungsarbeiten dürfen nicht von Kindern ohne entsprechende Überwachung ausgeführt werden.

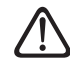

Für Eingriffe an der elektrischen Verkabelung sind stets die Regeln und Vorschriften des landesweiten Elektro-Normenwerks, der lokalen Normen, der geltenden Reglementierungen und der Vorgaben im Installationshandbuch zu beachten. Für den Betrieb sind ein unabhängiger Stromkreis und eine Einzelstromsteckdose erforderlich. Es dürfen keine weiteren Geräte an den gleichen Stromkreis angeschlossen werden. Bei unzureichendem elektrischem Durchfluss oder fehlerhafter elektrischer Installation besteht die Gefahr von Stromschlägen oder Bränden.

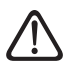

Die Elektroanschlüsse sind mit Kabeln geeigneten Querschnitts durchzuführen.

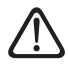

Rohrleitungen und Verbindungskabel sind so zu schützen, dass sie nicht beschädigt werden können.

<span id="page-4-0"></span>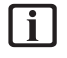

i Es ist sicherzustellen, dass der Installationsort und die Anlagen, an die das Gerät angeschlossen wird, die einschlägigen Normen erfüllen.

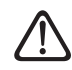

Während der Arbeiten sind geeignete Schutzkleidung und persönliche Schutzausrüstungen zu tragen. Das installierte Produkt darf nicht barfuß und/ oder mit nassen Händen bedient bzw. mit nassen Körperteilen berührt werden.

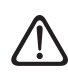

Bei Brandgeruch oder Rauchaustritt aus dem Gerät ist umgehend die Stromzufuhr zu unterbrechen; daraufhin das Fenster öffnen und den Kundendienst anfordern.

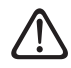

Es ist verboten, in der Nähe des Systems entzündliche Objekte oder Gegenstände zu positionieren. Sicherstellen, dass die Positionierung aller Komponenten des Systems die geltenden Normvorgaben erfüllt.

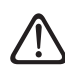

Es ist verboten, auf die Außeneinheit zu steigen.

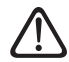

Sollten schädliche Dämpfe oder Stäube im Installationsraum vorhanden sein, darf das System nicht in Betrieb genommen wer-

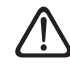

den.

Keine Behälter für Flüssigkeiten oder sonstige Gegenstände auf die Innen- oder Außeneinheit positionieren.

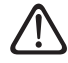

Das Entfernen der Schutzabdeckungen des Produkts und sämtliche Wartungs- und Anschlussarbeiten der elektrischen Komponenten dürfen nur von qualifiziertem Fachpersonal ausgeführt werden.

### **Gebrauch des Kältemittels R32**

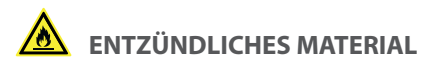

**i** Das Kältemittel R32 ist geruch- $\log$ 

- Dieses System enthält fluorierte Gase. Entsprechende spezifische Informationen zur Art und zur Menge der Gase können dem Typenschild entnommen werden. Bezüglich der Nutzung von Gasen müssen immer die entsprechenden landesweiten Normen beachtet werden.
	- Die Eingriffe am Kältemittelkreislauf dürfen nur von Fachkräften ausgeführt werden, die hierfür ein gültiges, von einer akkreditierten Stelle ausgestelltes Zertifikat als Nachweis ihrer Kompetenz zur sicheren Handhabung von Kältemitteln gemäß den einschlägigen Vorgaben in dieser Branche vorweisen können.

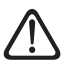

Das innerhalb dieses Gerätes verwendete Kältemittel ist entzündlich. Ein Kältemittelverlust in Richtung einer externen Zündquelle kann dazu führen, dass ein Brand entsteht.

### <span id="page-4-1"></span>**Systemschnittstelle (Bedienteil) ATAG NEOZ**

Vielen Dank, dass Sie sich für ATAG Zone entschieden haben, das ideale System und Produkt von ATAG, das die Verwendung der eigenen Heiz- und Warmwasseranlage zu einem neuen Erlebnis macht.

Mit ATAG Zone können Sie die Heizund Warmwassertemperatur mit Ihrem Smartphone oder PC von überall aus einschalten, ausschalten und steuern.

Es ermöglicht die ständige Überwachung des Energieverbrauchs, senkt Ihre Gaskosten und warnt Sie in Echtzeit vor Störungen des Brennwertkessels. Zudem kann der Kundendienst bei Aktivierung des Fernwartungsdienstes die meisten Probleme lösen, ohne anwesend sein zu müssen.

Besuchen Sie für weitere Informationen die entsprechende Website von ATAG Zone: www.atagzone.remotethermo. com. Oder kontaktieren Sie uns telefonisch unter der Nummer 800 300 633. Unser Kundendienst steht Ihnen 7 Tage die Woche (von 8 bis 20 Uhr) zur Verfügung.

Die Systemschnittstelle ATAG NEOZ ermöglicht eine einfache und wirksame Handhabung der Temperaturregelung in den Räumen und die Steuerung des Brauchwassers.

ATAG NEOZ ist kompatibel mit ATAG Zone.

## <span id="page-5-0"></span>**Beschreibung**

Die Systemschnittstelle ist eine Kontrollvorrichtung für die Heizanlage, die als Raumthermostat und/oder als Anlagenschnittstelle eingesetzt werden kann, um die wichtigsten Informationen in Bezug auf die Funktionen des Geräts zu überwachen und die gewünschten Einstellungen vorzunehmen.

### **Stichwortverzeichnis**

**Zone:** Eine Heizanlage kann in mehrere hydraulisch voneinander unabhängige Bereiche, so genannte Zonen, unterteilt werden. Jede Zone kann unabhängig eine Wärme-/Kälteanforderung an den Wärmeerzeuger senden. Zum Beispiel kann ein Gebäude in eine Zone mit Heizpaneelen und eine Zone mit Heizkörpern unterteilt sein.

**Schaltzeit:** Durch Auswahl der programmierten Betriebsart für eine Zone kann ein Profil für die Zeitprogrammierung festgelegt werden. Die Zeitintervalle, in die die Zeitprogrammierung unterteilt ist, werden als Schaltzeiten bezeichnet, und für jede Schaltzeit kann eine Zieltemperatur (Sollwert) entsprechend dem bei der Systemkonfiguration eingestellten Zeitprogrammierungsmodus festgelegt werden.

**Tageszeitprogrammierung mit 2 Temperaturstufen:** Dank der Zeitprogrammierung mit 2 Temperaturniveaus kann das Profil der Programmierung im Verlauf von 24 Stunden in bis zu max. 4 Schaltzeiten "Komfort" und 4 Schaltzeiten mit reduzierter Temperatur unterteilt werden.

**Mehrstufige Tageszeitprogrammierung:** Bei der mehrstufigen Tageszeitprogrammierung, die nur bei den für diese Betriebsart vorgerüsteten Geräten zur Verfügung steht, können bis zu 12 tägliche Zeitpläne festgelegt werden, wobei für jeden dieser Zeitpläne eine eigene Solltemperatur eingestellt werden kann.

### **Menünavigation**

Die Schnittstelle verfügt über ein Farbdisplay, einen Wahlschalter und zwei Schaltflächen.

Die Navigation in den Menüs der Schnittstelle erfolgt über die Schaltfläche "Menü" **(A)**, den Wahlschalter **(B)** und die Schaltfläche "Zurück" (C).

- Schaltfläche "Menü" **(A)**: Sie wird zum Aufrufen des Hauptmenüs gedrückt.
- Durch Drehen des Wahlschalters **(B)** können folgende Funktionen ausgeführt werden:
	- Den Cursor zwischen den auswählbaren Menüeinträgen auf dem Bildschirm bewegen.
	- Die Einstellwerte einer speziellen Funktion oder eines Parameters durchlaufen.
- Durch Drücken der Schaltfläche **(B)** können folgende Funktionen ausgeführt werden:
	- Die auswählbaren Menüeinträge auf dem Bildschirm aufrufen.
	- Die Einstellwerte einer speziellen Funktion oder eines Parameters bestätigen.
- Über die Schaltfläche "Zurück" **(C)** können folgende Funktionen ausgeführt werden:
	- Zum vorhergehenden Menü oder Untermenü zurückkehren.
	- Die Eingabe eines Einstellwerts einer speziellen Funktion oder eines Parameters löschen.

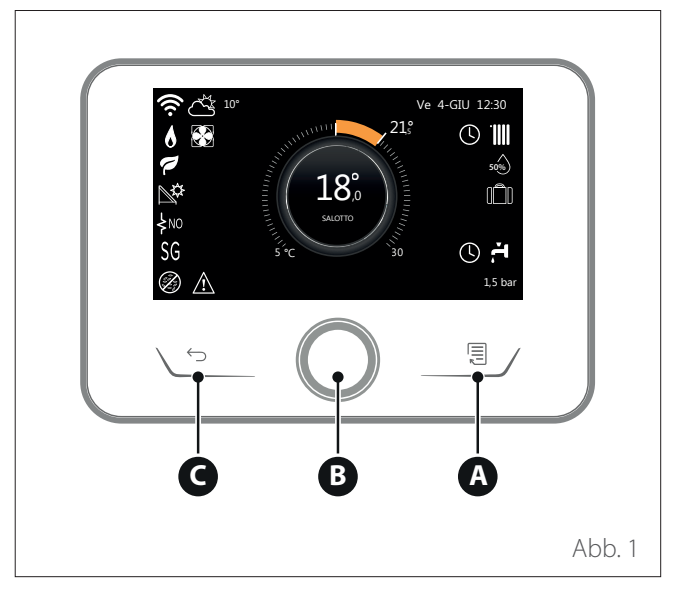

## **Beschreibung**

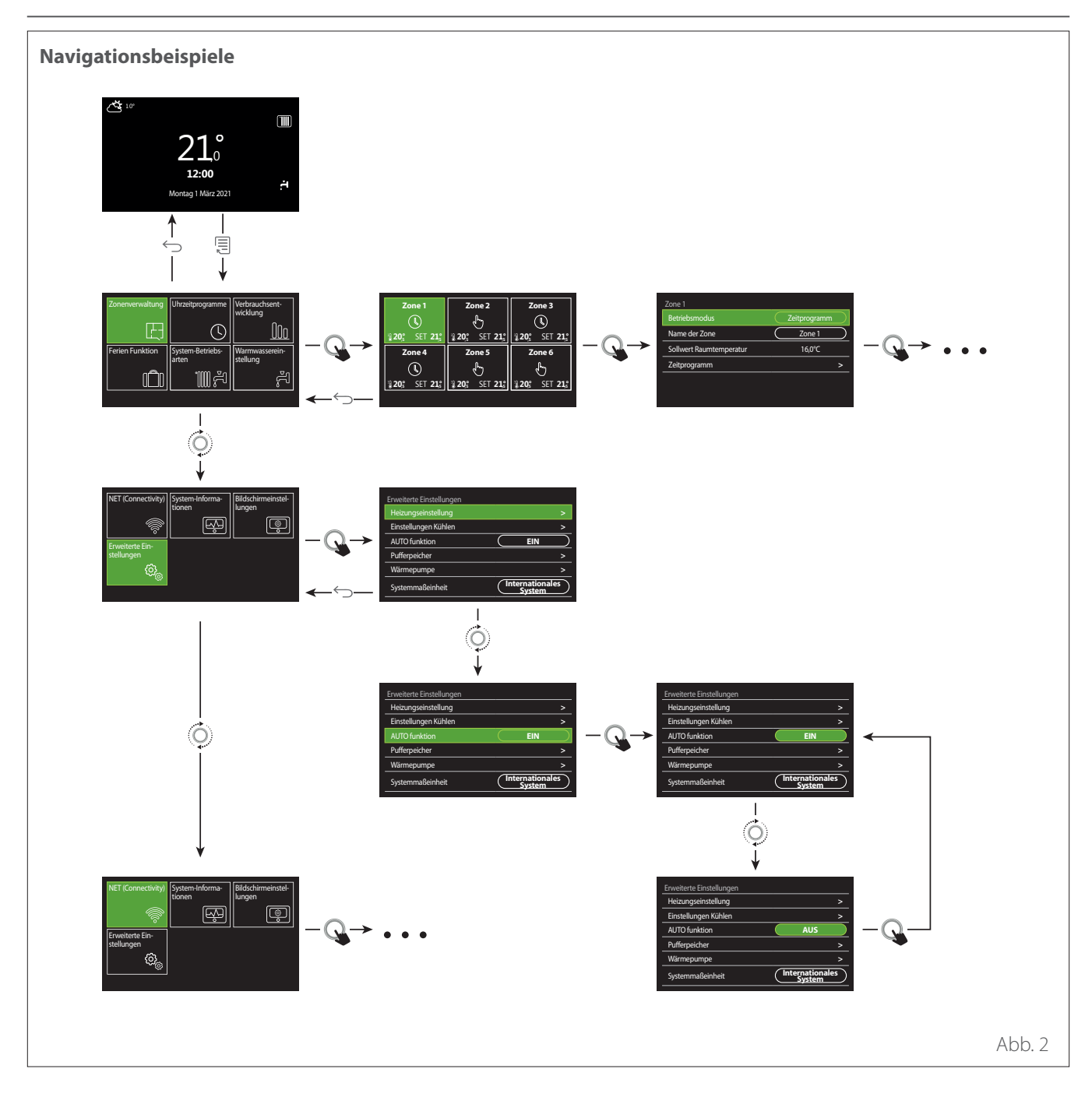

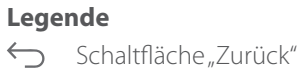

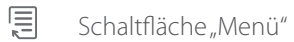

 $\overline{O}$ Den Wahlschalter drehen

 $\mathbf Q$ Den Wahlschalter drücken

<span id="page-7-0"></span>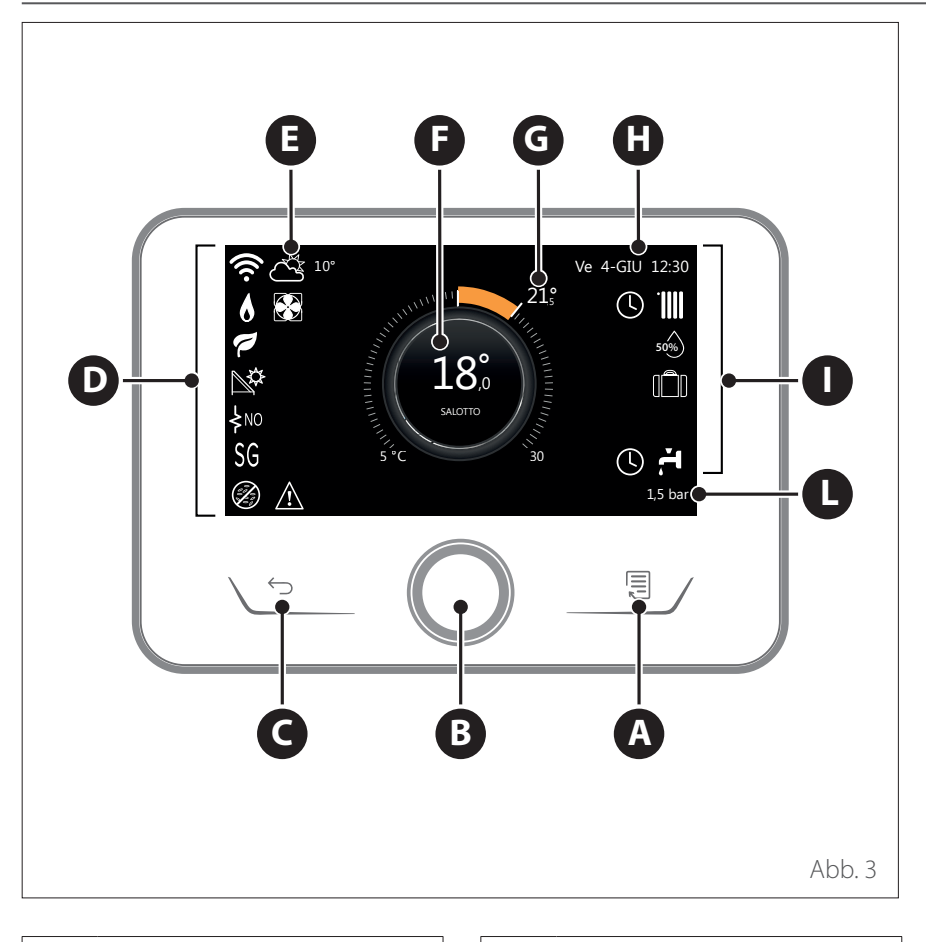

### <span id="page-7-1"></span>**Hauptseite Vollständig**

- **A** Schaltfläche "Menü"<br>**B** Wahlschalter
- **B** Wahlschalter
- **C** Schaltfläche "Zurück"
- **D** Funktionssymbole<br>**E** Wetter und Außen
- Wetter und Außentemperatur
- **F** Raumtemperatur
- **G** Gewünschte Raumtemperatur
- **H** Datum und Uhrzeit
- **I** Bediensymbole
- **L** Druckanzeige

i**Die Schnittstelle ATAG NEOZ ist in Kombination mit einem WLAN-Modul von ATAG mit ATAG Zone kompatibel. Erfahren Sie mehr auf www.atagzone.remotethermo.com**

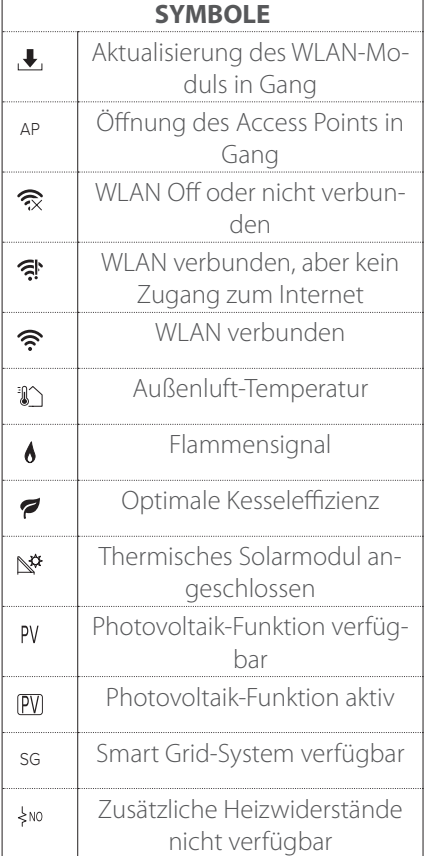

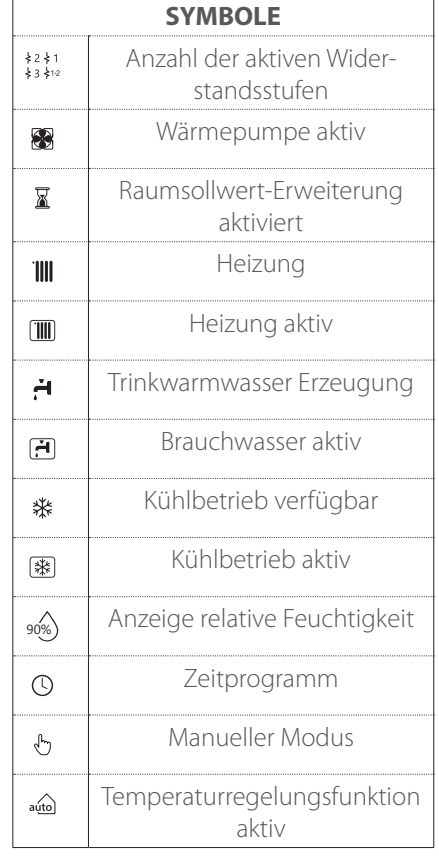

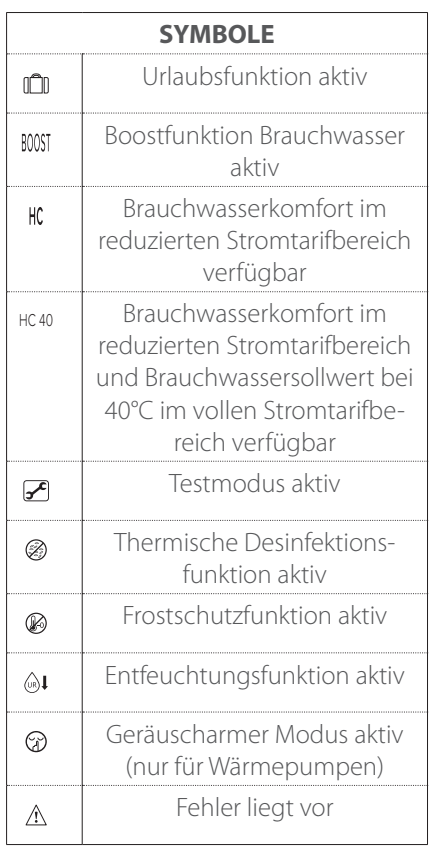

### <span id="page-8-0"></span>**Hauptseite Basis**

Die Hauptseite "Basis" kann ausgewählt werden, wenn das Gerät als Systemschnittstelle (Zone 0) konfiguriert ist. Im mittleren Bereich sind die Informationen zu den Betriebsarten Heizung, Kühlung oder Brauchwasser angeführt. Für die Bedeutung der Symbole wird auf den Abschnitt " [Hauptseite Vollständig](#page-7-1)" verwiesen.

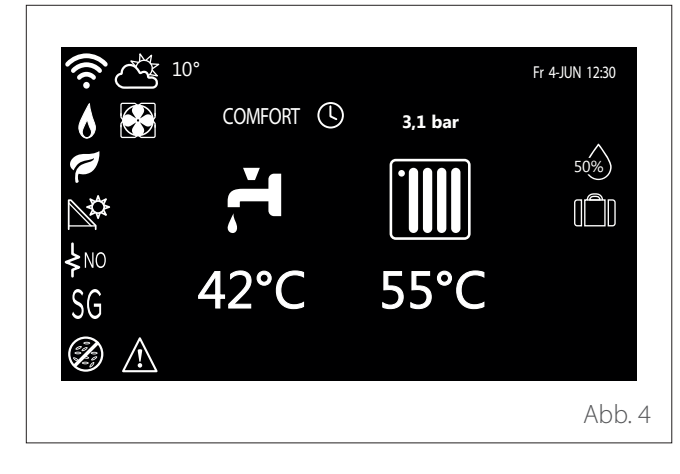

## **Hauptseite Personalisierung**

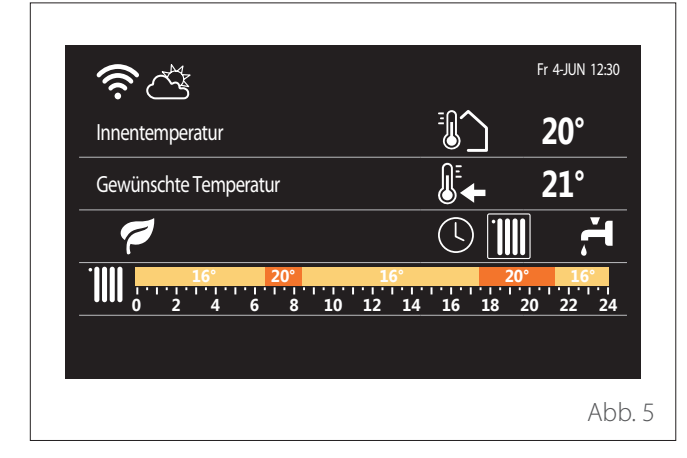

Auf der Hauptseite "Personalisierung" können die Informationen angezeigt werden, die aus folgenden Optionen gewählt werden können:

#### **Innentemperatur**

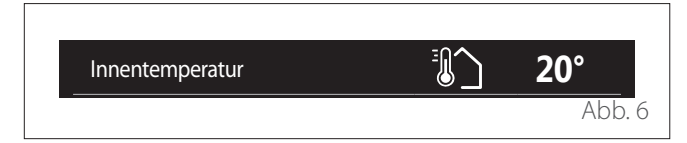

Wenn das Gerät einer Zone zugeordnet ist, wird die Raumtemperatur der entsprechenden Zone angezeigt. Wenn das Gerät als Systemschnittstelle (Zone 0) konfiguriert ist, wird die Raumtemperatur der durch den Parameter 0.4.0 definierten Zone angezeigt.

### **Gewünschte Raumtemperatur**

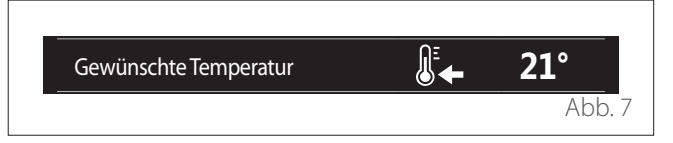

Wenn das Gerät einer Zone zugeordnet ist, wird die Raumsolltemperatur der entsprechenden Zone angezeigt. Wenn das Gerät als Systemschnittstelle (Zone 0) konfiguriert ist, wird die Raumsolltemperatur der durch den Parameter 0.4.0 definierten Zone angezeigt.

### **Außenluft-Temperatur** Innentemperatur **20°**

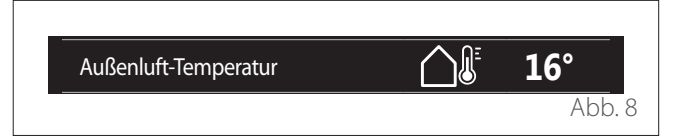

Diese Information steht zur Verfügung, wenn ein externer Temperaturfühler angeschlossen ist oder wenn die Funktion "Internet-Wetterdienst" aktiviert ist, sobald das WLAN-Modul aktiviert wurde.

### **Zeitprogrammierungsprofil Heizung**

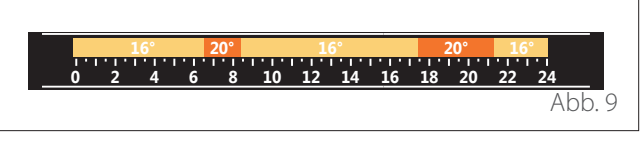

Wenn das Gerät einer Zone zugeordnet ist, wird das Profil der Zeitprogrammierung für die Heizung der entsprechenden Zone angezeigt. Wenn das Gerät als Systemschnittstelle (Zone 0) konfiguriert ist, wird das Profil der Zeitprogrammierung für die Heizung der durch den Parameter 0.4.0 definierten Zone angezeigt.

### **Zeitprogrammierungsprofil Kühlung**

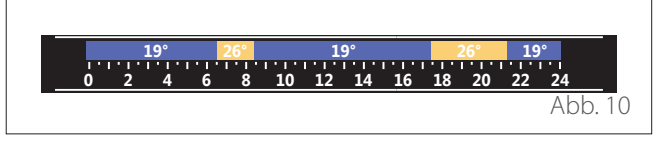

Verfügbar nur für Geräte, die für den Kühlbetrieb vorgerüstet sind. Wenn das Gerät einer Zone zugeordnet ist, wird das Profil der Zeitprogrammierung für die Kühlung der entsprechenden Zone angezeigt. Wenn das Gerät als Systemschnittstelle (Zone 0) konfiguriert ist, wird das Profil der Zeitprogrammierung für die Kühlung der durch den Parameter 0.4.0 definierten Zone angezeigt.

#### <span id="page-9-0"></span>**Zeitprogrammierungsprofil Brauchwasser**

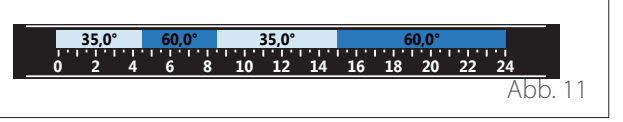

Wenn das System für die Brauchwasserbereitung vorgerüstet ist, wird das Profil der Zeitprogrammierung für das Brauchwasser angezeigt.

#### Betriebsart Wärmepumpe für die Brauchwasserberei-<br><sup>tung</sup> **tung**

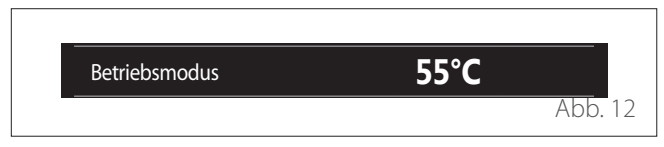

Wenn eine Wärmepumpe für die Brauchwasserbereitung vorhanden ist, wird die Betriebsart des Geräts und die Solltemperatur des Brauchwassers angezeigt.

Für die Bedeutung der Symbole wird auf den Abschnitt " [Hauptseite Vollständig](#page-7-1)" verwiesen.

### **Standby-Seite**

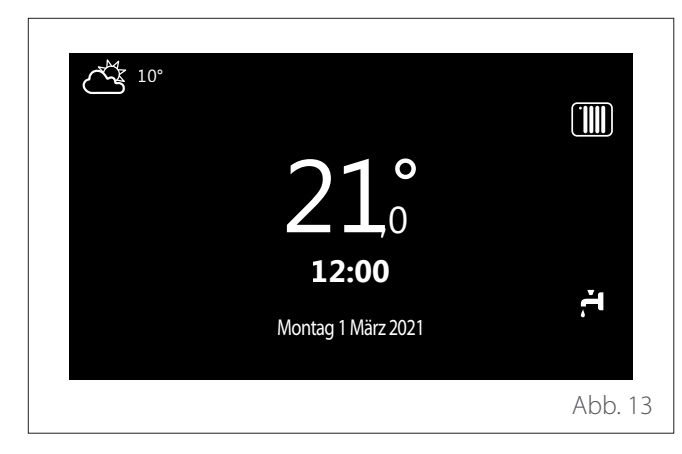

### **Basisfunktionen**

#### **Raumtemperaturregelung in manueller Betriebsart**

Die Betriebsart der dem Gerät zugeordneten Zone ist auf HANDBETRIEB **(1)** eingestellt.

Den Wahlschalter drehen, um den Temperaturwert auszuwählen, der auf dem Display durch den beweglichen Cursor am äußeren Kreisring angezeigt wird. Den Wahlschalter drücken, um zu bestätigen.

Auf dem Display wird die eingestellte Temperatur angezeigt.

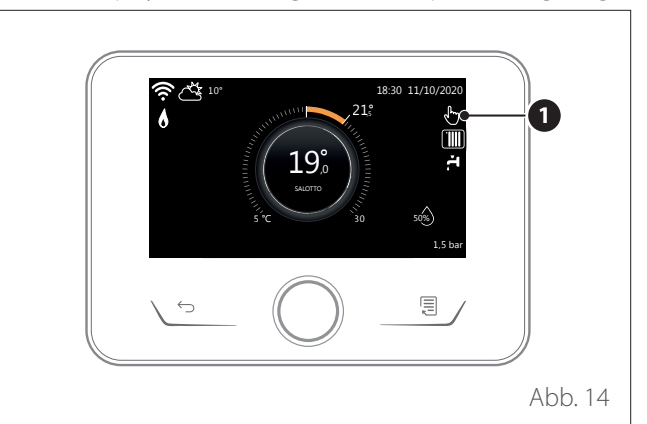

#### **Raumtemperaturregelung in Betriebsart Programmiert**

Die Betriebsart der dem Gerät zugeordneten Zone ist auf PROGRAMMIERT **(2)** eingestellt. Während des Betriebs der Zeitprogrammierung kann die eingestellte Raumtemperatur vorübergehend geändert werden.

Den Wahlschalter drehen, um den Temperaturwert auszuwählen, der am äußeren Kreisring angezeigt wird. Den Wahlschalter drücken, um zu bestätigen.

Auf dem Display wird die eingestellte Temperatur angezeigt. Den Wahlschalter drehen, um die Uhrzeit einzustellen, bis zu der die Änderung beibehalten werden sollen.

Den Wahlschalter drücken, um zu bestätigen. Auf dem Display erscheint das Symbol **(3)**.

Die Systemschnittstelle hält den Temperaturwert bis zur eingestellten Uhrzeit aufrecht; danach kehrt sie zur voreingestellten Raumtemperatur zurück.

### **Funktionsweise**

Die Hauptseite der Systemschnittstelle kann individuell angepasst werden.

Auf der Hauptseite können die Uhrzeit, das Datum, der Betriebsmodus, die eingestellten oder erfassten Temperaturen, die Zeitprogrammierung und die aktiven Energiequellen überprüft werden.

## <span id="page-10-0"></span>**Benutzermenü**

- Auf der Hauptseite die Schaltfläche "Menü" | drücken, um das Benutzermenü aufzurufen.
- Am Display wird das aus zwei Seiten bestehende Benutzermenü angezeigt.
- Den Wahlschalter drehen  $\overline{Q}$ , um das gewünschte Menü zu markieren.
- Den Wahlschalter drücken  $\mathbb Q$ , um das ausgewählte Menü aufzurufen.
- Um die zweite Seite aufzurufen, den Wahlschalter drehen und den Cursor bis über das letzte Symbol auf der ersten Seite hinaus verschieben.

**Seite 1**

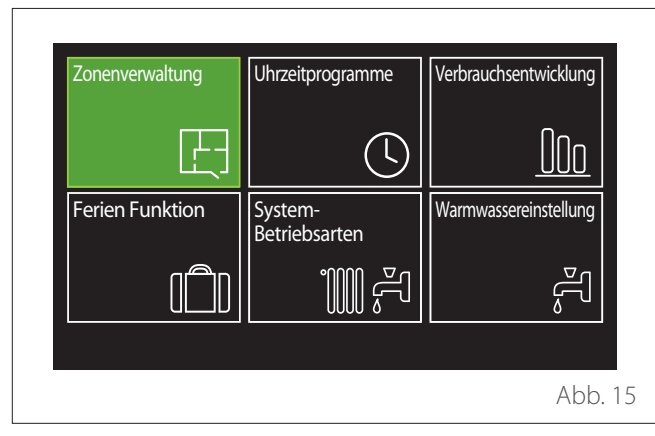

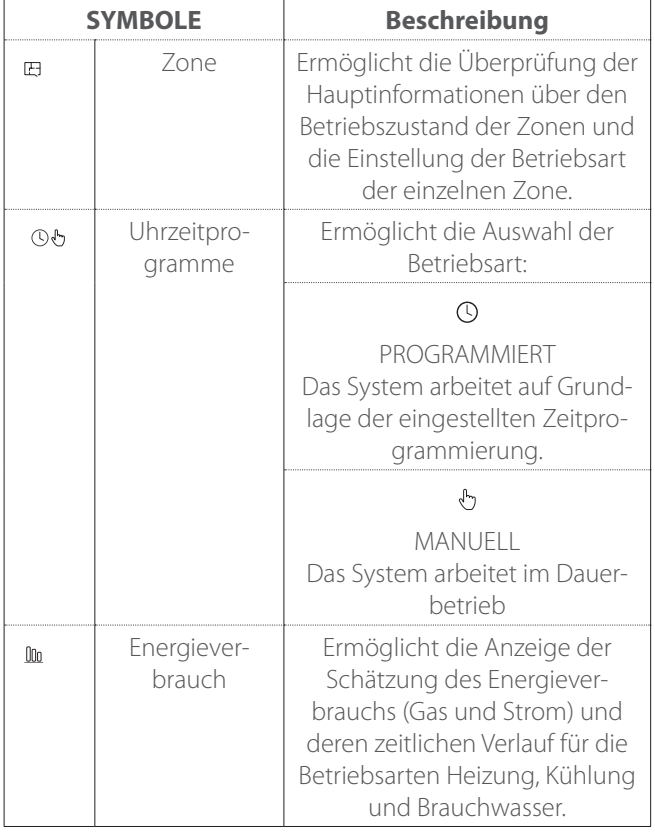

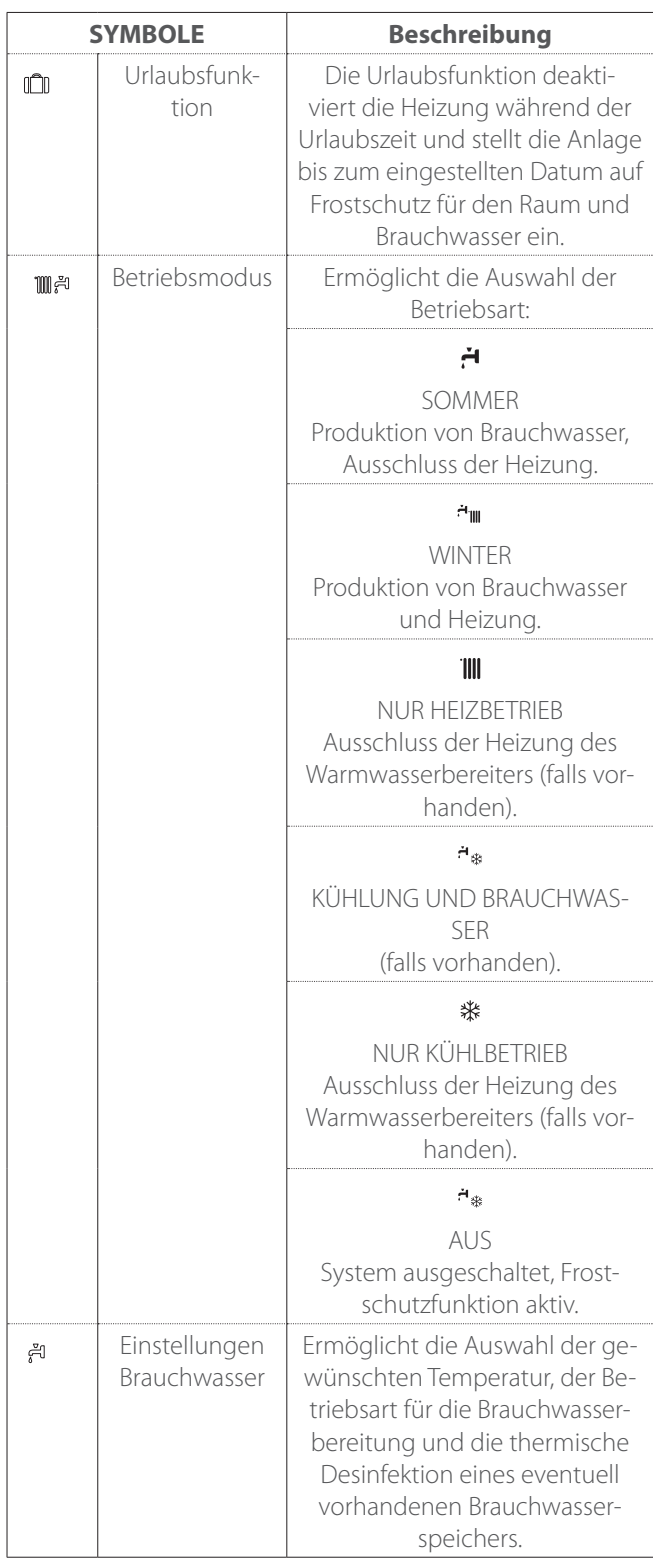

<span id="page-11-0"></span>– Um die zweite Seite aufzurufen, den Wahlschalter drehen und den Cursor bis über das letzte Symbol auf der ersten Seite hinaus verschieben.

#### **Seite 2**

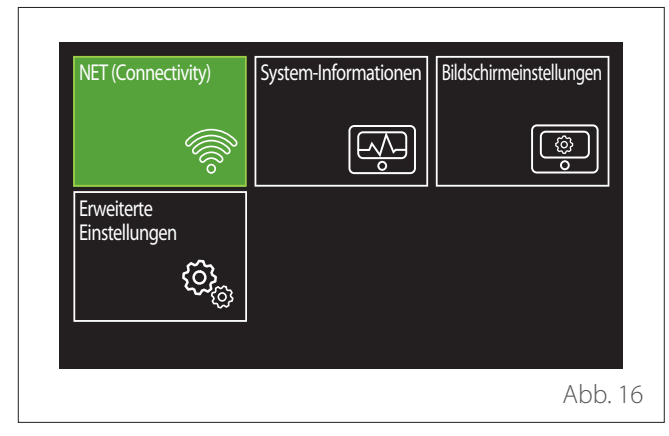

- Den Wahlschalter drehen  $\overline{Q}$ , um das gewünschte Menü zu markieren.
- Den Wahlschalter drücken  $\mathbb Q$ , um das ausgewählte Menü aufzurufen.

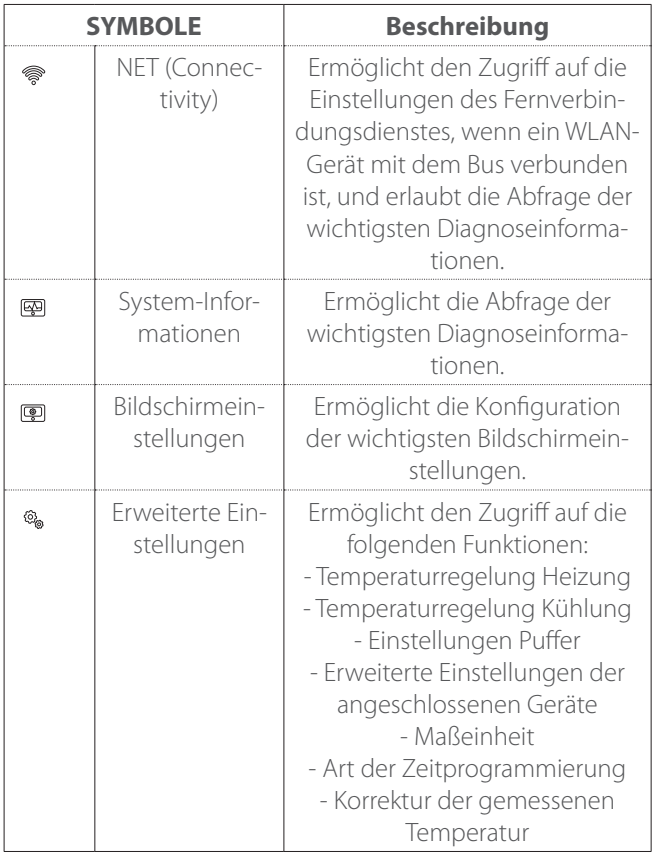

### **Zonenverwaltung**

Im Menü "Zonen" können die Basisinformationen angezeigt und die wichtigsten Einstellungen der Zonen vorgenommen werden.

Das System kann bis zu 6 Zonen anzeigen.

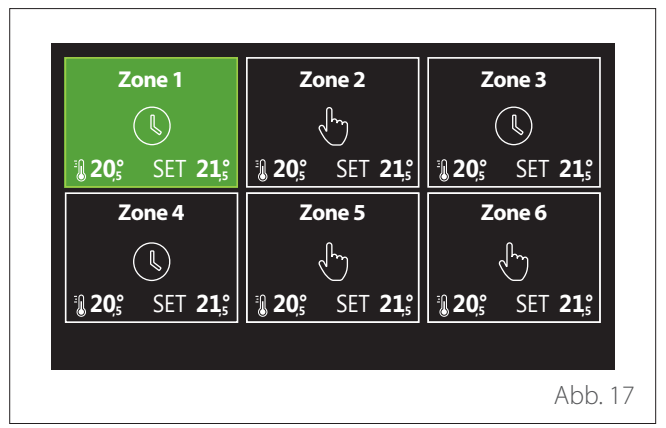

Bei Auswahl der ersten Zone stehen folgende Informationen zur Verfügung:

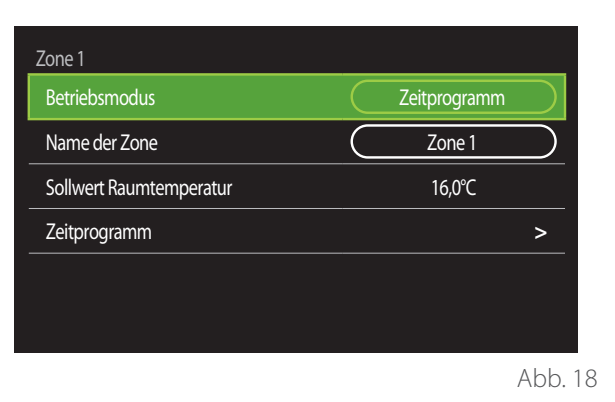

- Den Wahlschalter drehen  $\odot$ , um den zu bearbeitenden Menüeintrag zu markieren.
- Den Wahlschalter drücken  $\mathbb Q$ , um den Bearbeitungsmodus aufzurufen (das zu bearbeitende Feld wird grün markiert).
- Den Wahlschalter drehen  $\{O_t\}$  um den gewünschten Wert einzustellen.
- Zur Bestätigung den Wahlschalter drücken

### **BETRIEBSMODUS**

Ermöglicht die Auswahl der Betriebsart der Zone.

- **"AUS":** Für die Zone ist der Frostschutz für den Raum aktiviert. Die Raumschutztemperatur ist standardmäßig auf 5 °C eingestellt.
- **"Manueller Modus":** Die eingestellte Solltemperatur wird 24 Stunden lang beibehalten.
- **"Zeitprogramm":** Die Raumtemperatur der Zone folgt dem Profil der Zeitprogrammierung für die entsprechende Zone.

### <span id="page-12-0"></span>**NAME DER ZONE**

Über dieses Feld kann der Zone aus einer Liste mit voreingestellten Werten ein Name zugeordnet werden. (Hinweis: Die Funktion steht nur dann zur Verfügung, wenn die Schnittstelle mit entsprechend vorgerüsteten Geräten verbunden ist).

### **SOLLWERT RAUMTEMPERATUR**

Im manuellen Modus kann die Temperatur der Zone eingestellt werden.

### **ZEITPROGRAMM**

Schnellzugriff auf die Zeitprogrammierung der Zone (nur sichtbar, wenn die Betriebsart auf "Programmiert" eingestellt ist).

### **Uhrzeitprogramme**

### <span id="page-12-1"></span>**ZEITPROGRAMMIERUNG HEIZUNG/KÜHLUNG - 2 STUFEN**

Mit der Zeitprogrammierung kann der Raum gemäß den individuellen Bedürfnissen geheizt werden.

Die Zeitprogrammierung mit zwei Stufen kann unter "Erweiterte Einstellungen" im Benutzermenü oder über den Parameter 0.4.3 des Technikermenüs ausgewählt werden. Die gewünschte Programmierungsart auswählen.

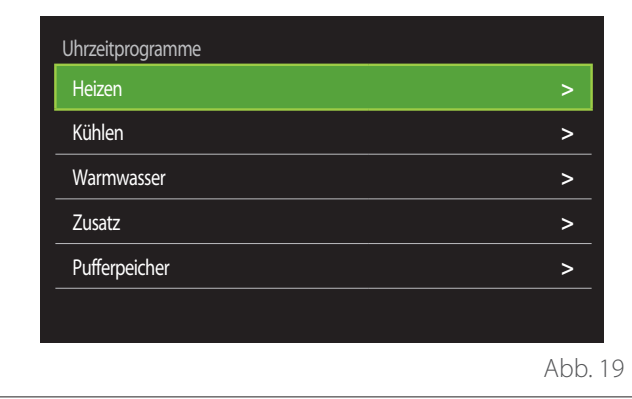

Die Zeitprogrammierung erfolgt für Heiz- und Kühlprofile auf die gleiche Weise.

Für die Betriebsarten Heizung und Kühlung sind in der jeweiligen Programmierung spezielle Sollwerte für die Raumtemperatur vorgesehen.

#### **Auswahl der Zone**

Die Zone, für die die Zeitprogrammierung erfolgen soll, auswählen und bestätigen.

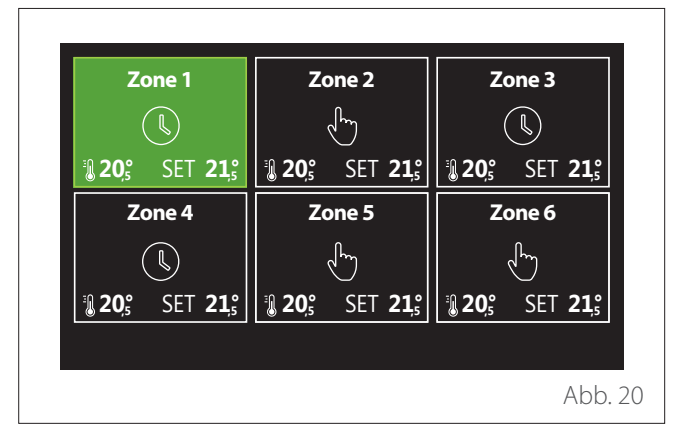

### Festlegung der Sollwerttemperaturen "Komfort" und **"Reduziert"**

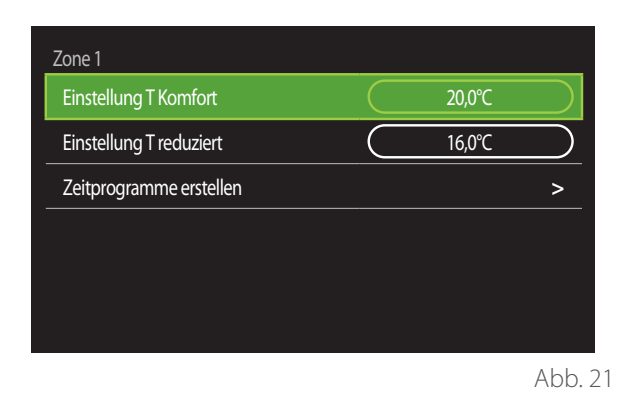

- Den Wahlschalter drehen  $\ddot{\mathbb{O}}$ , um das Feld "Einstellung T Komfort" oder "Einstellung T reduziert" zu markieren.
- Den Wahlschalter drücken  $\mathbb Q$ , um den Bearbeitungsmodus aufzurufen. Den Wahlschalter drehen <sup>(O)</sup>, um den Temperatursollwert festzulegen.
- Zur Bestätigung des Werts den Wahlschalter drücken  $\mathbb Q$ .
- In dem Feld "Zeitprogramme erstellen" kann der zu programmierende Wochentag festgelegt werden.

## **Benutzermenü**

**voreingestellt**

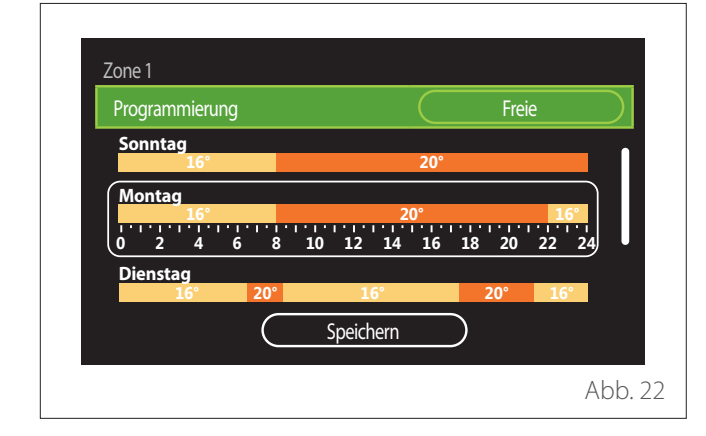

**Auswahl der Art der Zeitprogrammierung: frei oder** 

- Den Wahlschalter drücken  $\mathbb Q$ , um den Bearbeitungsmodus aufzurufen.
- Den Eintrag "Freie" auswählen, wenn eine individuelle Wochenprogrammierung erstellt werden soll, anderenfalls eines der voreingestellten Profile auswählen:
	- "Familie"
	- "Programm ohne Mittag"
	- "Programm mit Mittag"
	- "Ständiger betrieb"
	- "Ökologisch"
- Den Wahlschalter drücken  $\mathbb Q$ , um "Programmierung" zu bestätigen.
- Den Wahlschalter drehen  $\langle \bigcirc \rangle$ , um zur Auswahl des zu programmierenden Wochentags überzugehen.

#### **Auswahl des Wochentags**

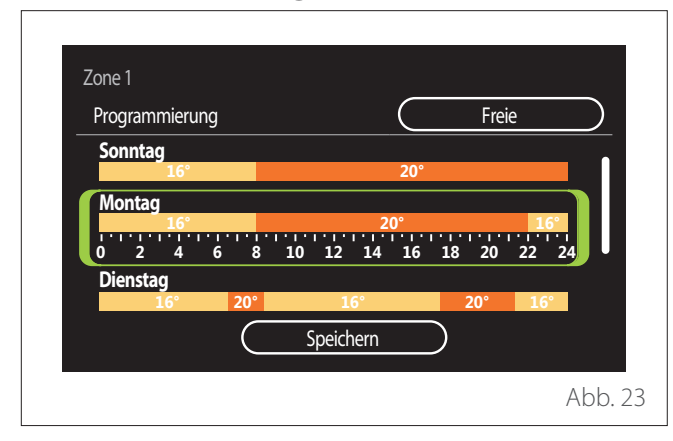

- Den Wahlschalter drehen  $\overline{O}$ , um die Wochentage zu durchlaufen. Eine Vorschau der aktuellen Zeitprogrammierung wird angezeigt.
- Den Wahlschalter drücken  $\mathbb Q$ , um den Tag auszuwählen.
- Auf diese Weise wird auf die Festlegung der Schaltzeit für den ausgewählten Tag übergegangen.
- **HINWEIS:**Um die aktuell angezeigte Wochenzeitprogrammierung beizubehalten:
	- Den Wahlschalter drehen  $\mathbb{Q}^*$  bis zum Eintrag "Speichern" und dann zur Bestätigung den Wahlschalter drücken  $\mathbf Q$
	- Auf diese Weise wird direkt zur Seite ["Kopieren von](#page-14-0) [Zonen"](#page-14-0) übergegangen.

#### **Festlegung der Schaltzeit**

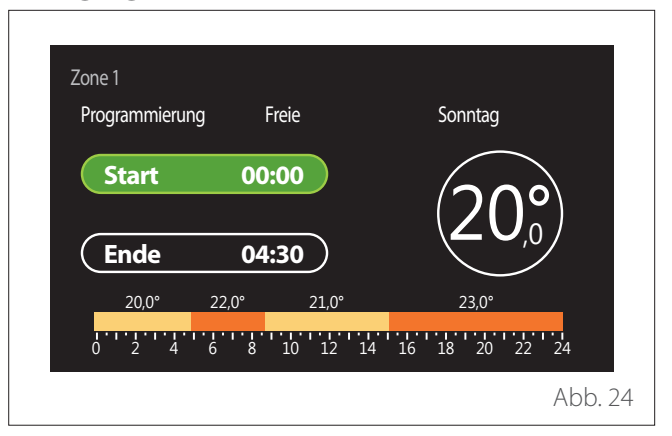

Nachdem der Wochentag ausgewählt wurde, wird die Seite zur Programmierung der Schaltzeit geöffnet.

- Den Wahlschalter drehen  $\overline{Q}$ , um die Uhrzeit "Start" zu ändern.
- Zur Bestätigung den Wahlschalter drücken

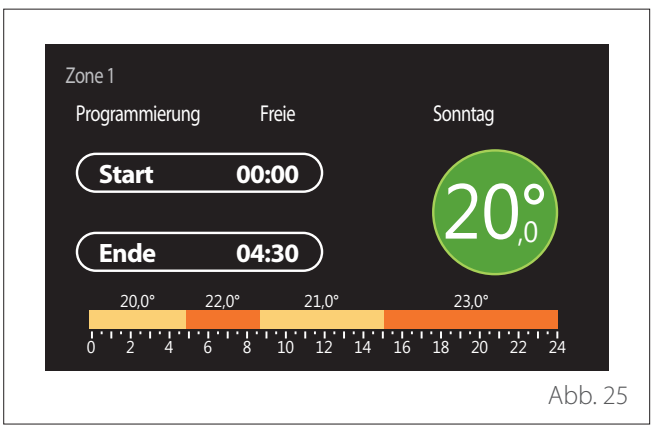

- Den Wahlschalter drehen  $\{O_{\tau}\}\$ um die Temperatur der entsprechenden Schaltzeit zu ändern. **Der Wert der Soll**temperatur kann aus zwei Werten, "Komfort" oder **"Reduziert" ausgewählt werden.**
- Zur Bestätigung den Wahlschalter drücken .

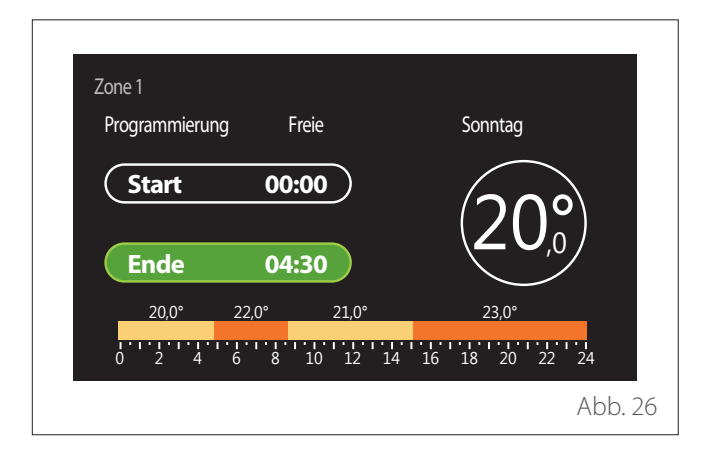

- Den Wahlschalter drehen  $\{O_t\}$  um die Uhrzeit "Ende" zu ändern.
- Zur Bestätigung den Wahlschalter drücken

Für jeden Tag können bis zu 4 Schaltzeiten "Komfort" eingestellt werden.

Um zu einem der vorhergehenden Einträge zurückzukehren, die Schaltfläche "Zurück" ← drücken.

Den Wahlschalter drücken  $\mathbb Q$ , um zur nächsten Seite überzugehen.

### **Schaltzeit hinzufügen**

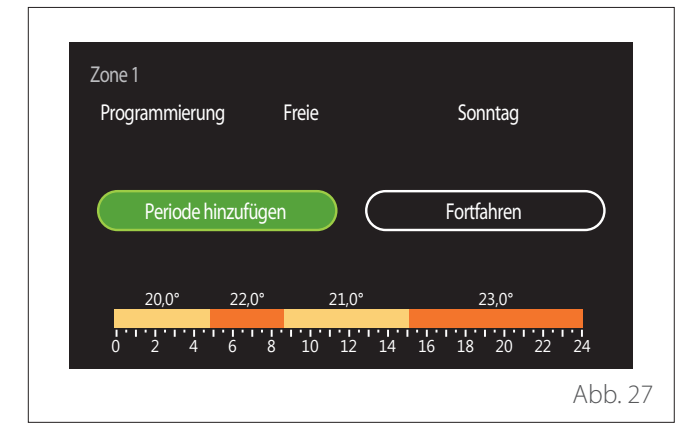

Auf dieser Seite kann der Tageszeitprogrammierung eine Schaltzeit hinzugefügt werden.

Mit "Periode hinzufügen" kehrt man zur Seite für die Festlegung der gewünschten Schaltzeit zurück. Mit "Fortfahren" können die Wochentage ausgewählt werden, in die das festgelegte Tagesprofil kopiert werden soll.

Um zu einem der vorhergehenden Einträge zurückzukehren, die Schaltfläche "Zurück" ← drücken.

"Fortfahren" auswählen und den Wahlschalter drücken  $\mathbf Q$ um zur nächsten Seite überzugehen.

#### **Kopieren der Wochentage**

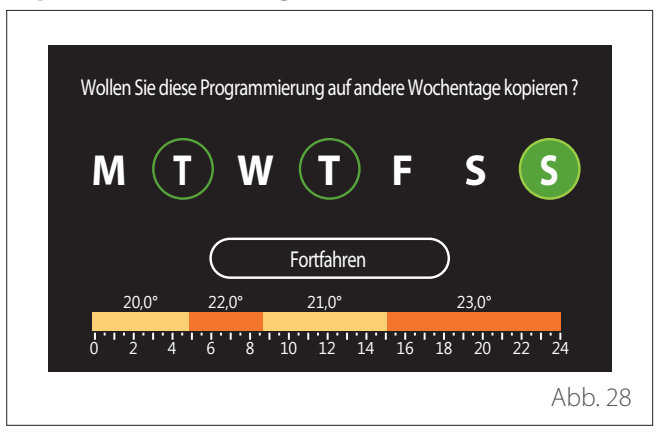

- Den Wahlschalter drehen  $\overline{O}$ , um die Wochentage zu durchlaufen.
- Den Wahlschalter drücken  $\mathbb Q$ , um die Tage auszuwählen, in die die Zeitprogrammierung kopiert werden soll. Die ausgewählten Tage sind mit einem grünen Rand markiert.
- Um einen Tag abzuwählen, erneut den Wahlschalter drü $cken$
- Den Wahlschalter drehen  $\overline{Q}$ , bis "Fortfahren" ausgewählt ist, und dann zur Bestätigung den Wahlschalter drücken  $\mathbb Q$

#### <span id="page-14-0"></span>**Kopieren von Zonen**

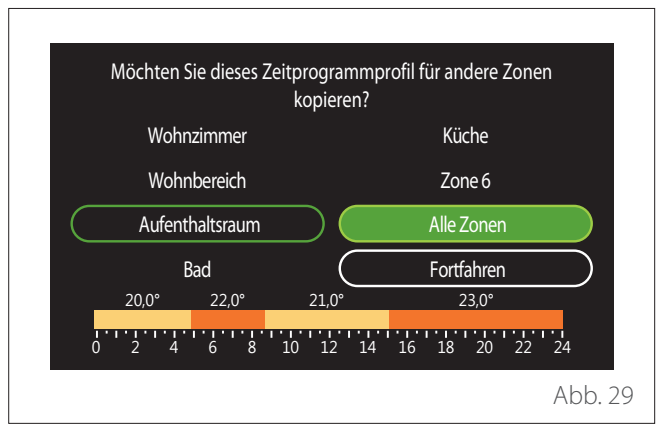

- Den Wahlschalter drehen  $\overline{O}$ , um die Zonen zu durchlaufen.
- Den Wahlschalter drücken  $\mathbb Q$ , um die Zonen auszuwählen, in die die Zeitprogrammierung kopiert werden soll. Die ausgewählten Zonen sind mit einem grünen Rand markiert.
- Um eine Zone abzuwählen, erneut den Wahlschalter drü $cken$
- Den Wahlschalter drehen  $\overline{Q}$ , bis "Fortfahren" ausgewählt ist, und dann zur Bestätigung den Wahlschalter drücken
- Man kehrt zur Seite für die Auswahl der Solltemperatur zurück.

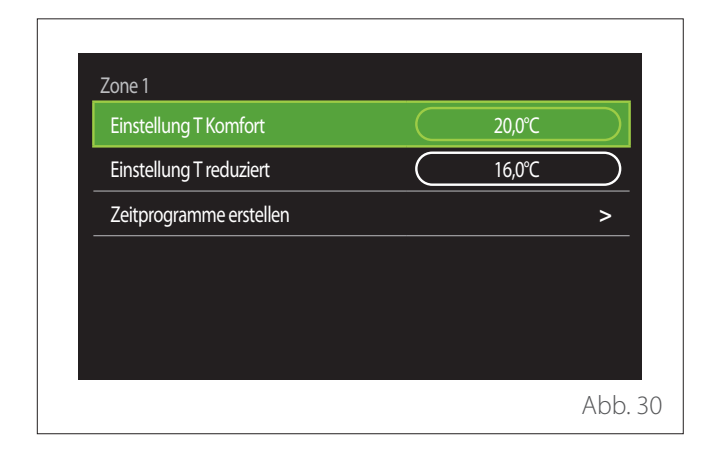

### **ZEITPROGRAMMIERUNG HEIZUNG/KÜHLUNG - MEHRSTUFIG**

Bei der mehrstufigen Zeitprogrammierung ist die Abfolge der Vorgänge gleich wie bei jener mit 2 Stufen (siehe Abschnitt "[Zeitprogrammierung Heizung/Kühlung - 2 Stufen"](#page-12-1)), mit Ausnahme der folgenden Schritte:

- Die Seite zur Einstellung der Temperaturen "Komfort" und "Reduziert" wird nicht angezeigt.
- Auf der Seite zur Festlegung der Schaltzeiten kann der entsprechende Sollwert frei gewählt werden. Der Bereich liegt zwischen (10 °- 30 °C) für jede der erstellten Schaltzeiten.
- Für jeden Tag können bis zu 12 Schaltzeiten erstellt werden.

### **PROGRAMMIERUNG**

Festlegung der Sollwerttemperaturen "Komfort" und **"Reduziert"**

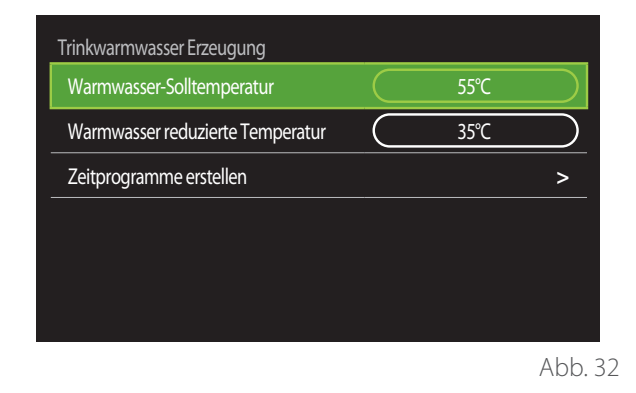

- Den Wahlschalter drehen  $\mathbb{Q}^*$ , um den Eintrag "Warmwasser-Solltemperatur" oder "Warmwasser reduzierte Temperatur" auszuwählen.
- Den Wahlschalter drücken  $\mathbb Q$ , um den Bearbeitungsmodus aufzurufen. Den Wahlschalter drehen  $\mathbb{Q}$ , um den Temperatursollwert festzulegen.
- Zur Bestätigung den Wahlschalter drücken  $\mathbb Q$
- In dem Feld "Zeitprogramme erstellen" kann der zu programmierende Wochentag festgelegt werden.

### **Festlegung der Schaltzeit**

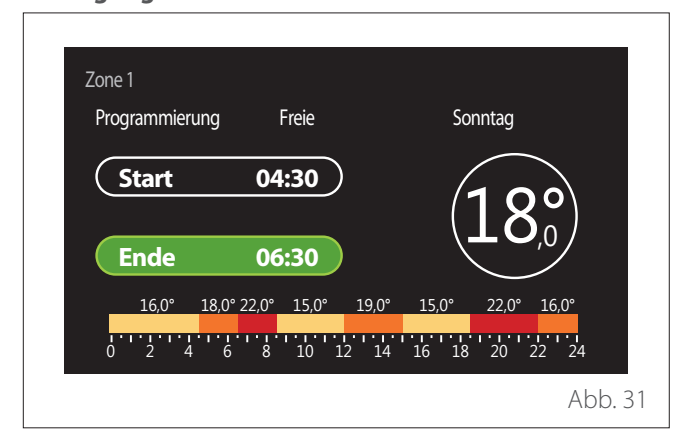

## **Benutzermenü**

**Auswahl der Art der Zeitprogrammierung: frei oder voreingestellt**

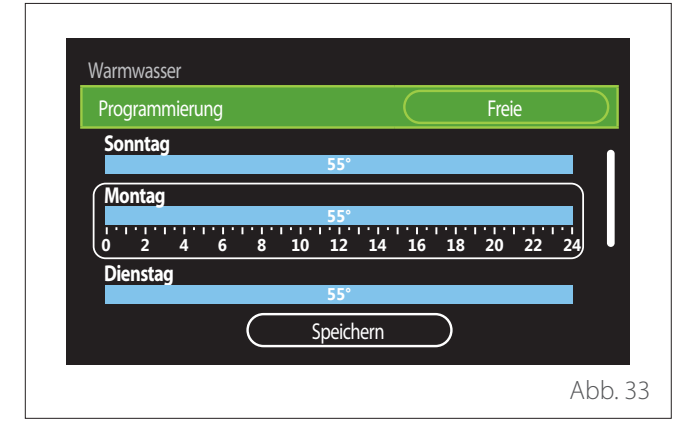

- Den Wahlschalter drücken  $\mathbb Q$ , um den Bearbeitungsmodus aufzurufen.
- Den Eintrag "Freie" auswählen, wenn eine individuelle Wochenprogrammierung erstellt werden soll, anderenfalls eines der voreingestellten Profile auswählen:
	- "Familie"
	- "Programm ohne Mittag"
	- "Programm mit Mittag"
	- "Ständiger betrieb"
	- "Ökologisch"
- Den Wahlschalter drücken  $\mathbb Q$ , um "Programmierung" zu bestätigen.
- Den Wahlschalter drehen  $\overline{Q}$ , um zur Auswahl des zu programmierenden Wochentags überzugehen.

#### **Auswahl des Wochentags**

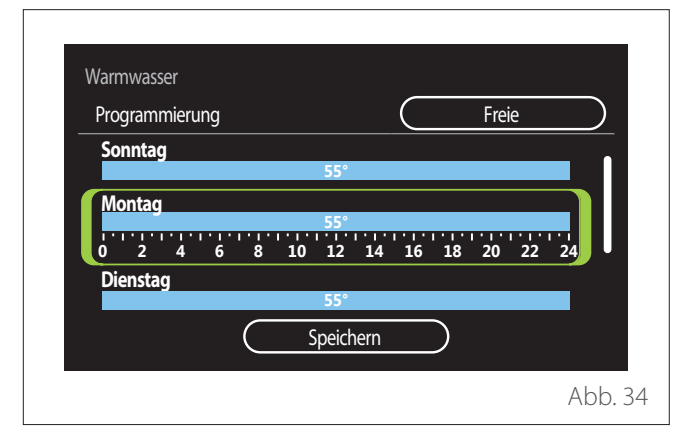

- Den Wahlschalter drehen  $\overline{O}$ , um die Wochentage zu durchlaufen. Eine Vorschau der aktuellen Zeitprogrammierung wird angezeigt.
- Den Wahlschalter drücken  $\mathbb Q$ , um den Tag auszuwählen.
- Auf diese Weise wird auf die Festlegung der Schaltzeit für den ausgewählten Tag übergegangen.

#### **Festlegung der Schaltzeit**

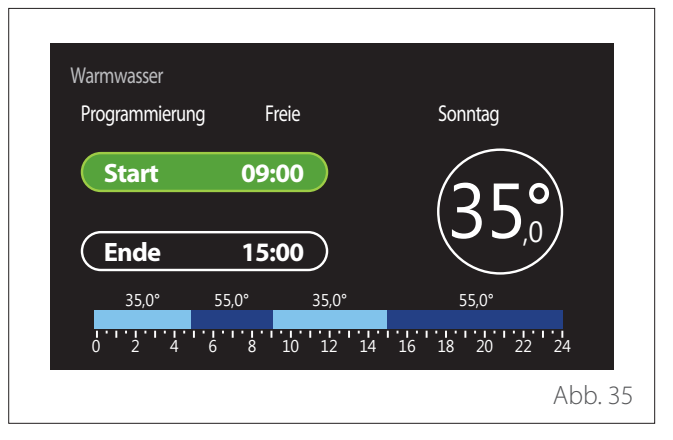

Nachdem der Wochentag ausgewählt wurde, wird die Seite zur Programmierung der Schaltzeit geöffnet.

– Den Wahlschalter drehen  $\overline{Q}$ , um die Uhrzeit "Start" zu ändern.

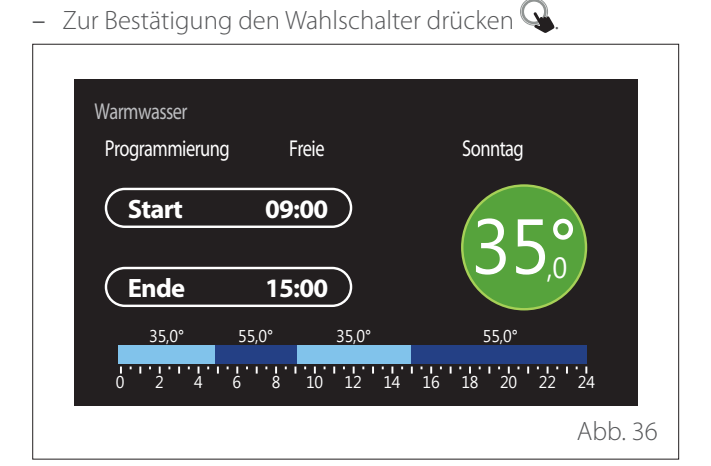

- Den Wahlschalter drehen  $\{O\}$ , um die Temperatur der entsprechenden Schaltzeit zu ändern. **Der Wert der Soll**temperatur kann aus zwei Werten, "Komfort" oder **"Reduziert" ausgewählt werden.**
- Zur Bestätigung den Wahlschalter drücken

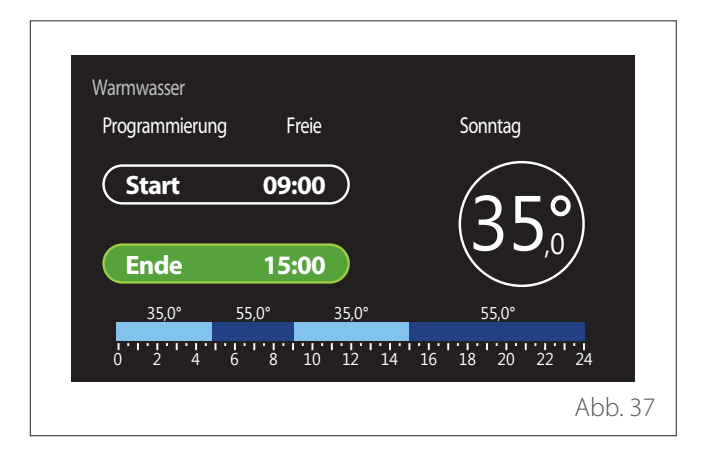

- Den Wahlschalter drehen  $\overline{O}$ , um die Uhrzeit "Ende" zu ändern.
- Zur Bestätigung den Wahlschalter drücken

Für jeden Tag können bis zu 4 Schaltzeiten "Komfort" eingestellt werden.

Um zu einem der vorhergehenden Einträge zurückzukehren, die Schaltfläche "Zurück" ← drücken.

Den Wahlschalter drücken Q, um zur nächsten Seite überzugehen.

### **Schaltzeit hinzufügen**

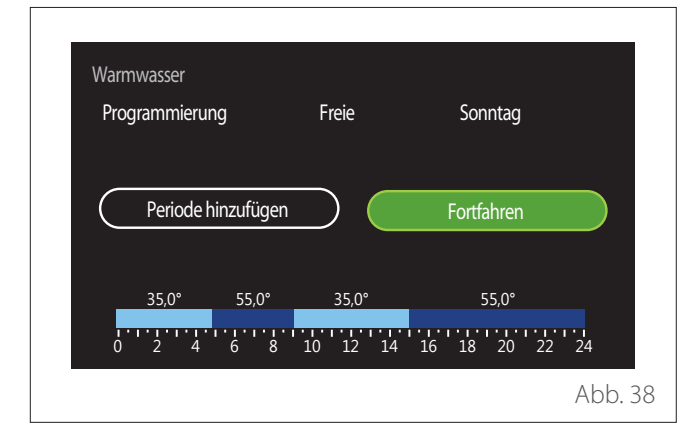

Auf dieser Seite kann der Tageszeitprogrammierung eine Schaltzeit hinzugefügt werden.

Mit "Periode hinzufügen" kehrt man zur Seite für die Festlegung der gewünschten Schaltzeit zurück. Mit "Fortfahren" können die Wochentage ausgewählt werden, in die das festgelegte Tagesprofil kopiert werden soll.

Um zu einem der vorhergehenden Einträge zurückzukehren, die Schaltfläche "Zurück" ← drücken.

"Fortfahren" auswählen und den Wahlschalter drücken  $\mathbf Q$ um zur nächsten Seite überzugehen.

#### **Kopieren der Wochentage**

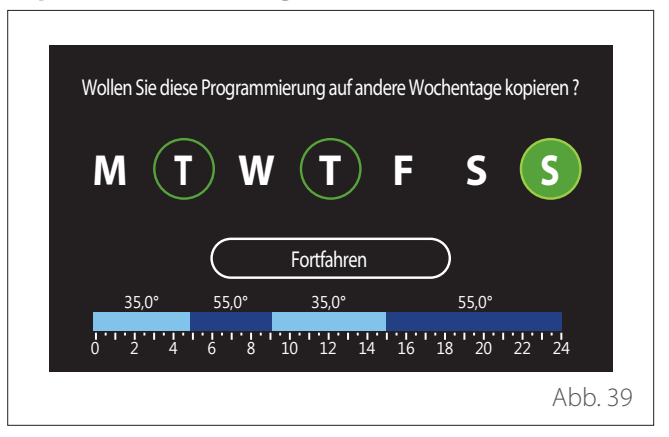

- Den Wahlschalter drehen  $\overline{O}$ , um die Wochentage zu durchlaufen.
- Den Wahlschalter drücken  $\mathbb Q$ , um die Tage auszuwählen, in die die Zeitprogrammierung kopiert werden soll. Die ausgewählten Tage sind mit einem grünen Rand markiert.
- Um einen Tag abzuwählen, erneut den Wahlschalter drü $cken$
- Den Wahlschalter drehen  $\overline{Q}$ , bis "Fortfahren" ausgewählt ist, und dann zur Bestätigung den Wahlschalter drücken  $\mathbb Q$

#### **ZUSÄTZLICHE ZEITPROGRAMMIERUNG**

Die zusätzliche Zeitprogrammierung wird für die folgenden, über das Menü einstellbaren Funktionen verwendet:

- Anwendungen mit Wärmepumpen: Betriebsart Brauchwas $ser = "Ökoloqisch".$
- Fresh water station: Funktion zeitgeschaltete Umwälzpumpe (Abs. 10.2.1 - "TWW Zirkulationspumpentyp" = "Zeitbasiert").

Die zusätzliche Zeitprogrammierung erfolgt auf dieselbe Art wie die Programmierung des Brauchwassers.

Auf der Seite zur Festlegung der Schaltzeit wird nicht der gewünschte Sollwert eingestellt, sondern die Funktion durch Einstellung der Werte ON/OFF aktiviert/deaktiviert.

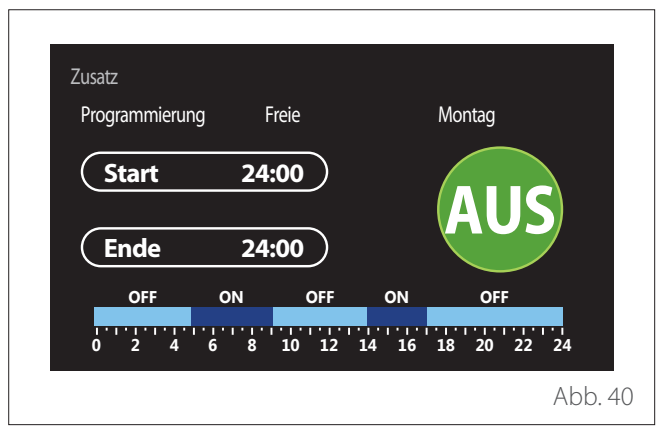

### <span id="page-18-0"></span>**ZEITPROGRAMMIERUNG FÜR PUFFER HEIZUNG/ KÜHLUNG**

Die Zeitprogrammierung des Puffers erfolgt auf dieselbe Art wie die Zeitprogrammierung des Brauchwassers, sowohl für den Heiz- als auch für den Kühlbetrieb.

Die Zeitprogrammierung des Puffers erfolgt auf zwei Temperaturstufen.

### **Verbrauchsdiagramm**

In dem Menü "Verbrauchsdiagramm" kann der geschätzte Gas- und/oder Stromverbrauch des in der Anlage vorhandenen Generators in den Betriebsarten Heizung, Brauchwasser und Kühlung anhand von Balkendiagrammen angezeigt werden.

Der Hauptbildschirm wird nach dem Lesen der Warnung über die Genauigkeit der in den Diagrammen angezeigten Daten angezeigt.

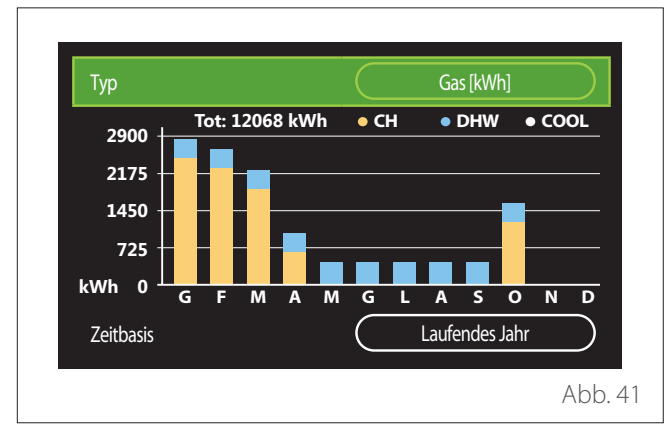

Im Feld "Typ" kann die Art des anzuzeigenden Verbrauchs (in Energie oder mit Gas- und Stromtarifen umgerechnet) angezeigt werden.

Die Maßeinheiten der Energie und die Gas- und Stromtarife können in folgendem Menü eingestellt werden: "System-Informationen" "Systemleistung" "Energieverbrauch" "Einstellung der Einheiten".

Im Feld "Zeitbasis" kann eingestellt werden, wie häufig der Verlauf angezeigt wird:

- "Laufender Monat"
- "Laufendes Jahr"
- "Vorig jaar"

### **Ferien Funktion**

Mit der "Ferien Funktion" ist es möglich:

- Den Betrieb von Heizung, Kühlung oder Brauchwasser während der Urlaubszeit zu deaktivieren.
- Den Frostschutz für den Raum und das Brauchwasser bis zum eingestellten Datum zu aktivieren.

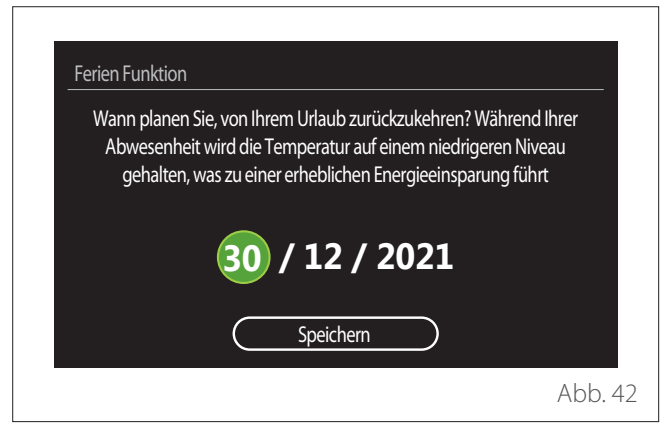

- Den Wahlschalter drehen  $\mathbb{Q}^*$ , um den Wert des ausgewählten Feldes zu bearbeiten.
- Den Wahlschalter drücken  $\mathbb Q$ , um zum nächsten Eintrag überzugehen
- Zum Bearbeiten des zuvor eingestellten Wertes die Schaltfläche "Zurück" m drücken.

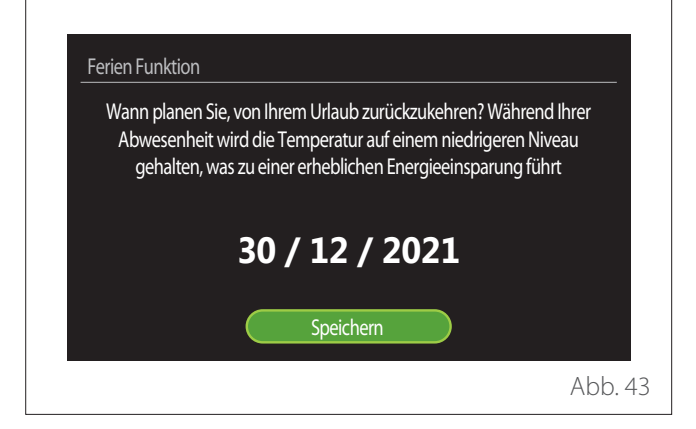

Den Menüeintrag "Speichern" auswählen und den Wahlschalter zum Bestätigen drücken  $\mathbf \mathbf \Omega$ 

<span id="page-19-0"></span>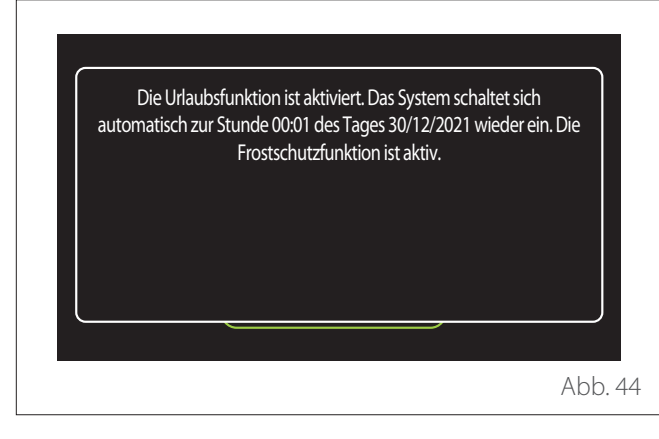

Eine Meldung zur Bestätigung der vorgenommenen Einstellungen wird angezeigt.

### **Betriebsmodus**

Ermöglicht die Auswahl der Betriebsart des Systems:

- **"Sommer (nur Brauchwasser)":** Produktion von Brauchwasser, Ausschluss der Heizung.
- **"Winter (Heizen und Brauchwasser)":** Produktion von Brauchwasser und Heizung.
- "Nur Heizung": Ausschluss der Heizung des Warmwasserbereiters (falls vorhanden).
- "Kühlen und Trinkwarmwasser Erzeugung": Brauchwasserbereitung und Kühlung.
- "Nur Kühlen": Ausschluss der Heizung des Warmwasserbereiters (falls vorhanden).
- **"AUS":** System ausgeschaltet, Frostschutzfunktion aktiv.

### **Warmwassereinstellung**

Mit der Funktion "Warmwassereinstellung" kann Folgendes ausgewählt werden:

- Die gewünschte Wassertemperatur.
- Die Betriebsart für die Brauchwasserbereitung.
- Die thermische Desinfektionsfunktion eines eventuell vorhandenen Warmwasserspeichers.

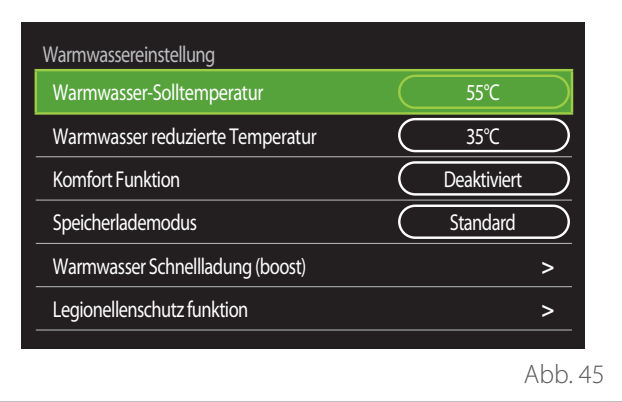

- **"Warmwasser-Solltemperatur":** Einstellung des Temperatursollwerts in der Schaltzeit "Komfort".
- **"Warmwasser reduzierte Temperatur":** Einstellung des Temperatursollwerts in der Schaltzeit "Reduziert".
- **"Komfort Funktion":** Einstellung der Betriebsart für die Brauchwasserbereitung ("Deaktiviert"/"Zeitbasiert"/"Ständiger betrieb").
- **"Speicherlademodus":** Einstellung der Art zur Füllung des Boilers in den hybriden Systemen ("Standard"/ "Schnell").
- **"Warmwasser Schnellladung (boost)":** Schnelle Füllung des Boilers (verfügbar für Wärmepumpen für Heizung und Brauchwasserbereitung).
- **"Legionellenschutz funktion":** Siehe nächster Abschnitt.
- **"Programmierung":** Direkter Zugriff auf das Menü der Zeitprogrammierung für Brauchwasser.

### <span id="page-20-0"></span>**LEGIONELLENSCHUTZ FUNKTION**

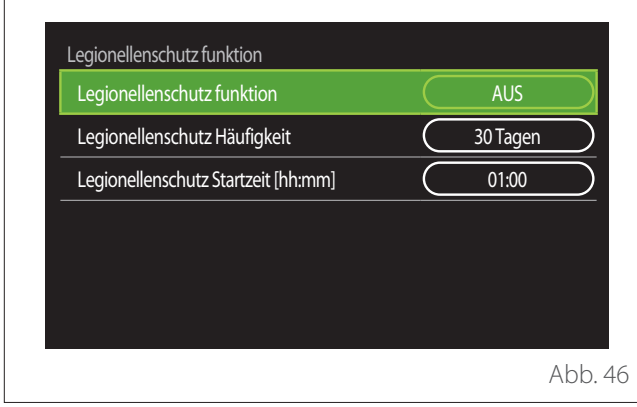

- **"Legionellenschutz funktion":** Aktivierung/Deaktivierung der thermischen Desinfektionsfunktion des Warmwasserbereiters.
- **"Legionellenschutz Häufigkeit" (sofern verfügbar):** Einstellung der zeitlichen Abstände für die Durchführung des Desinfektionszyklus (24 Stunden - 30 Tage).
- **"Legionellenschutz Startzeit [hh:mm]" (sofern verfügbar):** Einstellung der Uhrzeit zur Aktivierung des thermischer Desinfektionszyklus.

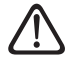

a **Wenn der thermische Desinfektionszyklus nicht innerhalb der vorgesehenen Zeit abgeschlossen wird, wird er am nächsten Tag zur festgelegten Uhrzeit wiederholt.**

### **Feuerstelle**

Regelt bis zur gewählten Uhrzeit den Wärmebedarf der dem Gerät zugeordneten Zone in Abhängigkeit von der Außentemperatur.

Wenn die Funktion aktiv ist, hat die Innentemperatur des Raums keinen Einfluss auf die Wärmeanforderung.

Siehe hierzu die Angaben im Abschnitt "Sommer/Winter Umschaltung".

Zur Aktivierung der Funktion ist es erforderlich, dass ein externer Temperaturfühler im System vorhanden ist oder der Internet-Wetterdienst (falls vorhanden) aktiviert ist (siehe Abschnitt "NET (Connectivity)").

### **NET (Connectivity)**

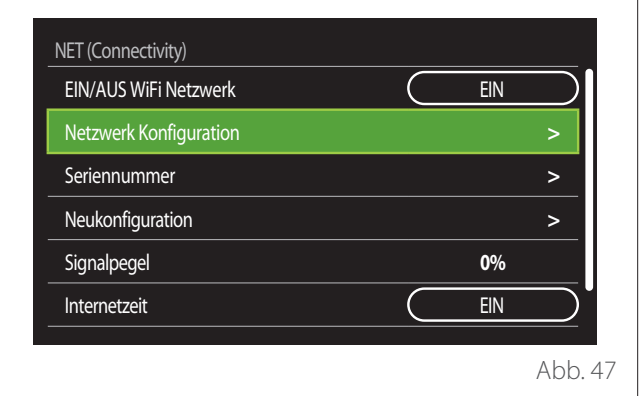

- **"EIN/AUS WiFi Netzwerk":** Aktivierung/Deaktivierung des mit dem System verbundenen WLAN-Moduls
- **"Netzwerk Konfiguration":** Aktivierung des Konfigurationsvorgangs des im System vorhandenen WLAN-Moduls. Für weitere Informationen die Anweisungen des Geräts befolgen.
- **"Seriennummer":** Anzeige der Seriennummer des installierten WLAN-Geräts.
- **"Neukonfiguration":** Wiederherstellung der Werkseinstellungen des vorhandenen WLAN-Geräts.
- **"Signalpegel":** Anzeige des WLAN-Signalpegels auf einer Skala von 0-100.
- **"Internetzeit":** Aktivierung der Erfassung des Systemuhrzeit aus dem Internet
- **"Internet Wetter":** Aktivierung der Erfassung der Außentemperatur und der Wetterbedingungen aus dem Internet

### <span id="page-21-0"></span>**System-Informationen**

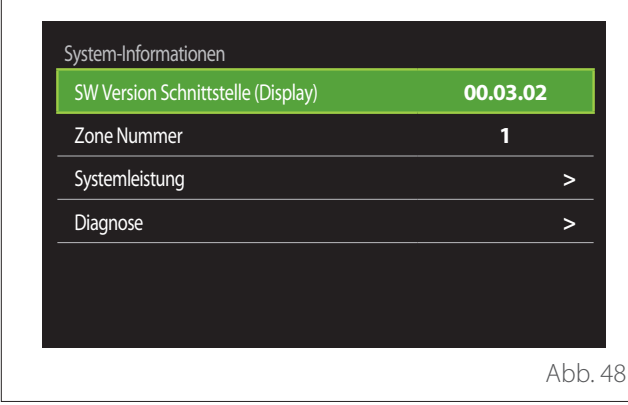

### **SW VERSION SCHNITTSTELLE (DISPLAY)**

Anzeige der Softwareversion des Geräts.

### **ZONE NUMMER**

Anzeige der dem Gerät zugewiesenen Zone.

### **SYSTEMLEISTUNG**

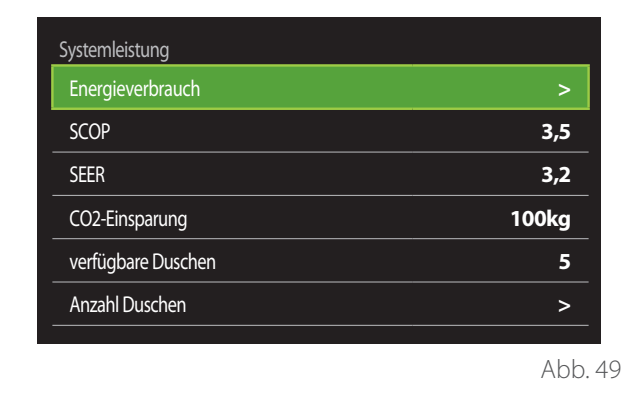

### **ENERGIEVERBRAUCH**

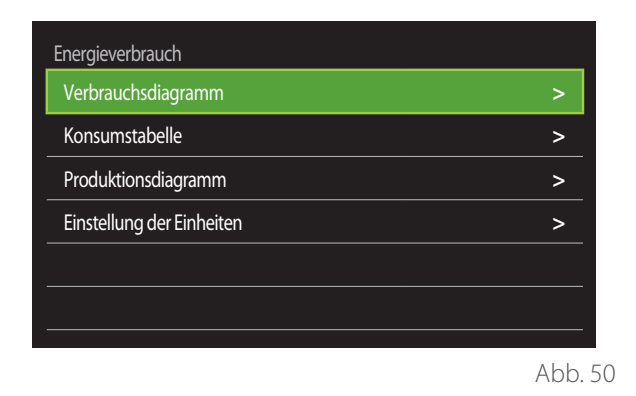

- **"Verbrauchsdiagramm":** Siehe hierzu die Angaben im Abschnitt "Verbrauchsdiagramm".
- **"Konsumstabelle":** Anzeige des geschätzten Verbrauchs für Heizung, Kühlung und Brauchwasser in numerischer Form. Die Schätzung wird auf Grundlage der gewählten Maßeinheit und des laufenden Jahres bzw. des Vorjahres berechnet.

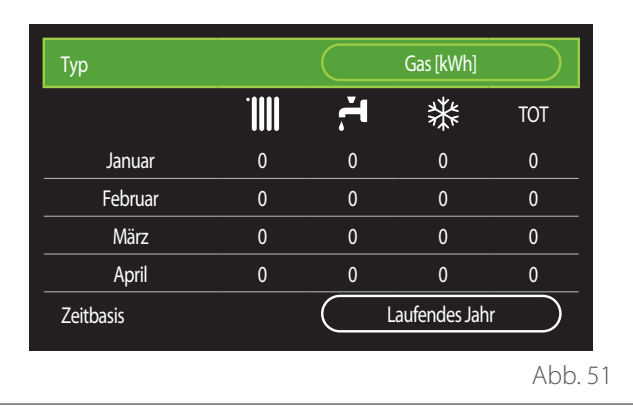

<span id="page-22-0"></span>– **"Produktionsdiagramm":** Ermöglicht die Darstellung der Schätzung der erzeugten Wärmeenergie in Form von Balkendiagrammen. Die Schätzung wird auf der Grundlage des in der Anlage vorhandenen Generatortyps im Heiz-, Brauchwasser- und Kühlbetrieb berechnet.

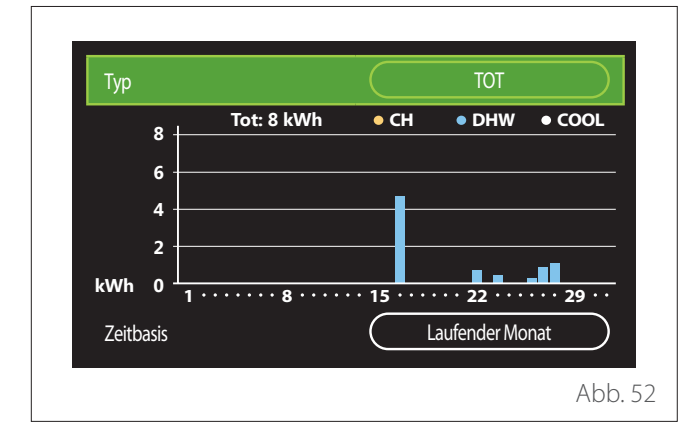

#### – **"Einstellung der Einheiten":**

- "Währung": Dieser Parameter legt die Währung fest, die in den Verbrauchsgrafiken in Kosten ausgedrückt wird.
- "Gastyp": Auswahl des Gastyps, die für die Berechnung des geschätzten Gasverbrauchs verwendet wird.
- "Gas Einheiten": Auswahl der Maßeinheit für das Gas, in der der geschätzte Gasverbrauch angezeigt wird.
- "Gas Kosten": Einstellung des Werts in Cent für die Kosten der Maßeinheit für das Gas, die bei der Berechnung der Gasverbrauchsschätzungen verwendet wird.
- "elektrische Einheiten": Auswahl der Maßeinheit für den Strom, in der der geschätzte Stromverbrauch angezeigt wird.
- "Strom Kosten": Einstellung des Werts in Cent für die Kosten der Maßeinheit für den Strom, die bei der Berechnung der Stromverbrauchsschätzungen verwendet wird.

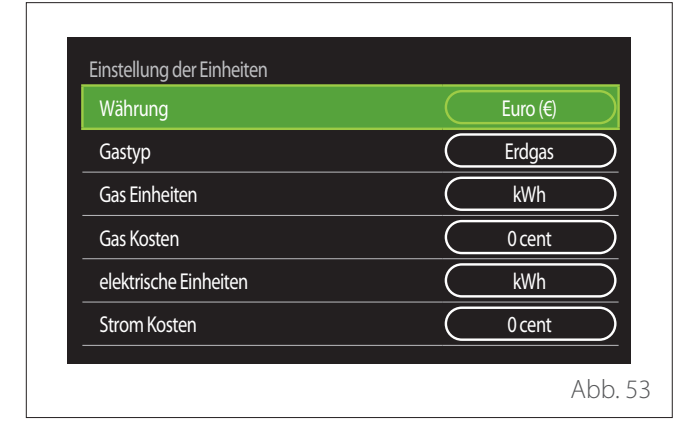

### **SCOP**

Anzeige des geschätzten saisonalen COP der Wärmepumpe (nur bei vorgerüsteten Geräten).

### **SEER**

Anzeige des geschätzten saisonalen EER der Wärmepumpe (nur bei vorgerüsteten Geräten).

#### **CO2-EINSPARUNG**

Anzeige einer Schätzung der durch die Wärmeerzeugung der Solaranlage eingesparten kg CO2.

### **VERFÜGBARE DUSCHEN**

Anzeige der geschätzten Anzahl der verfügbaren Duschen (wenn eine Solaranlage oder eine Wärmepumpe für die Brauchwasserbereitung vorhanden sind).

#### **ANZAHL DUSCHEN**

Zurücksetzen der Daten auf den Seiten mit den Systemleistungen.

### **Diagnose**

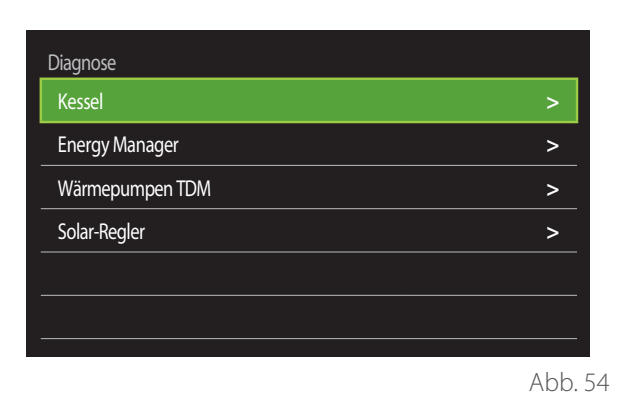

Auf der Diagnoseseite werden die wichtigsten Betriebsparameter der Geräte im System angezeigt.

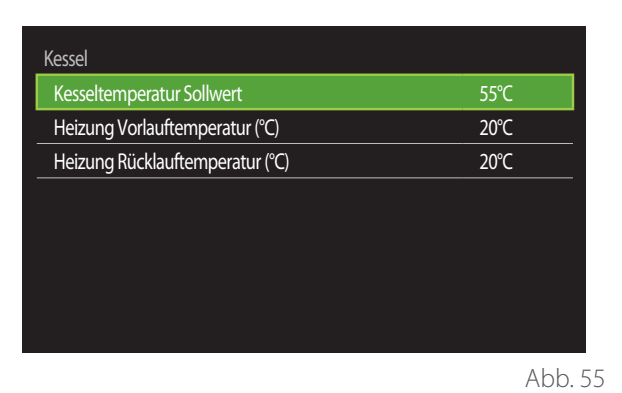

### <span id="page-23-0"></span>**Bildschirmeinstellungen**

### **SPRACHE**

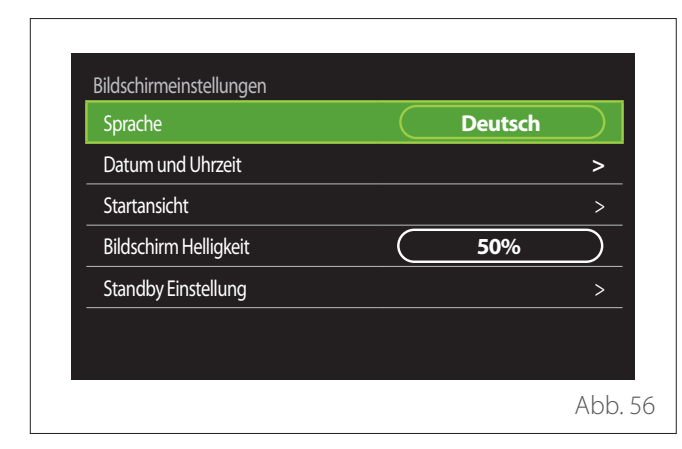

- Den Wahlschalter drehen  $\overline{Q}$ , um den Eintrag "Sprache" zu markieren
- Den Wahlschalter drücken  $\mathbb Q$ , um den Bearbeitungsmodus aufzurufen.
- Den Wahlschalter drehen  $\ddot{Q}$ , um die gewünschte Sprache auszuwählen.
- Zur Bestätigung der Auswahl den Wahlschalter drücken  $\mathbf \Omega$ .

### **DATUM UND UHRZEIT**

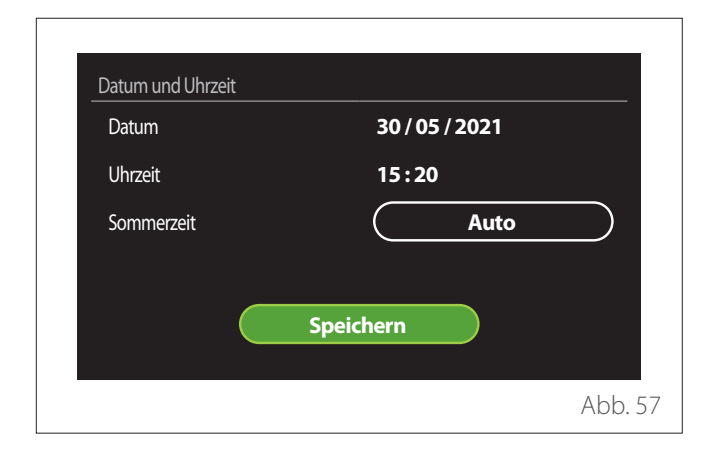

- Den Wahlschalter drehen  $\overline{Q}$ , um den Wert des ausgewählten Feldes zu bearbeiten.
- Den Wahlschalter drücken  $\mathbb Q$ , um zum nächsten Eintrag überzugehen.
- Zum Bearbeiten des zuvor eingestellten Wertes die Schaltfläche "Zurück" ← drücken.

### **STARTANSICHT**

In diesem Menü kann die Art der Startseite eingestellt werden.

- Den Wahlschalter drücken  $\mathbb Q$ , um den Bearbeitungsmodus aufzurufen.
- Den Wahlschalter drehen  $\langle \bigcirc \rangle$ , um eine der verfügbaren Einstellungen zu wählen: "Vollständig", "Basis", "Personalisierung" und "Brauchwasserwärmepumpe".

### **BILDSCHIRM HELLIGKEIT**

In diesem Menü kann die Helligkeit des Displays verändert werden.

- Den Wahlschalter drücken  $\mathbb Q$ , um den Bearbeitungsmodus aufzurufen.
- Den Wahlschalter drehen  $\overline{O}$ , um die Helligkeit des Displays einzustellen, wenn es aktiviert ist (Änderungsbereich 10 % - 100 %).
- Zur Bestätigung den Wahlschalter drücken

### **STANDBY EINSTELLUNG**

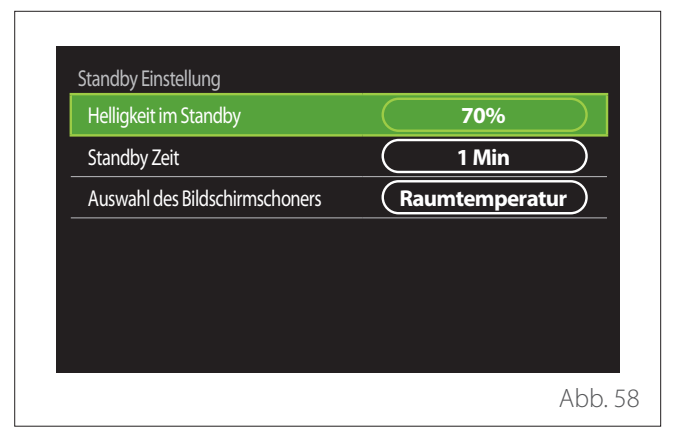

- **"Helligkeit im Standby":** Zur Einstellung der Helligkeit des Bildschirms, wenn sich das Gerät im Standby befindet (Änderungsbereich 10 % - 30 %).
- "Standby Zeit": Zur Einstellung des Zeitintervalls (1 Minute - 10 Minuten) ab der letzten am Gerät durchgeführten Aktion, wonach der Bildschirm in den Standby-Modus wechselt und die Helligkeit auf den für den Standby-Modus eingestellten Wert reduziert wird.
- **"Auswahl des Bildschirmschoners":** Zur Auswahl des Bildschirms, der im Standby-Modus angezeigt wird.

<span id="page-24-0"></span>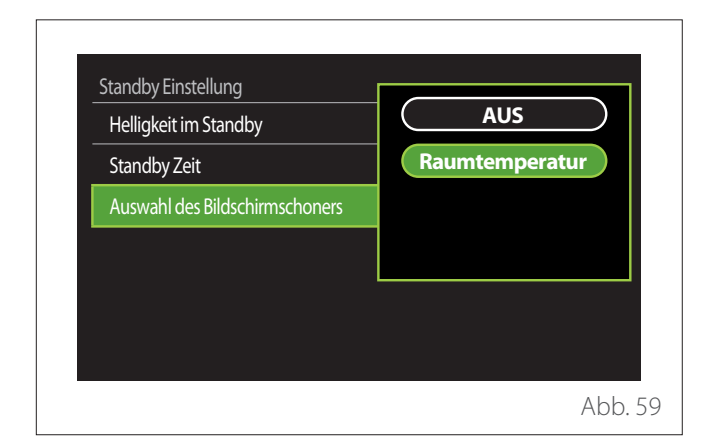

- **"AUS":** Die ausgewählte Hauptseite wird angezeigt.
- **"Raumtemperatur":** Die aktuelle Raumtemperatur wird angezeigt.

### **Erweiterte Einstellungen**

### **HEIZUNGSEINSTELLUNG**

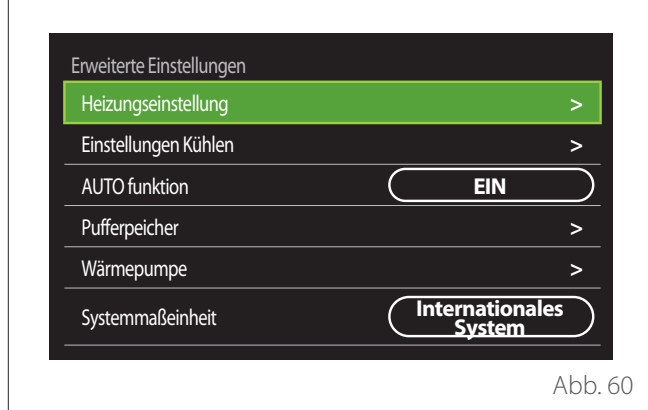

- **"Heizung Vorlauftemperatur":** Im Menü kann die gewünschte Sollwerttemperatur des Heizwassers für jede Hydraulikzone im System eingestellt werden. In dem Menü ist es möglich:
	- Die Sollwerttemperatur zu regulieren, wenn die Funktion der automatischen Temperaturregelung ("AUTO funktion") deaktiviert ist.
	- Eine Korrektur der Temperatursollwerts mit Hilfe einer Grafikleiste vorzunehmen, wenn die Funktion der automatischen Temperaturregelung ("AUTO funktion") aktiviert ist und die Wassertemperatur nicht der gewünschten Temperatur entspricht.

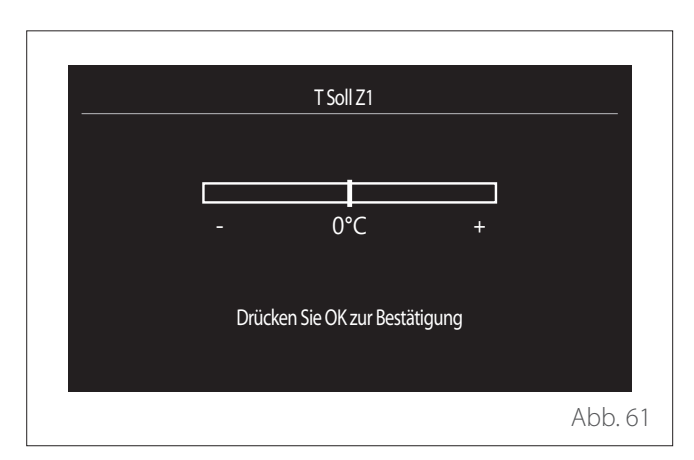

– **"Temperaturkurve einstellen":** Wenn die Funktion der automatischen Temperaturregelung ("AUTO funktion") aktiviert ist, kann der Verlauf der Klimakurve mit Hilfe der Grafikleiste verändert werden. Für weitere Informationen wird auf das Handbuch des in der Anlage installierten Wärmeerzeugers verwiesen.

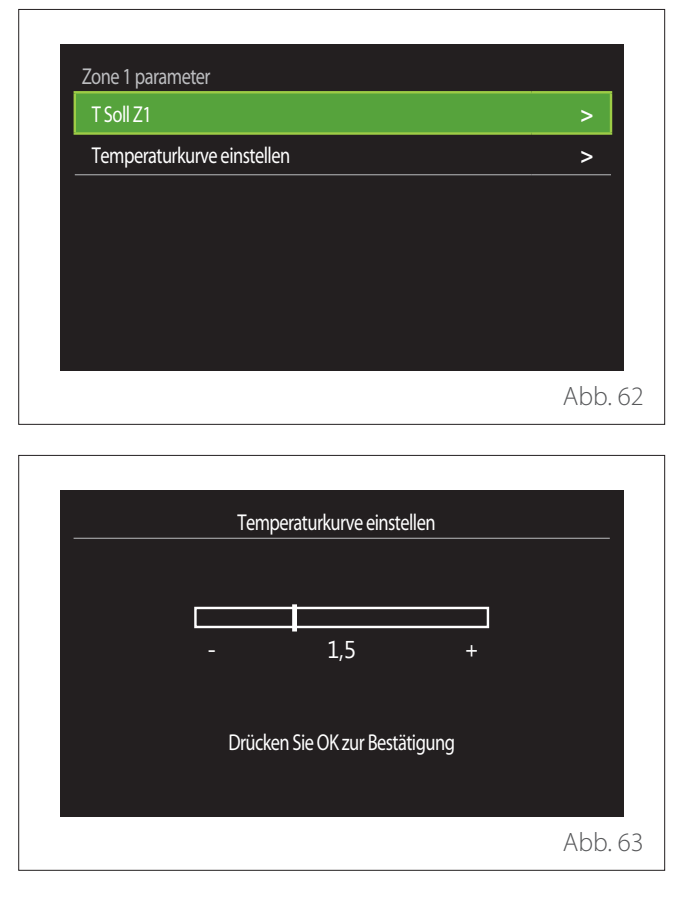

– **"Sommer/Winter Umschaltung":** Zur Regulierung der Wärmeanforderung auf Grundlage der Außentemperatur. Zur Aktivierung der Funktion ist es erforderlich, dass ein externer Temperaturfühler im System vorhanden ist oder dass der Internet-Wetterdienst (falls vorhanden) aktiviert ist (siehe Abschnitt "NET (Connectivity)"). Die Funktion kann für jede einzelne Zone der Anlage aktiviert werden.

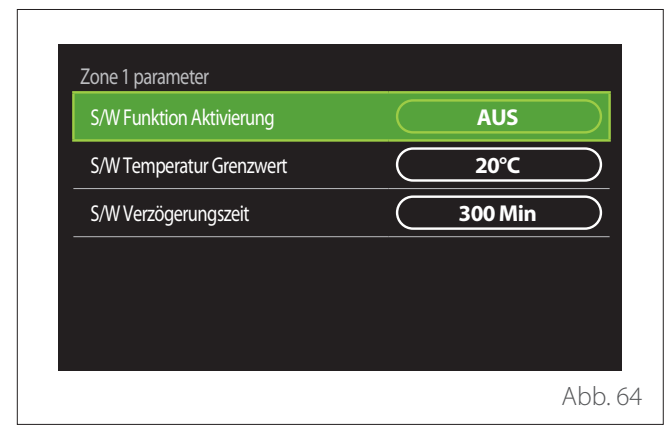

- **"S/W Funktion Aktivierung":** Zur Aktivierung der Funktion.
- **"S/W Temperatur Grenzwert":** Zur Einstellung des Schwellenwerts der Außentemperatur, über dem die Wärmeanforderung der Zone gesperrt ist.
- **"S/W Verzögerungszeit":** Die Wärmeanforderung ist gesperrt, wenn die Außentemperatur für einen von dem Parameter festgelegten Zeitraum über dem Schwellenwert liegt.

### **EINSTELLUNGEN KÜHLEN**

- **"Kühlen Solltemperatur":** Im Menü kann der gewünschte Temperatursollwert des Kühlwassers für jede Hydraulikzone im System eingestellt werden. In dem Menü ist es möglich:
	- Die Sollwerttemperatur zu regulieren, wenn die Funktion der automatischen Temperaturregelung ("AUTO funktion") deaktiviert ist.
	- Eine Korrektur der Temperatursollwerts mit Hilfe einer Grafikleiste vorzunehmen, wenn die Funktion "AUTO" aktiviert ist und die Wassertemperatur nicht der gewünschten Temperatur entspricht.

### **AUTO FUNKTION**

Die Funktion berechnet den Temperatursollwert des Heizund/oder Kühlwassers für jede einzelne Zone auf Grundlage der Art der eingestellten Temperaturregelung (Technikermenü) und der Temperaturfühler (Raumtemperaturfühler und/ oder Außentemperaturfühler - sofern vorhanden).

### **PUFFERSPEICHER**

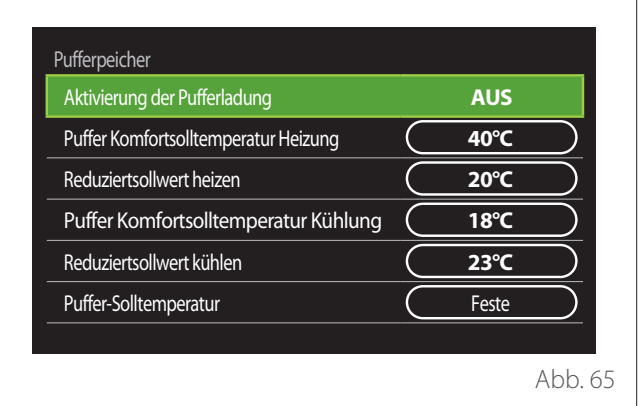

Der Menüeintrag wird angezeigt, wenn in der Anlage ein Brauchwasserspeicher (buffer) für die Heizung und/oder Kühlung vorhanden ist.

- **"Aktivierung der Pufferladung":** Zur Aktivierung/Deaktivierung des Füllvorgangs des Speichers.
- **"Puffer Komfortsolltemperatur Heizung":** Einstellung der gewünschten Fülltemperatur des Speichers für die Heizung in der Schaltzeit "Komfort".
- **"Reduziertsollwert heizen":** Einstellung der gewünschten Fülltemperatur des Speichers für die Heizung in der Schaltzeit "Reduziert".
- **"Puffer Komfortsolltemperatur Kühlung":** Einstellung der gewünschten Fülltemperatur des Speichers für die Kühlung in der Schaltzeit "Komfort".
- **"Reduziertsollwert kühlen":** Einstellung der gewünschten Fülltemperatur des Speichers für die Kühlung in der Schaltzeit "Reduziert".
- **"Puffer-Solltemperatur":** Einstellung des Füllmodus für den Speicher.
	- **"Feste":** Die Fülltemperatur des Speichers ist jene, die in den zuvor angeführten Parametern festgelegt wurde.
	- **"Variable Solltemperatur":** Die Fülltemperatur des Speichers wird auf Grundlage der Funktion der automatischen Temperaturregelung berechnet (sofern aktiviert).

### **HEIZKESSEL**

Das Menü ist nur dann verfügbar, wenn ein Heizkessel von ATAG vorhanden ist. Für weitere Informationen wird auf das Handbuch des Geräts verwiesen.

– **"Pumpe Dauerlauf":** Einstellung der Betriebsart der Umwälzpumpe des Heizkessels (nur für entsprechend vorgerüstete Modelle).

### **WÄRMEPUMPE**

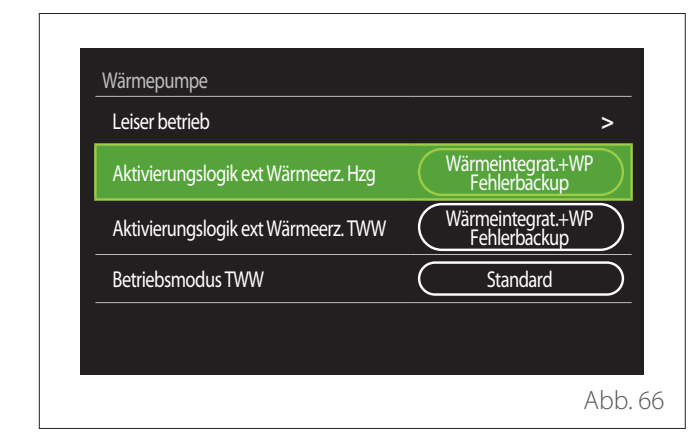

– **"Leiser betrieb":** Mit den folgenden Einstellungen kann die Geräuschentwicklung der Wärmepumpe durch Einschränkung der Verdichterfrequenz reduziert werden.

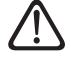

a **Durch die Aktivierung dieser Funktion könnte die Leistung der Maschine beeinträchtigt werden.**

- **"Leiser Betrieb starten":** Aktivierung/Deaktivierung des geräuscharmen Modus.
- **"Leiser Betrieb Startzeit [hh:mm]":** Einstellung der Uhrzeit für den Start der Maschine im geräuscharmen Modus.
- **"Leiser Betrieb Endezeit [hh:mm]":** Einstellung der Uhrzeit für den Stopp der Maschine im geräuscharmen Modus.
- **"Aktivierungslogik ext Wärmeerz. Hzg":** Mit diesem Parameter kann die Aktivierung der sekundären Wärmequelle (elektrische Heizstäbe, sofern aktiviert bzw. vorhanden, oder eine eventuell vorhandene zusätzliche Wärmequelle) der Wärmepumpe im Heizbetrieb ausgewählt werden.
	- Im Fall eines Defekts von WP und Wärmeintegration ("Wärmeintegrat.+WP Fehlerbackup"): Die sekundäre Wärmequelle wird sowohl bei der Wärmeintegration/Brauchwasserspeicher der Wärmepumpe als auch bei einem Defekt der Wärmepumpe aktiviert.
	- Nur im Fall eines Defekts der WP ("WP Fehlerbackup"): Die sekundäre Wärmequelle wird nur bei einem Defekt der Wärmepumpe aktiviert.
- **"Aktivierungslogik ext Wärmeerz. TWW":** Mit diesem Parameter kann die Aktivierung der sekundären Wärmequelle (elektrische Heizstäbe, sofern aktiviert bzw. vorhanden, oder eine eventuell vorhandenen zusätzliche Wärmequelle) der Wärmepumpe im Brauchwasserbetrieb ausgewählt werden.
- **"Betriebsmodus TWW":** Der Parameter stellt den Modus der Brauchwasserbereitung ein.
	- **"Standard":** Die Brauchwasserbereitung erfolgt sowohl über die Wärmepumpe als auch über die sekundäre Wärmequelle zur Integration.
	- **"Betriebsart GREEN":** Die elektrischen Heizstäbe sind von der Brauchwasserbereitung ausgeschlossen, sie werden nur im Fall eines Defekts der Wärmepumpe aktiviert. Die Brauchwasserbereitung erfolgt auf Grundlage der zusätzlichen Zeitprogrammierung.
	- **"Heizen WP":** Die Brauchwasserbereitung ist nur dann zulässig, wenn das EDF-Signal für "Electricitè de France", ein in Frankreich gebräuchliches Signal entsprechend dem günstigsten Stromtarif aktiv ist. Für die Konfiguration des EDF-Signals der Wärmepumpe wird auf das Handbuch des Geräts verwiesen.
	- **"Heizen WP 40":** Die Brauchwasserbereitung ist zur zulässig, wenn das EDF-Signal aktiv ist; wenn das Signal nicht aktiv ist, wird der Warmwasserboiler auf der Mindesttemperatur von 40 °C gehalten. Für die Konfiguration des EDF-Signals der Wärmepumpe wird auf das Handbuch des Geräts verwiesen.

### **HYBRID**

Das Menü ist nur dann verfügbar, wenn ein Hybridgerät vorhanden ist. Für weitere Informationen wird auf das Handbuch des Geräts verwiesen.

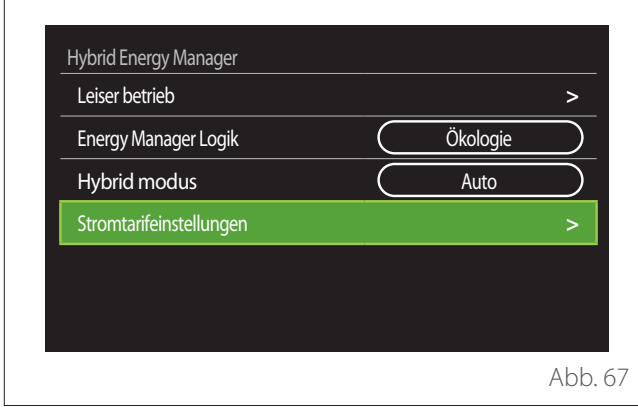

- **"Leiser betrieb":** Siehe hierzu die Angaben im Abschnitt "Wärmepumpe".
- **"Energy Manager Logik": Mit diesem Parameter kann** die Funktionsweise des hybriden Systems auf Grundlage von "Maximale Einsparung" oder "Ökologie" gewählt werden.
- **"Hybrid modus":** Mit diesem Parameter können die Wärmeerzeuger gewählt werden, die für die Erzeugung von Wärme aktiviert werden.
	- "Auto": Sowohl die Wärmepumpe als auch der Heizkessel werden für die Erzeugung von Wärme gemäß der Einstellung des vorhergehenden Parameters verwendet.
	- "Nur Heizkessel": Nur der Heizkessel wird für die Erzeugung von Wärme verwendet.
	- "Nur Wärmepumpe": Nur die Wärmepumpe wird für die Erzeugung von Wärme verwendet.
- **"Stromtarifeinstellungen":** In dem Menü können die Kosten für Gas und Strom sowie ein eventueller reduzierter Stromtarif eingestellt werden. Die Kosten sind in Cent angegeben.

### **BRAUCHWASSERWÄRMEPUMPE**

Das Menü ist nur dann verfügbar, wenn eine Wärmepumpe für den Warmwasserspeicher vorhanden ist. Für weitere Informationen wird auf das Handbuch des Geräts verwiesen.

- **"Betriebsmodus":** Einstellung des Modus der Brauchwasserbereitung.
- **"Aktivierung Leiser Betrieb HPWH"** Siehe hierzu die Angaben im Abschnitt "Wärmepumpe". Für die Wärmepumpen zur Brauchwasserbereitung kann die Funktion nur aktiviert oder deaktiviert werden, es kann keine Anfangs- und Endzeit eingestellt werden. Es können weder eine Start- noch eine Stoppzeit eingestellt werden.

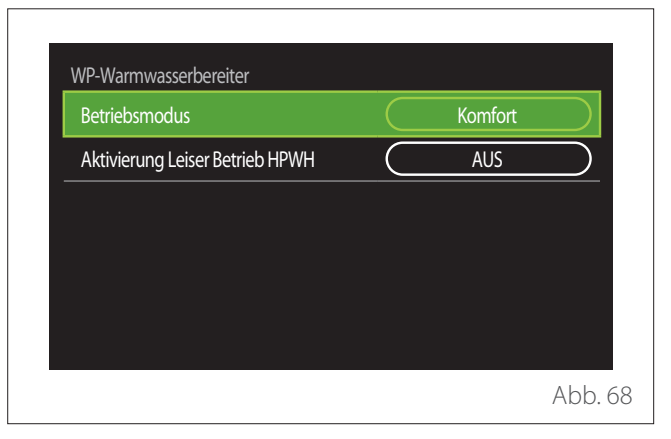

#### **"Betriebsmodus":**

- **"Ökologisch":** Die elektrischen Heizstäbe sind von der Brauchwasserbereitung ausgeschlossen, sie werden nur im Fall eines Defekts der Wärmepumpe aktiviert.
- **"Komfort":** Die Brauchwasserbereitung erfolgt sowohl über die Wärmepumpe als auch über die elektrischen Heizstäbe.
- **"Schnell":** Die Brauchwasserbereitung erfolgt durch die gleichzeitige Verwendung von Wärmepumpe und elektrischen Heizstäben. Die elektrischen Heizstäbe werden gemeinsam mit der Wärmepumpe aktiviert, um die erforderliche Zeit für die Füllung des Brauchwasserspeichers zu reduzieren.
- **"I-memory":** Die Logik verwendet einen Algorithmus, um die Warmwassererzeugung auf Grundlage der Gewohnheiten des Benutzers zu optimieren.
- **"Heizen WP":** Die Brauchwassererzeugung ist auf Grundlage der Verwaltung des EDF-Signals zulässig Für die Konfiguration des EDF-Signals der Wärmepumpe wird auf das Handbuch des Geräts verwiesen.

### **EINBINDUNG PHOTOVOLTAIK**

Das Menü steht für Geräte zur Verfügung, welche die Integration mit einer Photovoltaikanlage vorsehen (Wärmepumpen für Heizung/Kühlung, Hybridsysteme, Wärmepumpen für Brauchwasserbereitung).

- **"Einbindung Photovoltaik":** Einstellung der Verwendung des elektrischen Heizstabs des Brauchwasserspeichers in den entsprechend vorgerüsteten Wärmepumpen (für weitere Informationen wird auf das Handbuch des Geräts verwiesen).
	- "Keine"
	- "Einbindung Photovoltaik": Aktivierung des elektrischen Heizstabs des Brauchwasserspeichers (auch parallel zu Heizung oder Kühlung), wenn überschüssiger Strom aus der Photovoltaikanlage verfügbar ist.
- **"PV: Warmwasser solltemp erhöhung":** Wenn eine Wärmepumpe für die Heizung oder ein Hybridsystem vorhanden ist, werden über diesen Parameter die Grad eingestellt, die zum Temperatursollwert für die Füllung des Brauchwasserspeichers hinzugefügt werden müssen, wenn überschüssiger Strom aus der Photovoltaikanlage verfügbar ist.
- **"PV Solltemperatur":** Wenn eine Wärmepumpe für die Brauchwasserbereitung vorhanden ist, werden über diesen Parameter die Grad eingestellt, die zum Temperatursollwert für die Füllung des Brauchwasserspeichers hinzugefügt werden müssen, wenn überschüssiger Strom aus der Photovoltaikanlage verfügbar ist.

### **SYSTEMMASSEINHEIT**

Der Parameter legt das Einheitensystem fest, in dem die Mengen ausgedrückt werden (internationales System oder angelsächsisches System)

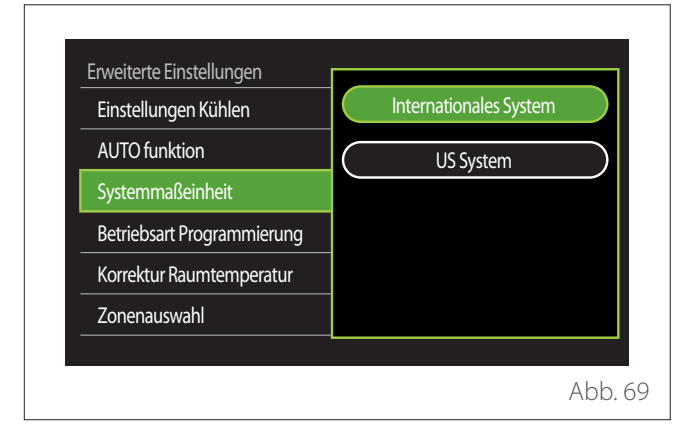

### **EINSTELLUNG DER ART DES ZEITPROGRAMMS**

Einstellung des Modus für die vom Gerät verwendete Zeitprogrammierung für Heizung und Kühlung.

- **"Zwei Stufen Sollwert":** Dank der Zeitprogrammierung mit 2 Temperaturniveaus kann das Profil der Programmierung im Verlauf von 24 Stunden in bis zu max. 4 Schaltzeiten "Komfort" und 4 Schaltzeiten mit reduzierter Temperatur unterteilt werden. Festlegung eines Temperatursollwerts für die Schaltzeit "Komfort" und eines Temperatursollwerts für die Schaltzeit "Reduziert".
- **"Multilevel-Sollwert":** Bei der mehrstufigen Tageszeitprogrammierung (die nur bei den für diese Betriebsart vorgerüsteten Geräten zur Verfügung steht), können bis zu 12 tägliche Zeitpläne festgelegt werden, wobei für jeden dieser Zeitpläne eine eigene Solltemperatur eingestellt werden kann.

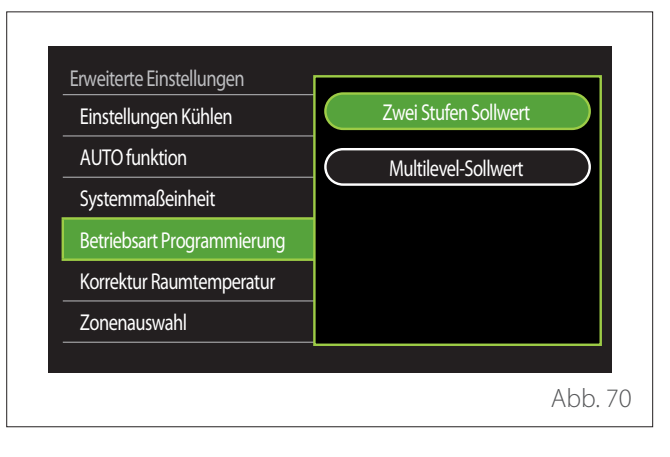

### <span id="page-29-0"></span>**RAUMTEMPERATURKORREKTUR**

Mit diesem Parameter kann die vom Gerät gemessene Raumtemperatur im Bereich zwischen -5 °C und +5 °C korrigiert werden.

### **WÄHLEN SIE DIE ZU VERWALTENDEN ZONEN AUS**

Auf dieser Seite können die Hydraulikzonen ausgewählt werden, die im Benutzermenü "Zonenverwaltung" angezeigt werden sollen.

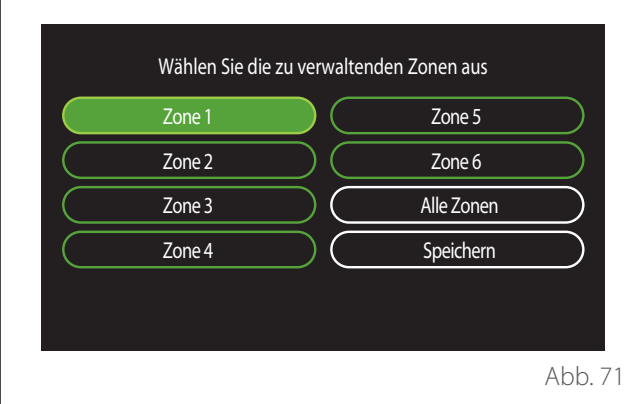

### **Fehler und Diagnosemeldungen**

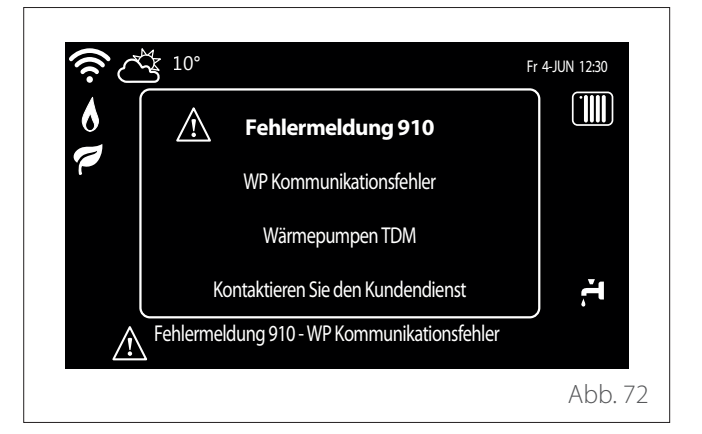

Diagnoseereignisse (Fehler, Warnmeldungen usw.) werden über das Popup-Fenster auf der Hauptseite angezeigt. Das Popup-Fenster enthält die folgenden Informationen:

- Fehlercode
- Beschreibung des Fehlers
- Vorrichtung/Gerät, die den Fehler verursacht haben
- Eventuelle Maßnahme zur Behebung des Fehlers

Das Popup-Fenster kann durch Drücken der Schaltfläche "Zurück" → geschlossen werden. Die Fehlermeldung bleibt weiterhin auf der Hauptseite sichtbar, wo das Fehlersymbol  $\bigwedge$ , der Fehlercode und die Beschreibung angezeigt werden. Das Fenster mit den detaillierten Informationen öffnet sich automatisch nach einer Minute oder kann in jedem Fall durch erneutes Drücken der Schaltfläche "Zurück" b wieder geöffnet werden.

#### <span id="page-30-0"></span>**Informationen für die Benutzer**

Die Benutzer sind über die Betriebsarten des installierten Systems zu informieren. Hierzu ist ihnen das Handbuch mit den Anweisungen auszuhändigen. Das Handbuch muss dem Gerät immer beiliegen.

Zudem sind sie darüber zu informieren, dass folgende Vorgänge ausgeführt werden müssen:

- Regelmäßige Kontrolle des Wasserdrucks der Anlage.
- Druckbeaufschlagung des Systems und dessen Entlüftung, falls dies erforderlich ist.
- Einstellung der Setting-Parameter und Regelvorrichtungen zur Gewährleistung eines einwandfreien Betriebs und eines ökonomischen Managements des Systems.
- Ausführung der regelmäßigen Wartung nach den geltenden Normen und Vorschriften.

### **BEFÜLLUNG DES SYSTEMS**

Den am Manometer angegebenen Wasserdruck regelmäßig überprüfen und sicherstellen, dass bei kalter Anlage der Druck zwischen 0,5 und 1,5 bar liegt. Liegt der Druck unter dem Mindestwert, muss er mittels Betätigung des Füllhahns angehoben werden.

Sobald der Durchschnittswert von 1,2 bar erreicht wird, ist der Wasserhahn wieder zu schließen.

Der Höchstdruck des Heiz-/Kühlsystems beträgt 3 bar.

a **Die Installation, die Ersteinschaltung und die Einstellungen dürfen ausschließlich von einer technisch qualifizierten Fachkraft ausgeführt werden, die hierzu die bereitgestellten Anleitungen befolgt. Der Hersteller übernimmt keine Haftung für Verletzungen von Personen und Tieren oder Schäden an Gütern, welche auf eine unkorrekte Installation des Gerätes zurückzuführen sind.**

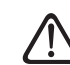

a **Häufige notwendige Befüllungen (einmal pro Monat oder öfters) des Systems sind ein Anzeichen, dass möglicherweise ein Problem in der Installation vorliegt (Lecks, Probleme am Ausdehnungsgefäß). Wenden Sie sich an den Installateur Ihres Vertrauens, um das Problem umgehend analysieren zu lassen, zu lösen und um Schäden vorzubeugen, die durch die Korrosion von Komponenten infolge eines übermäßigen Wasseraustauschs im System entstehen könnten.**

#### **Nur für ENERGION IDU M HYBRIDzone**

Zum Befüllen den Hahn **(A)** öffnen und die Anweisungen im Handbuch des Heizkessels befolgen.

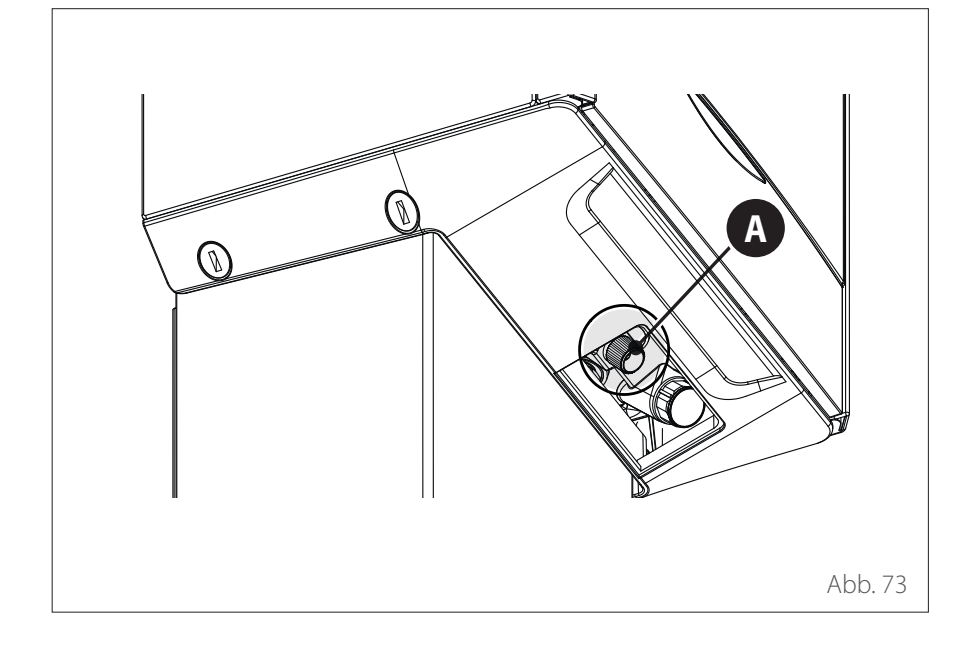

### <span id="page-31-0"></span>**Erste Inbetriebnahme**

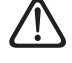

a **Um die Sicherheit und den ordnungsgemäßen Betrieb der Systemschnittstelle zu gewährleisten, darf die erste Inbetriebnahme nur durch einen qualifizierten Techniker, der die gesetzlichen Anforderungen erfüllt, durchgeführt werden.**

#### **INBETRIEBNAHME**

- Das Bedienteil in den Anschlussschlitten einsetzen und behutsam nach unten drücken. Nach einer kurzen Initialisierung ist die Vorrichtung bereit für die Konfiguration.
- Auf dem Display wird "Sprache wählen" angezeigt. Die gewünschte Sprache durch Drehen des Wahlschalters auswählen.
- Den Wahlschalter  $\mathbf Q$  drücken.
- Auf dem Display wird "Datum und Uhrzeit" angezeigt. Den Wahlschalter drehen, um Tag, Monat und Jahr auszuwählen. Nach jeder Auswahl immer den Wahlschalter drücken, um diese zu bestätigen. Nachdem das Datum eingestellt wurde, geht die Auswahl zur Einstellung der Uhrzeit über. Den Wahlschalter drehen, um die Uhrzeit einzustellen, den Wahlschalter zur Bestätigung drücken und dann zur Auswahl und Einstellung der Minuten übergehen. Den Wahlschalter  $\mathbf Q$  drücken, um zu bestätigen.
- Nachdem die Uhrzeit eingestellt wurde, geht die Auswahl zur Einstellung der Sommerzeit über. Den Wahlschalter drehen, um AUTO oder HANDBETRIEB auszuwählen. Soll das System die Zeiteinstellung automatisch auf die offizielle Zeitvorgabe aktualisieren, ist AUTO zu wählen.
- Den Wahlschalter  $\mathbf Q$  drücken.

#### **HINWEIS:**

Das Display ist standardmäßig mit einem mehrstufigen zeitlichen Sollwertprogramm eingestellt. Wird eine Meldung über den Konflikt des Zeitprogramms angezeigt:

- Auf der Hauptseite die Schaltfläche "Menü" | drücken, um das Benutzermenü aufzurufen.
- Den Wahlschalter  $\mathcal{O}$  drehen, um das Menü "Erweiterte Einstellungen" zu wählen, und den Wahlschalter  $\mathbf Q$ drücken.
- Den Wahlschalter <sup>O</sup> drehen, um "Zeitprogramm Servicetyp" zu wählen, und den Wahlschalter  $\mathbf{Q}$ drücken.
- Den Wahlschalter <sup>(O</sup>) drehen und den gleichen Wert (Zwei-Stufen-Sollwert oder Multilevel-Sollwert) auswählen, der in den anderen Benutzerschnittstellen vorhanden ist (siehe technischer Parameter 0.4.3 an der Heizkessel-Benutzerschnittstelle, falls verfügbar), und den Wahlschalter  $\mathbf Q$  drücken.
- Ist der Konflikt noch nicht ausgeräumt, den Vorgang wiederholen und den Wahlschalter betätigen, um den Zwei-Stufen-Sollwert zu wählen; anschließend den Wahlschalter  $\mathbf Q$ drücken.

#### **HINWEIS:**

Einige Parameter sind durch einen Zugangscode geschützt (Sicherheitscode), der die Geräteeinstellungen vor unbefugter Nutzung schützt.

### <span id="page-32-0"></span>**Fehlerliste**

Die Fehler werden auf der Benutzeroberfläche in der Inneneinheit angezeigt (siehe Abschnitt "Systemschnittstelle (Bedienteil) [ATAG NEOZ](#page-4-1)").

### **Fehler der Inneneinheit**

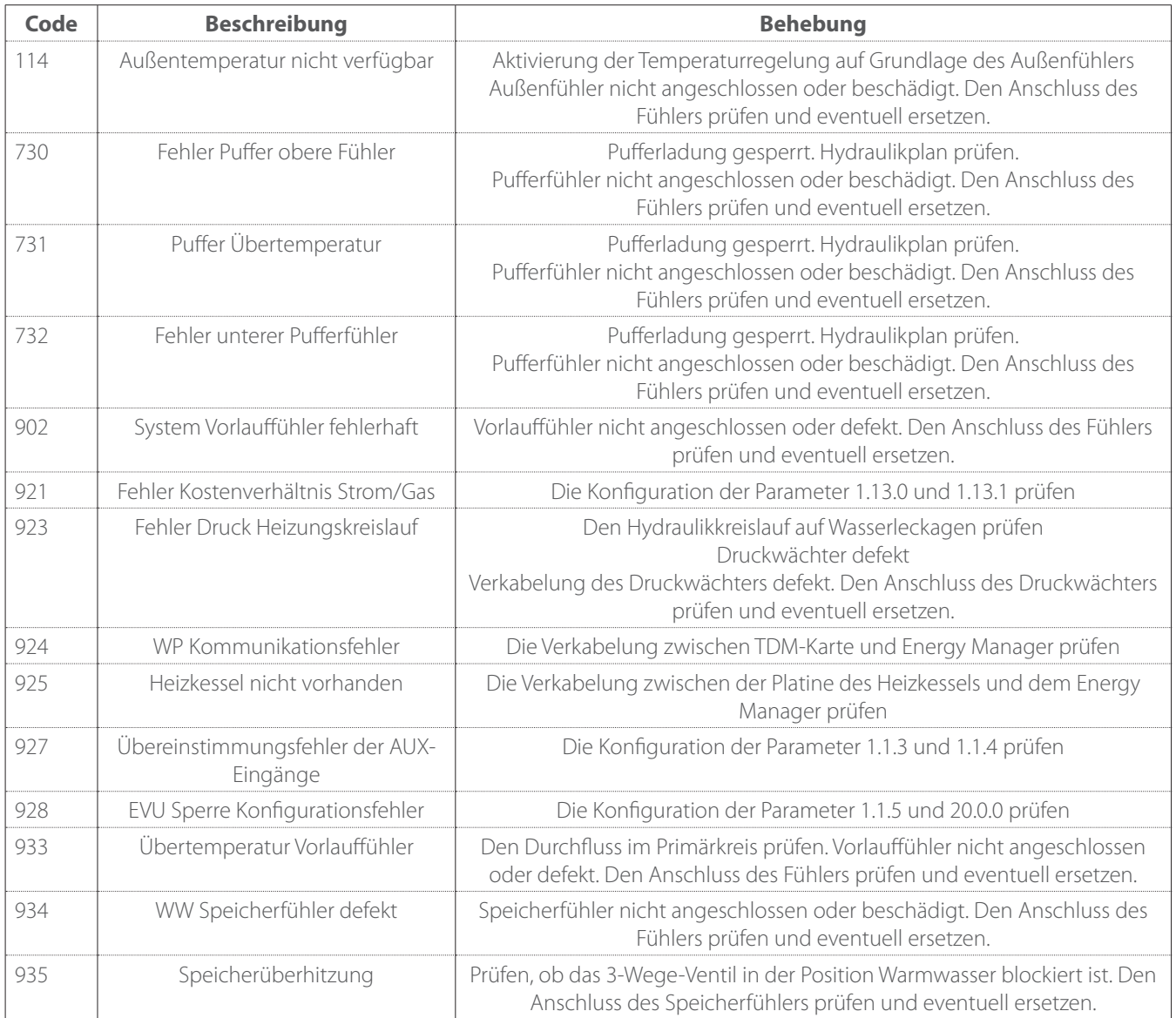

### <span id="page-33-0"></span>**Fehler der Inneneinheit**

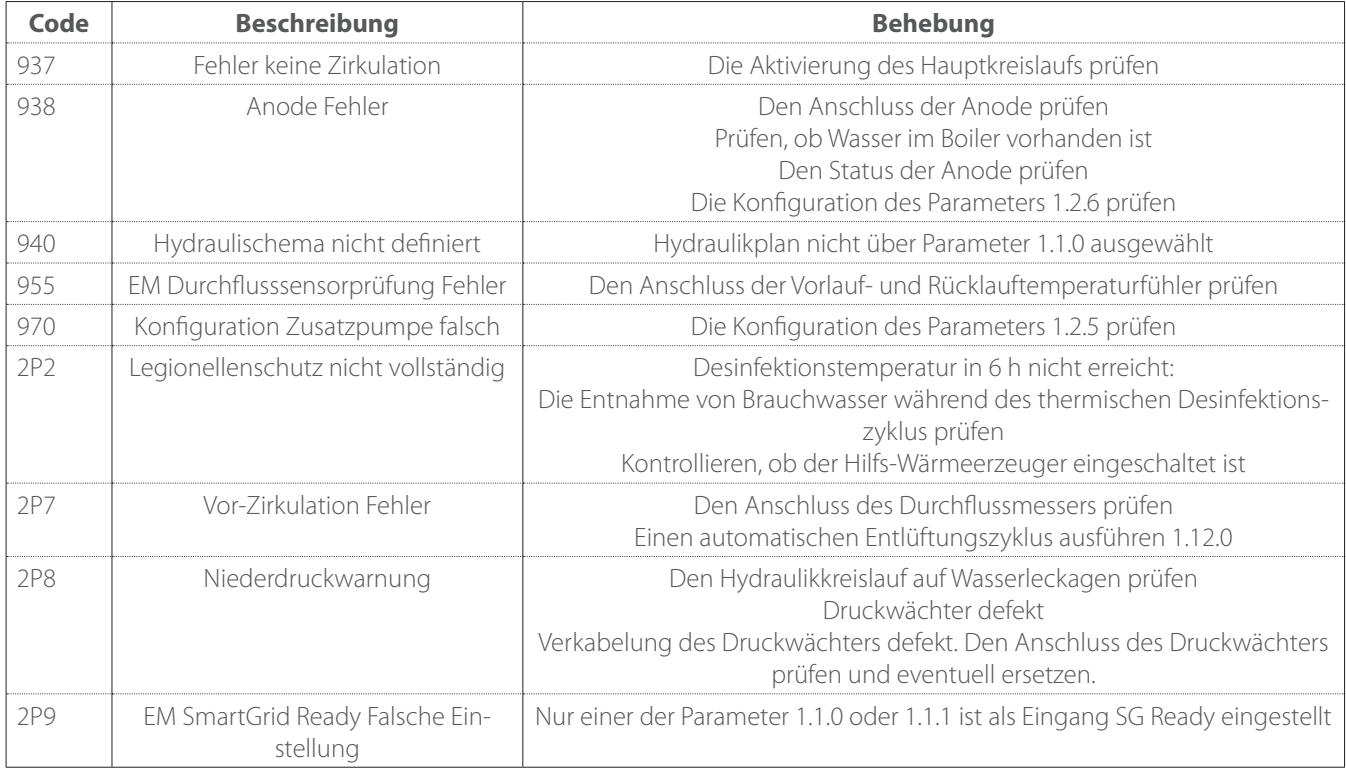

. $\bar{\beta}$ 

### **Fehler der Außeneinheit**

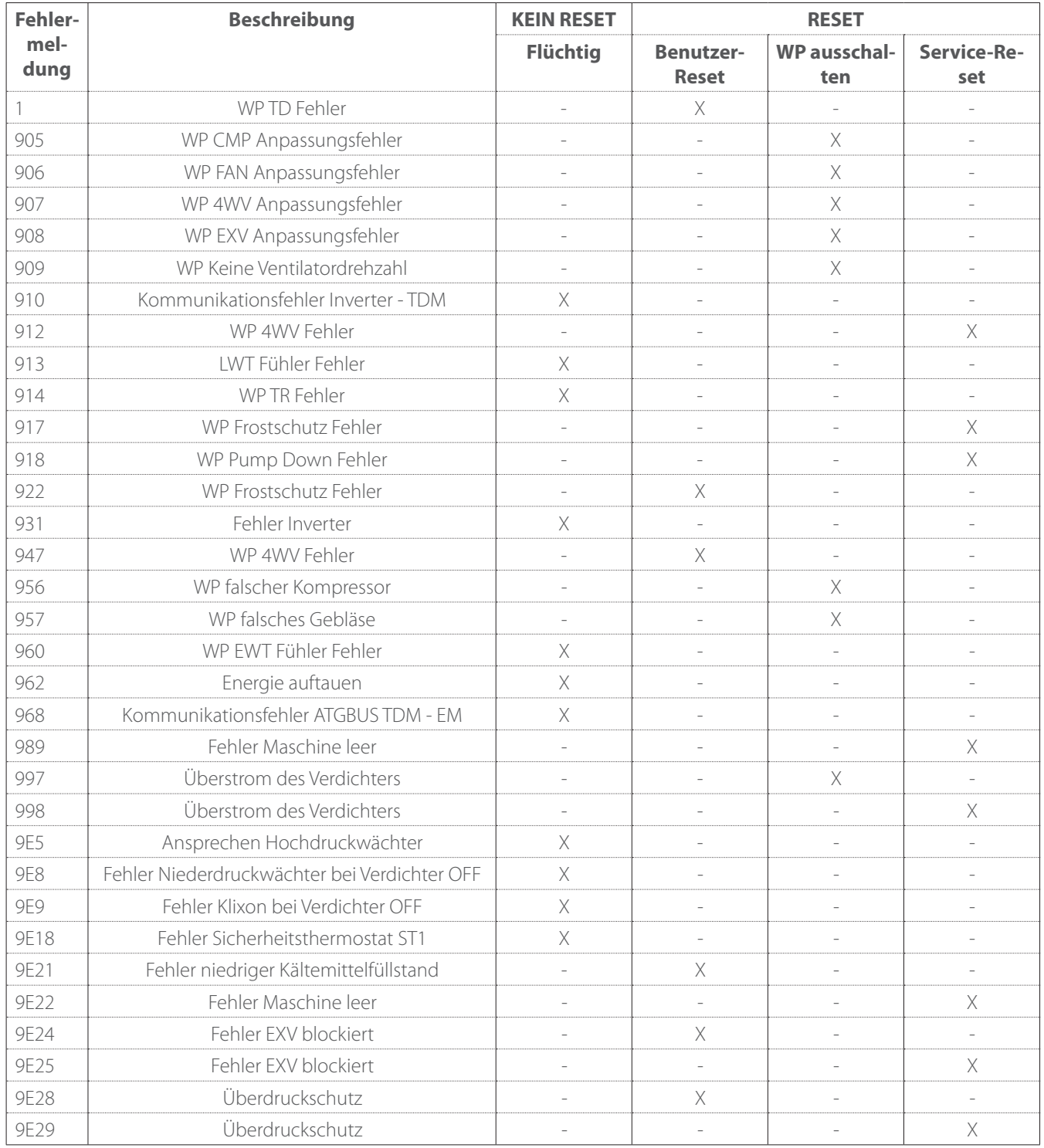

### **Fehler der Außeneinheit**

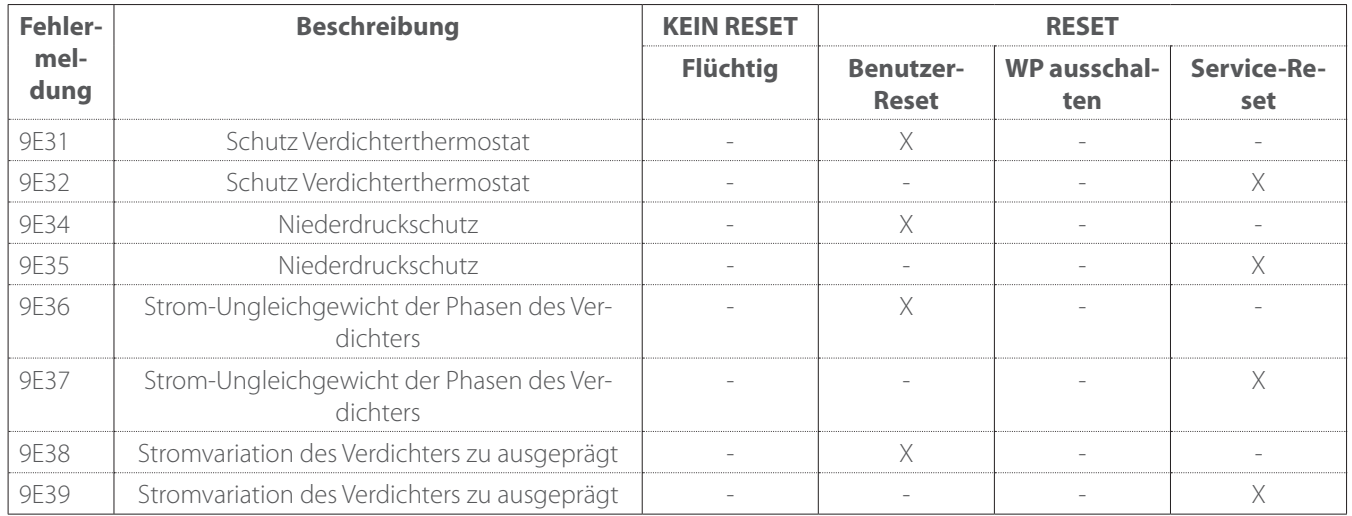

### **Fehler des Inverters**

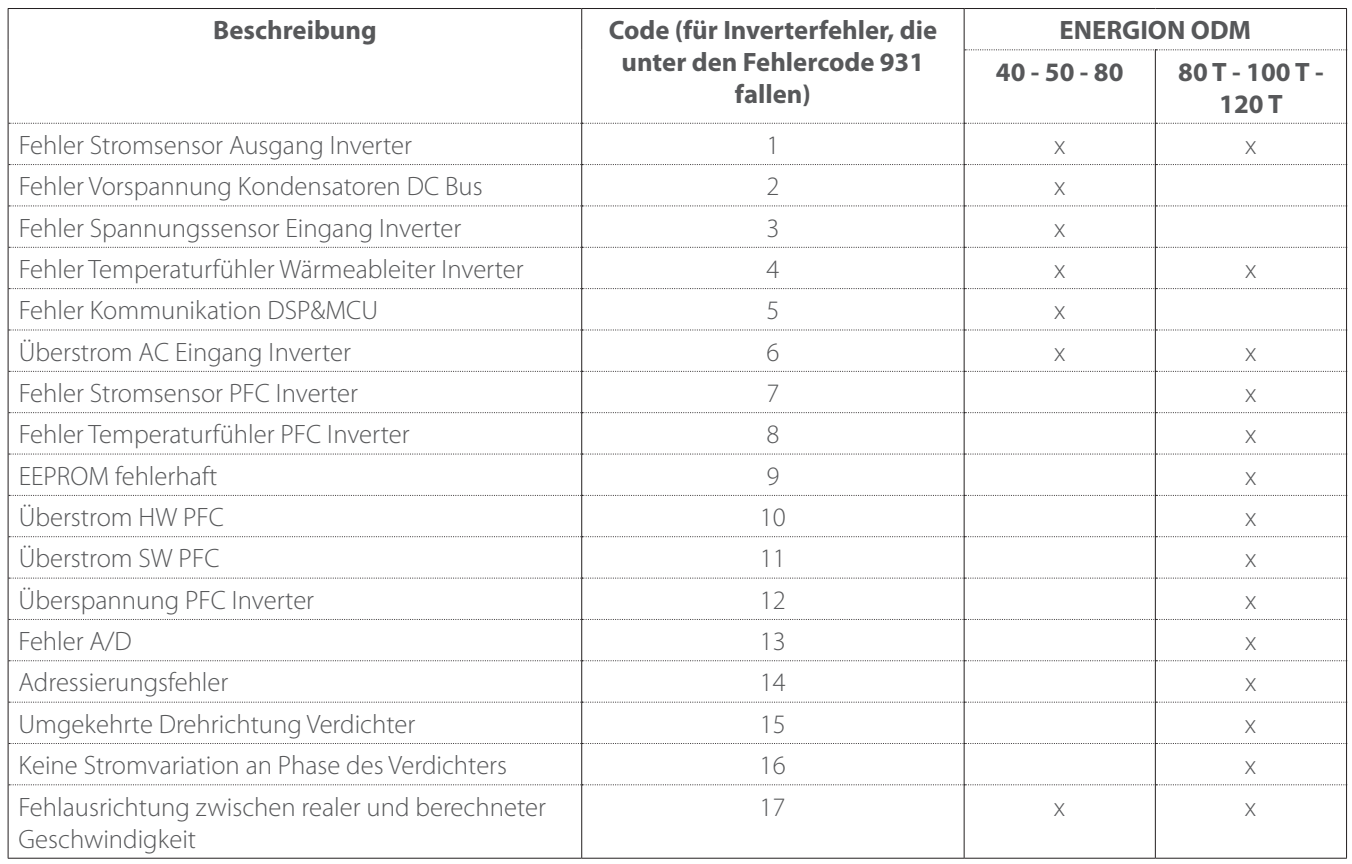
# **Störungen und Abhilfen**

Bei Auftreten von Problemen, die folgenden Prüfungen durchführen, bevor ein Kundendienstzentrum kontaktiert wird.

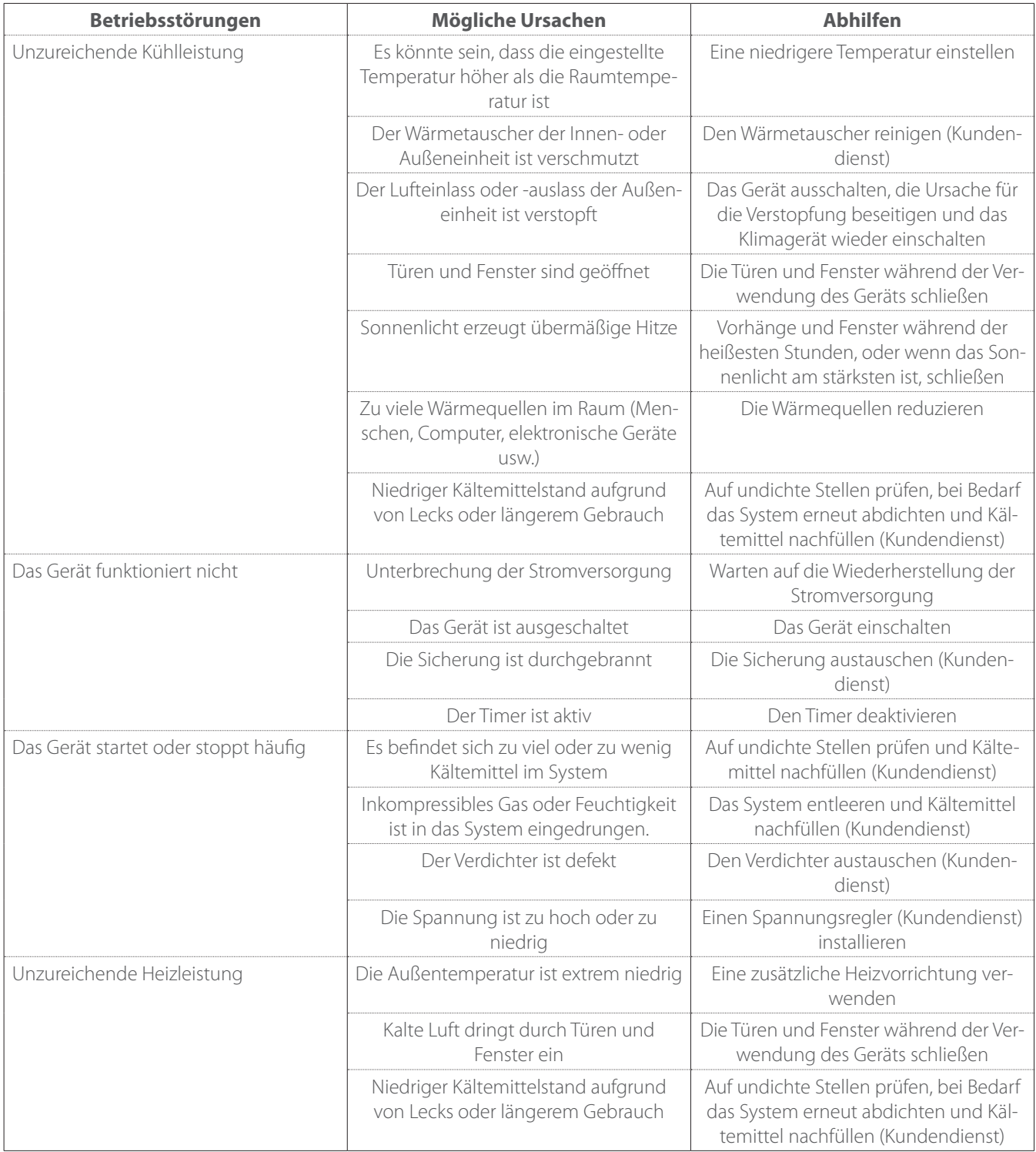

**HINWEIS:** Wenn das Problem nach Durchführung der oben genannten Prüfungen und Diagnoseverfahren weiterhin besteht, das Gerät sofort ausschalten und den Kundendienstzentrum kontaktieren.

### **Reinigung und Kontrolle der Inneneinheit**

Für die Reinigung des Gerätes nur ein weiches und trockenes Tuch verwenden.

Ist das Gerät stark verschmutzt, kann ein mit lauwarmem Wasser befeuchtetes Tuch verwendet werden.

Prüfen, ob das Ablaufrohr korrekt nach den Anweisungen positioniert ist. Anderenfalls sind Wasserschäden nicht auszuschließen, die zu materiellen Schäden oder Brand- und Stromschlaggefahr führen könnten.

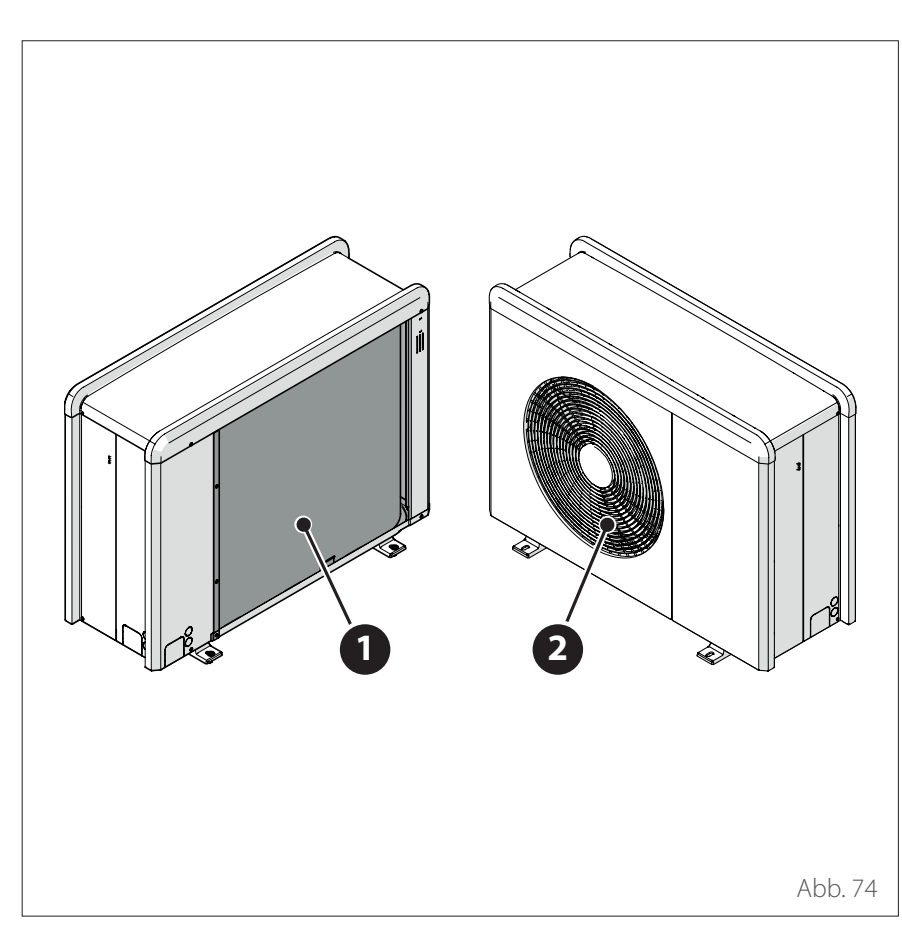

### **Reinigung und Kontrolle der Außeneinheit**

Für die Reinigung des Gerätes nur ein weiches und trockenes Tuch verwenden.

Ist das Gerät stark verschmutzt, kann ein mit lauwarmem Wasser befeuchtetes Tuch verwendet werden.

Sollte der Lamellenwärmetauscher **(1)** der Außeneinheit verstopft sein, die Blätter und sonstige Verschmutzungen herausnehmen und den Staub anschließend mit einem Luftstrahl oder etwas Wasser entfernen. Den gleichen Vorgang am vorderen Gitter **(2)** ausführen.

### **Entsorgung**

Der Hersteller ist im Nationalen Register der Elektro- und Elektronikgeräte eingetragen, um die Vorgaben gemäß der Umsetzung der Richtlinie 2012/19/EU und der entsprechenden landesweiten Normen über Elektro- und Elektronik-Altgeräte zu erfüllen.

Diese Richtlinie verpflichtet dazu, Elektro- und Elektronikgeräte korrekt zu entsorgen.

Diejenigen Geräte, auf denen das Symbol der durchgestrichenen Mülltonne angebracht ist, müssen am Ende ihrer Lebensdauer der getrennten Abfallentsorgung zugeführt werden, um Gesundheits- und Umweltrisiken durch deren Inhaltsstoffe zu vermeiden.

Die Elektro- und Elektronikgeräte müssen in ihrer Gesamtheit der getrennten Abfallentsorgung zugeführt werden.

Um Elektro- und Elektronikgeräte aus dem "Haushalt" zu entsorgen, empfiehlt der Hersteller die Kontaktaufnahme mit einem autorisierten Händler oder der zuständigen lokalen Abfallentsorgungsstelle.

Die Entsorgung von "gewerblichen" Elektro- und Elektronikgeräten muss durch autorisiertes Personal von hierzu vorgesehenen Einrichtungen auf lokaler bzw. regionaler Ebene ausgeführt werden.

Zur Veranschaulichung des Sachverhalts sind nachfolgend die Definitionen von Haushalts-EEAG und Gewerbe-EEAG (Elektro- und Elektronik-Altgeräte) aufgeführt.

**EEAG aus privaten Haushalten:** Es handelt sich dabei um Elektro- und Elektronik-Altgeräte aus privaten Haushalten, aber auch aus dem Handel, der Industrie, den Behörden usw., welche vom Typ, vom Wesen und von der Menge her mit denjenigen aus privaten Haushalten vergleichbar sind. Ausgediente Elektro- und Elektronikgeräte, die sowohl von privaten Haushalten als auch von anderen Nutzern verwendet worden sind, gelten auf jeden Fall als Elektro- und Elektronik-Altgeräte aus privaten Haushalten;

**Gewerbliche EEAG:** Es handelt sich dabei um alle diejenigen EEAG, die mit denjenigen aus privaten Haushalten nicht vergleichbar sind.

Diese Gerätschaften können Folgendes enthalten:

- Kältemittel, dass durch spezialisierte und über die hierzu notwendigen Genehmigungen verfügende Fachkräfte vollständig in entsprechende Behälter aufgefangen werden muss;
- Schmieröl, das in den Verdichtern und im Kältemittelkreislauf enthalten ist und aufgefangen werden muss;
- Mischungen mit Frostschutzmitteln, die im Wasserkreislauf enthalten sind, dessen Inhalt in geeigneter Weise aufgefangen werden muss;
- Mechanische und elektrische Teile, die getrennt und nach den geltenden Normen entsorgt werden müssen.

Werden Komponenten der Geräte wartungsbedingt ausgebaut und ersetzt, oder erreicht ein Gerät das Ende der eigenen Lebensdauer und muss aus dem Installationsgefüge entfernt werden, sind die Abfälle je nach Typ zu trennen und von autorisierten Fachkräften in den vorhandenen Abfallentsorgungseinrichtungen zu recyceln bzw. zu entsorgen.

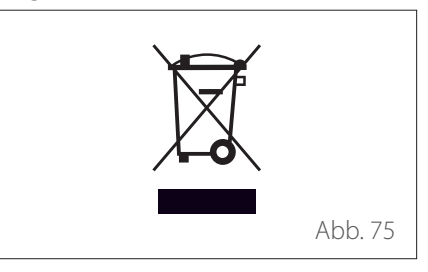

# **Introduction**

Dear Madam, Dear Sir,

thank you for choosing the **ATAG** ENER-GION IDU M HYBRIDzone system.

This manual was drawn up with the aim of informing you on how to use the system, in order to enable you to optimally use all the functions.

Store this booklet, as it contains all the necessary information regarding the product following its initial installation. To find your nearest Technical Assistance Service, please see our Internet website www.atagverwarming.com.

Please also refer to the Warranty Certificate that you will find inside the packaging, or which was handed to you by the installer.

# **Symbols used throughout this manual and their meaning**

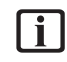

**WARNING** Indicates important information and particularly delicate operations.

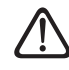

**WARNING: DANGER Indicates** actions that, if not performed correctly, can lead to general injuries or malfunctions or material damages to the appliance; they therefore require special attention and adequate training.

# **Warranty**

The ATAG product is covered by a conventional warranty, which takes effect from the date of purchase of the appliance. For the warranty conditions, refer to the warranty certificate accompanying the product.

# **Compliance**

The CE marking applied to the appliance certifies that it conforms with the essential requirements of the following European Directives:

- 2014/30/EU (Electromagnetic Compatibility Directive)
- 2014/35/EU (Low Voltage Directive)
- RoHS 3 2015/863/EU on restrictions regarding the use of certain hazardous substances in electrical and electronic appliances (EN 50581)
- Regulation (EU) no. 813/2013 relative to ecodesign (no. 2014/C 207/02 - transitional methods of measurement and calculation)
- 2014/68/EU (PED)

# **Disposal**

PRODUCT CONFORMING TO EU DI-RECTIVE 2012/19/EU and to Italian Legislative Decree 49/2014 pursuant to Art. 26 of Legislative Decree no. 49 of 14 March 2014, "Implementation of Directive 2012/19/UE on waste of electrical and electronic equipment (WEEE)".

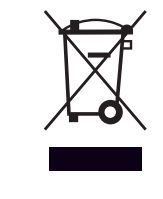

The barred wheeled bin symbol appearing on the appliance or on its packaging indicates that the product must be collected separately from other waste at the end of its useful life.

The user must therefore deliver the decommissioned product to an appropriate local facility for separate collection of electrotechnical and electronic waste. Alternatively, the appliance to be scrapped can be delivered to the dealer when purchasing a new equivalent appliance.

Proper separated collection of the decommissioned appliance for its subsequent recycling, treatment and eco-compatible disposal helps to prevent negative effects on the environment and human health, besides encouraging reuse and/or recycling of its constituent materials.

# **Contents**

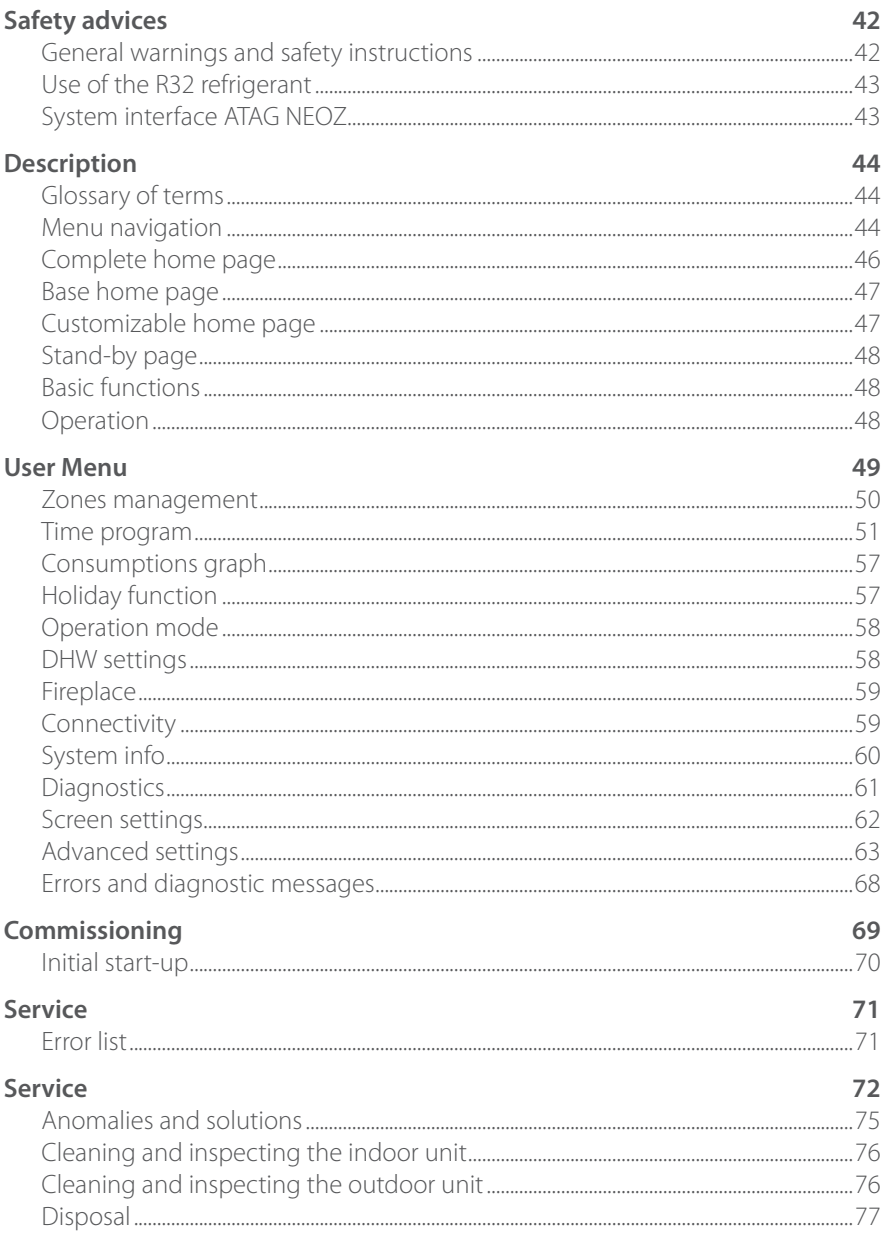

### <span id="page-41-0"></span>**General warnings and safety instructions**

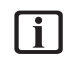

This manual is the property of ATAG and it is forbidden to reproduce or transfer to third parties the contents of this document. All rights reserved. This document is an integral part of the product; make sure that it always accompanies the appliance, also when the latter is sold/ transferred to another owner, so that it can be consulted by the user or by personnel authorised to perform maintenance and repairs.

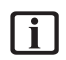

i Read the information and warnings given in this manual in full; they are essential to the safe installation, use and maintenance of the product.

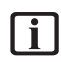

 $\boxed{\mathbf{i}}$  Do not use the product for any purpose other than that specified in this manual. The manufacturer is not liable for damage resulting from improper use of the product or failure to install it as instructed herein.

i All routine and extraordinary maintenance operations must be carried out exclusively by qualified personnel exclusively using original spare parts. The manufacturer is not liable for damage resulting from failure to observe this instruction, which may compromise the safety of the installation.

**i** Product dismantling and recycling operations must be carried out by qualified technical personnel.

If a leakage detection device is installed in the system, it is necessary to check for leakages at least every 12 months. When inspecting the unit for the absence of leakages, we recommend keeping a detailed register of all the inspections.

The appliance must be installed in a well-ventilated room having adequate dimensions as specified for the appliance's operation.

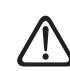

The Heat pump can be used by children older than 8 years and by people with reduced physical, sensory or mental abilities, or who lack adequate experience and the necessary knowledge, provided they are supervised or have been instructed on the safe use of the appliance and on the potential risks connected with it. Children must not play with the appliance. Any cleaning and maintenance which should be performed by the user must not be done by unsupervised children.

For electrical interventions, observe the provisions of the national electrical standard, local rules, applicable regulations, and the instructions of the installation manual. It is necessary to use an independent circuit and a single power outlet. Do not connect other appliances to the same power outlet. An insufficient electrical capacity or defective electrical installation may lead to potential electrocution or fire.

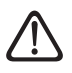

Perform all electrical connections using suitably-sized cables.

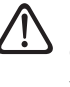

Protect connection piping and cables so as to prevent damage to them.

<span id="page-42-0"></span>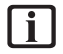

Make sure the installation site and any systems to which the appliance must be connected comply with applicable regulations.

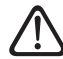

During all work procedures, wear individual protective clothing and equipment. Do not touch the installed product if barefoot and/or with any wet part of the body.

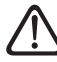

If you notice a burnt smell or see smoke coming out of the device, disconnect it from the power supply, open all windows and contact the technician.

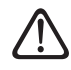

Do not leave flammable material in the vicinity of the system. Make sure that all components of the system are positioned as required by regulations.

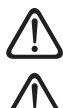

Do not climb the outdoor unit.

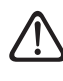

Do not start up the system if steam or dangerous powders are present in the installation room.

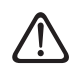

Do not place fluid containers and other foreign objects on the indoor or outdoor units.

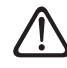

The removal of the product's protective panels and all operations involving maintenance and connection of electrical equipment must be performed by qualified personnel.

### **Use of the R32 refrigerant**

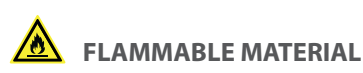

The R32 refrigerant is odourless.

This system contains fluorinated refrigerant. For specific information on the type and quantity of refrigerant, refer to the data plate. Always observe the national regulations on the use of refrigerant.

Interventions on the refrigeration circuit must only be carried out by operators possessing a valid certification, issued by an accredited body, certifying their expertise in manipulating refrigerants safely and in accordance with the specifications in force in the sector.

The refrigerant used within this heat pump is flammable. A loss of refrigerant exposed to an external source of ignition may cause the risk of fire.

### <span id="page-42-1"></span>**System interface ATAG NEOZ**

Thanks for choosing ATAG Zone, the system designed and manufactured by ATAG to offer a whole new experience in using a domestic heating and hot water system.

ATAG Zone allows you to start, stop and check the temperature of space heating and domestic hot water at any time and anywhere via your smartphone or PC.

It constantly monitors energy consumption to cut your gas bills and notifies you in real time of any heat generator malfunctions. Also, when the remote assistance service is activated, the service centre will be able to solve most problems remotely.

For further information, visit the website dedicated to ATAG Zone: www.atagzone.remotethermo.com. Or call us on 800 300 633. Our Customer Service is available 7 days a week (from 8 am to 8 pm).

The ATAG NEOZ system interface offers simple and efficient room temperature adjustment and domestic hot water control.

ATAG NEOZ is compatible with ATAG Zone.

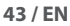

<span id="page-43-0"></span>The system interface is a device that controls the heating system. It can be used as a room thermostat and/or as a system interface for monitoring the installation's operation and configuring the desired settings.

### **Glossary of terms**

**Zone:** a heating system can be divided into multiple hydraulically independent areas, which are referred to as "zones". Each zone can autonomously generate a heating/cooling request towards the heat generator. For example, a building can be divided into a zone with radiant panels and a zone with radiators.

**Time slot:** by selecting the scheduled operating mode for a zone, the user can define a specific time schedule. The time schedule is divided into intervals which are referred to as "slots"; for each slot it is possible to define a target temperature (set-point) according to the time schedule set during the system's configuration.

**Daily 2-level time scheduling:** the daily 2-level time scheduling allows for dividing the schedule into a maximum of 4 comfort slots and 4 reduced-temperature slots within the 24 hours of each day.

**Daily multi-level time scheduling:** in this mode, available only on specially configured products, it is possible to define up to 12 daily slots, each of which can be associated with a specific target temperature value.

### **Menu navigation**

The interface is equipped with a colour display, a selector and two buttons.

The interface menus can be navigated using the "Menu" button **(A)**, the selector **(B)** and the "Back" button **(C)**.

- $\left[\frac{1}{\sqrt{2}}\right]$  "Menu" button **(A)**: when pressed, it opens up the main menu.
- Turning  $\overline{O}$  the selector **(B)** allows the user to perform the following functions:
	- move through the items that can be selected on the screen.
	- scrolling the settings for a specific function or parameter.
- Pressing  $\bigcirc$  the selector **(B)** allows the user to perform the following functions:
	- accessing the items that can be selected on the screen.
	- confirming the settings for a specific function or parameter.
- The "Back" button **(C)** allows the user to perform the following functions:
	- returning to the previous menu or sub-menu.
	- cancelling the entry of a setting for a specific function or parameter.

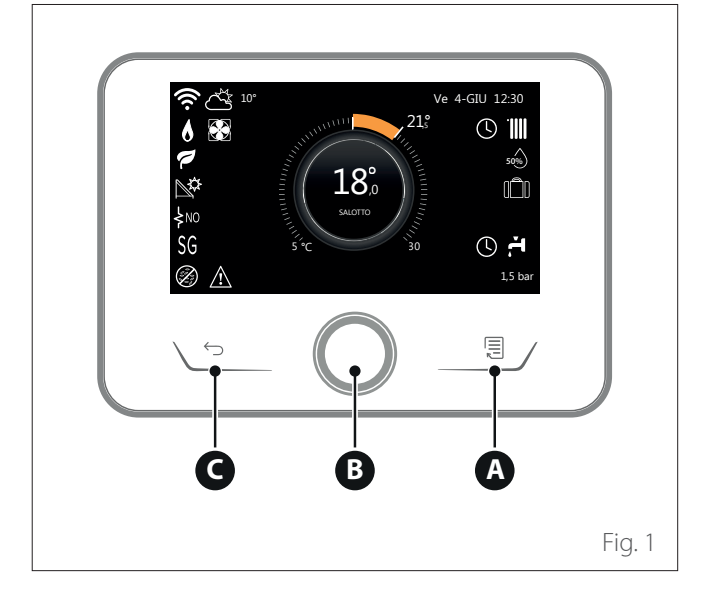

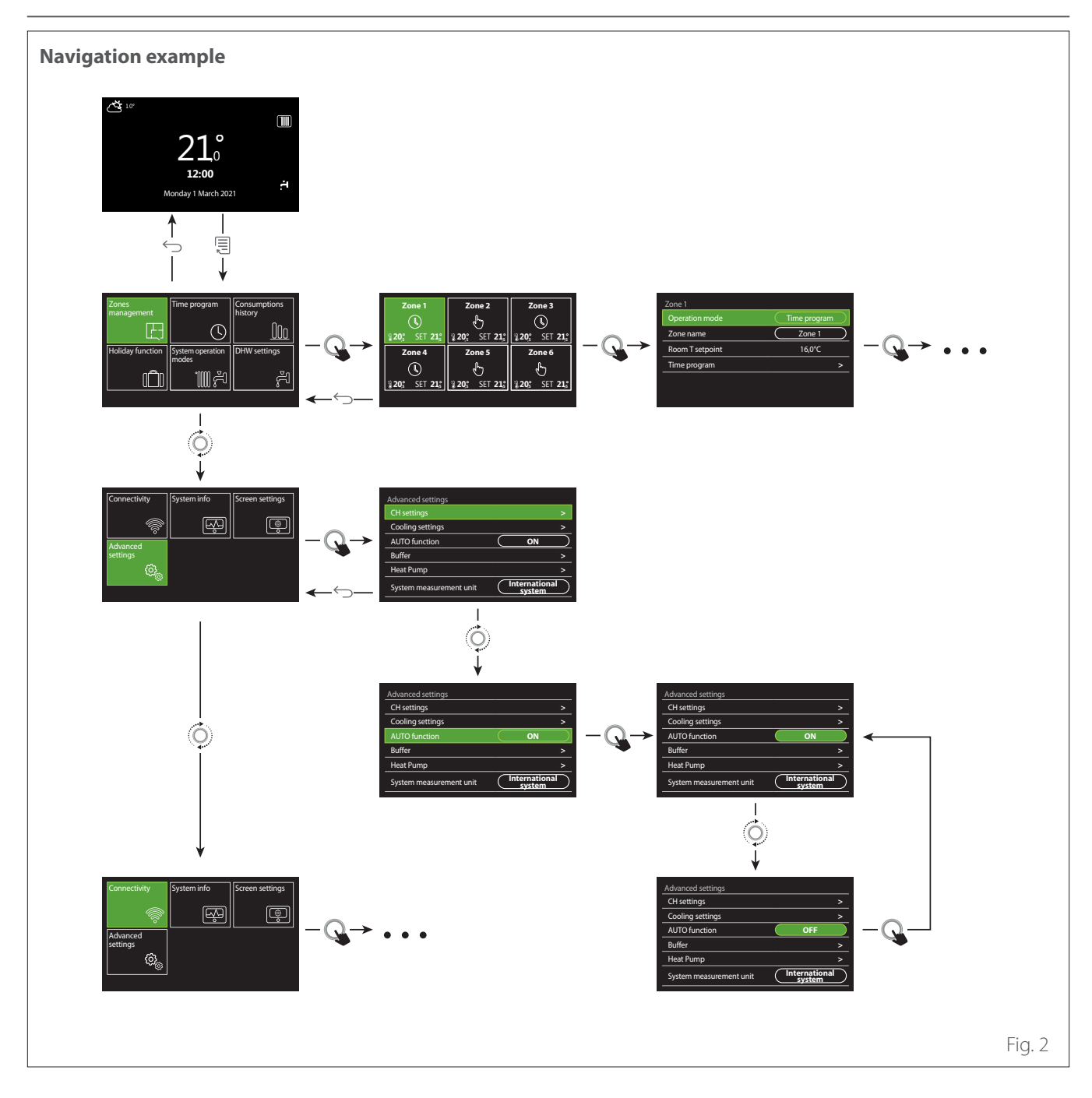

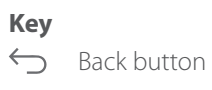

冒 Menu button

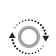

Turn the selector

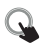

Press the selector

<span id="page-45-0"></span>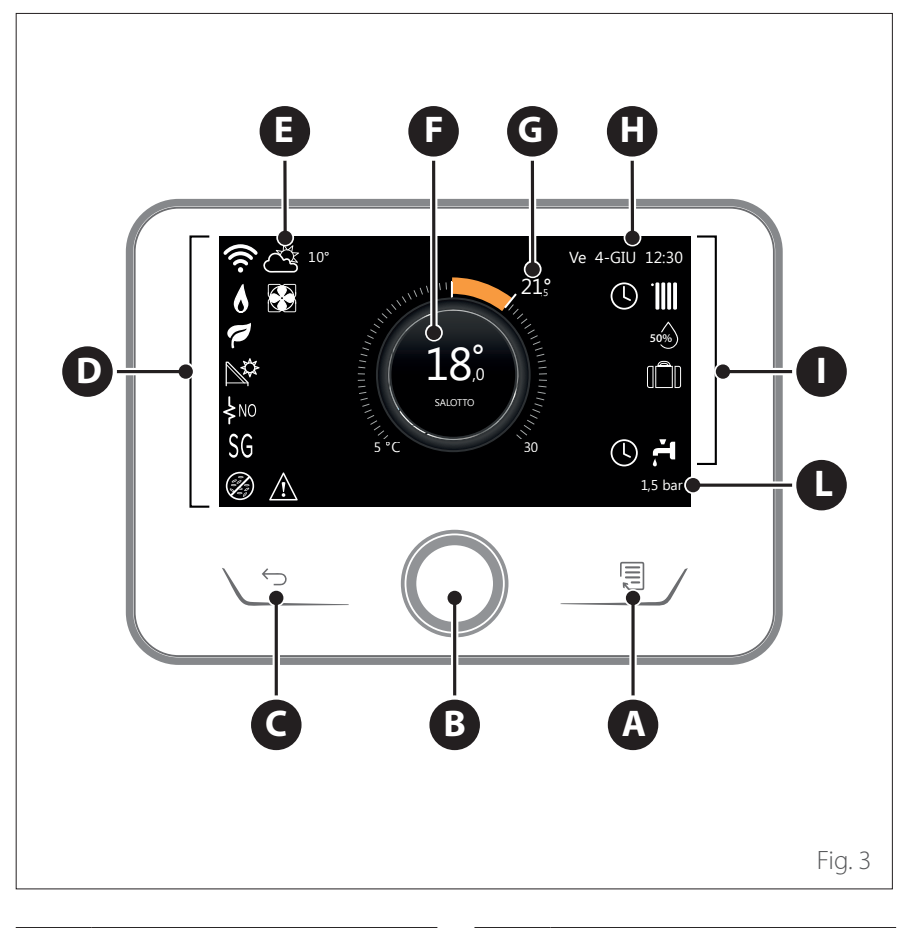

### <span id="page-45-1"></span>**Complete home page**

- **A** Menu button
- **B** Selector
- **C** Back button
- **D** Function icons
- **E** Weather and outdoor temperature
- **F** Room temperature
- **G** Required temperature
- **H** Time & Date
- **I** Operation icons
- **L** Pressure indication

**i** The ATAG NEOZ interface is **compatible with ATAG Zone when used with an ATAG Wi-Fi module. Find out more on www.atagzone.remotethermo.com**

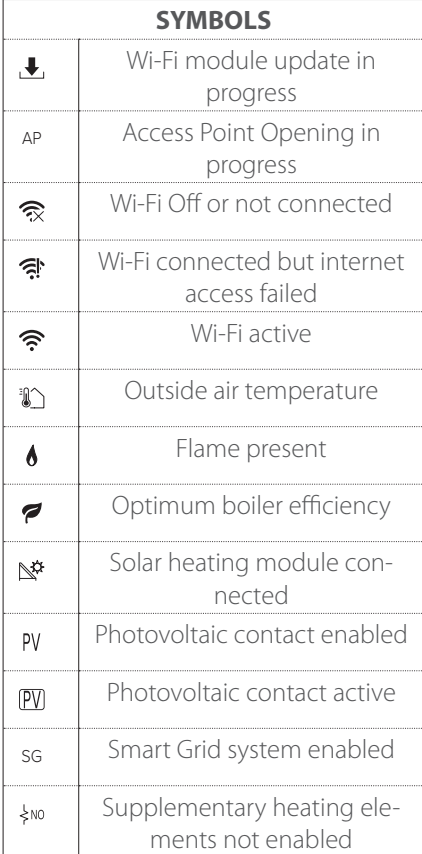

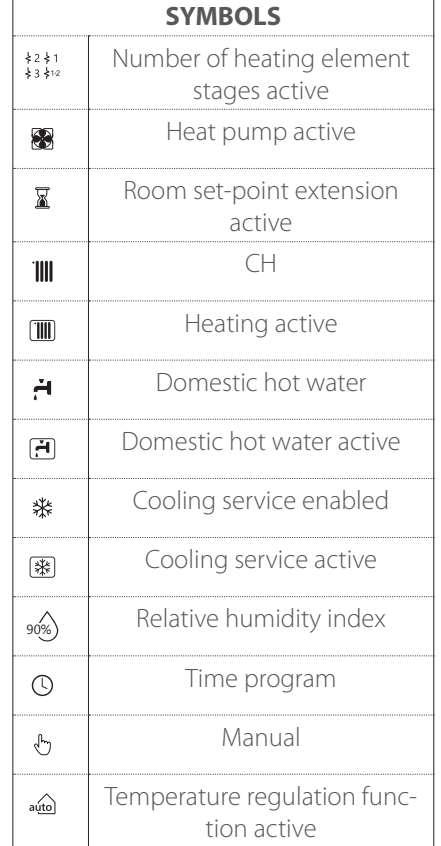

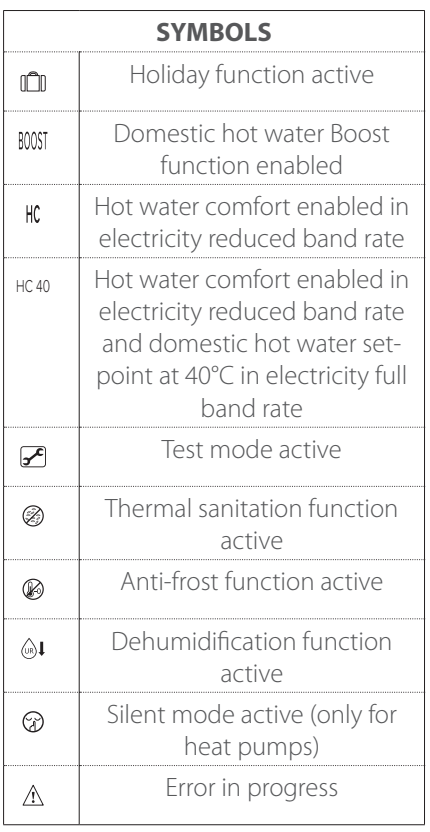

### <span id="page-46-0"></span>**Base home page**

The "Base" home page can be selected if the device is configured as a system interface (Zone 0).

The central area shows information about the heating, cooling or domestic hot water modes.

For the meaning of the icons, refer to the paragraph ["Com](#page-45-1)[plete home page](#page-45-1)".

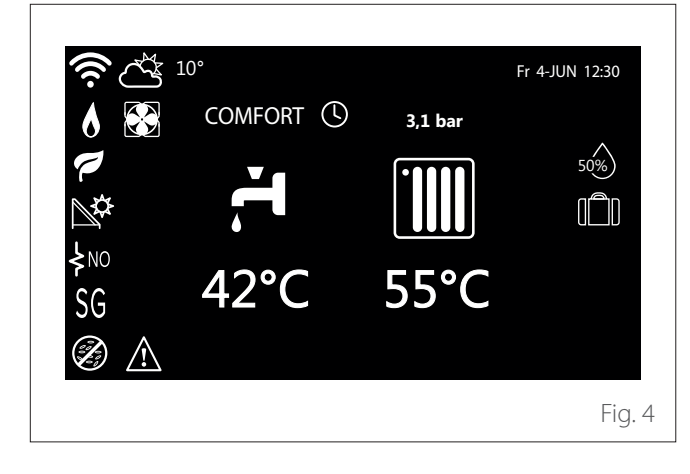

If the device is associated with a zone, the room temperature of the relevant zone is shown. If the device is configured as a system interface (Zone 0), the room temperature of the zone defined by the 0.4.0 parameter is shown.

### **Required temperature**

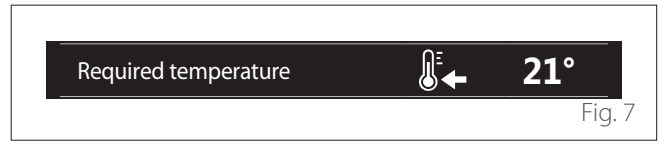

If the device is associated with a zone, the room set-point temperature of the relevant zone is displayed. If the device is configured as a system interface (Zone 0), the room setpoint temperature of the zone defined by the 0.4.0 parameter is shown. Fr 4-JUN 12:30

# **Outside air temperature**

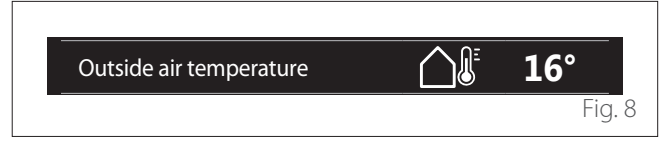

The information is available if an outdoor temperature sensor is connected or if the "weather from the Internet" function is activated once the Wi-Fi module has been activated.

#### **Heating time schedule profile**

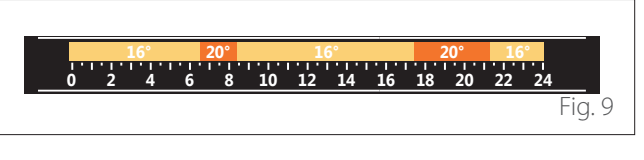

If the device is associated with a zone, the heating time schedule profile of the relevant zone is displayed. If the device is configured as a system interface (Zone 0), the heating time schedule profile of the zone defined by the 0.4.0 parameter is shown.

#### **Cooling time schedule profile**

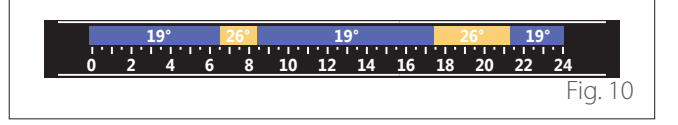

Available only for products configured for the cooling mode. If the device is associated with a zone, the cooling time schedule profile of the relevant zone is displayed. If the device is configured as a system interface (Zone 0), the cooling time schedule profile of the zone defined by the 0.4.0 parameter is shown.

### **Customizable home page**

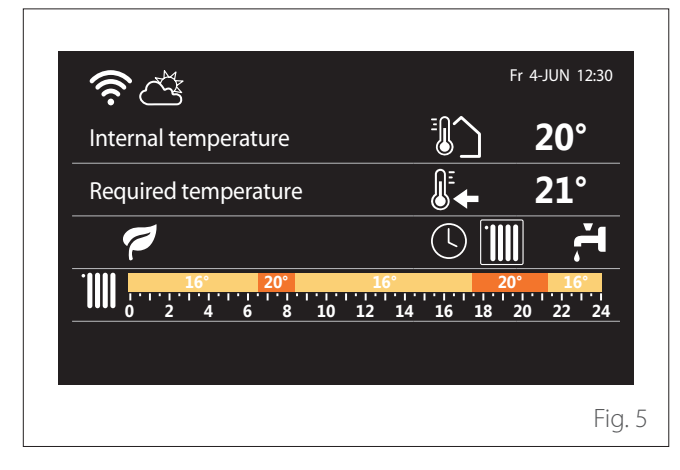

The home page "Customizable" allows the user to view information that can be selected in the following options:

### **Internal temperature**

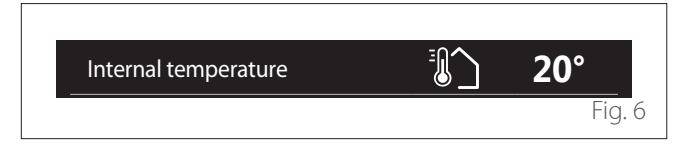

#### <span id="page-47-0"></span>**Domestic hot water time schedule profile**

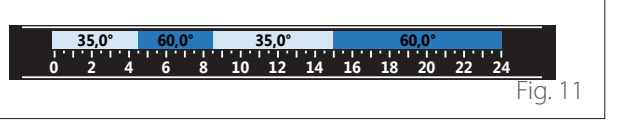

If the system is configured for producing domestic hot water, the domestic hot water time schedule profile is displayed.

### **Domestic hot water heat pump mode** Required temperature **21°**

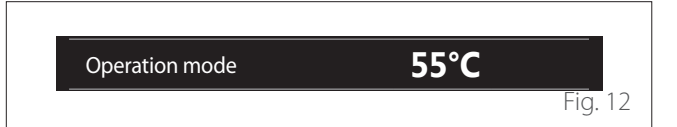

If there is a domestic hot water heat pump, the product's operating mode and the set-point temperature of the water are shown.

For the meaning of the icons, refer to the paragraph ["Com](#page-45-1)[plete home page](#page-45-1)".

### **Stand-by page**

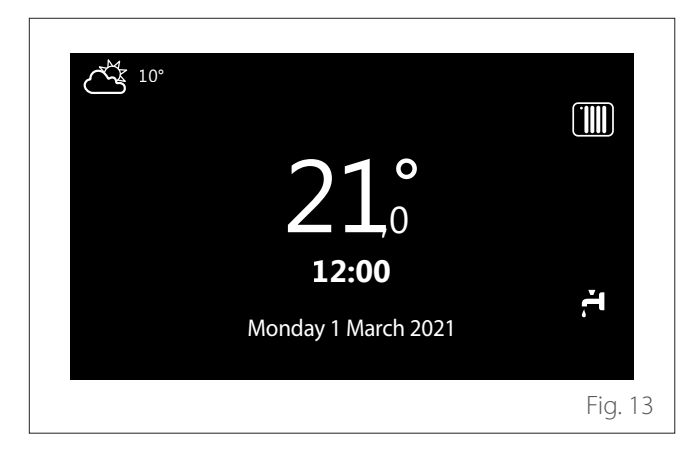

### **Basic functions**

#### **Manual room temperature adjustment**

The operating mode of the zone associated with the device is set to MANUAL **(1)**.

Turn the selector to select the temperature value indicated on the display using the movable cursor near the ring. Press the selector to confirm.

The display shows the set temperature.

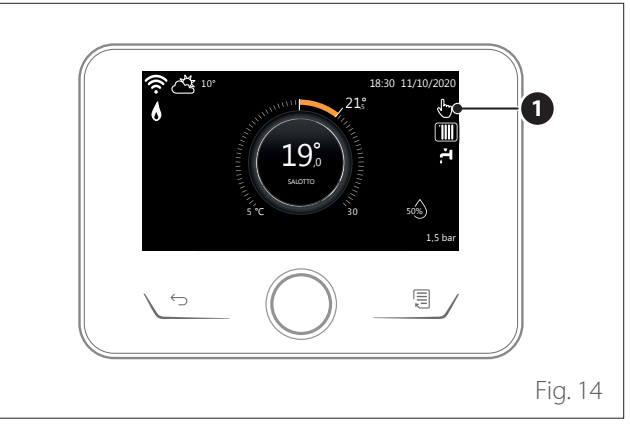

#### **Room temperature adjustment in programmed mode**

The operating mode of the zone associated with the device is set to PROGRAMMED **(2)**. During operation in scheduled programming mode, the set room temperature can be changed temporarily.

Turn the selector to select the temperature value indicated using the movable cursor near the ring. Press the selector to confirm.

The display shows the set temperature.

Turn the selector to set the time until which the change must be maintained.

Press the selector to confirm. The **(3)** symbol appears on the display.

The system interface will maintain the temperature value until the set time, after which the pre-set room temperature is restored.

### **Operation**

The main page of the system interface can be customised. The main page can be used to check the time, date, operating mode, the set or measured temperatures, the time scheduling and the active energy sources.

# <span id="page-48-0"></span>**User Menu**

- On the home page press the "Menu" button  $\ddot{\mathbf{E}}$  to access the user menu.
- The display will show the user menu consisting of two pages.
- Turn the selector  $\overline{O}$  to highlight the desired menu.
- Press the selector  $\bigcirc$  to access the selected menu.
- To access the second page, turn the selector and scroll the cursor past the last icon of the first page.

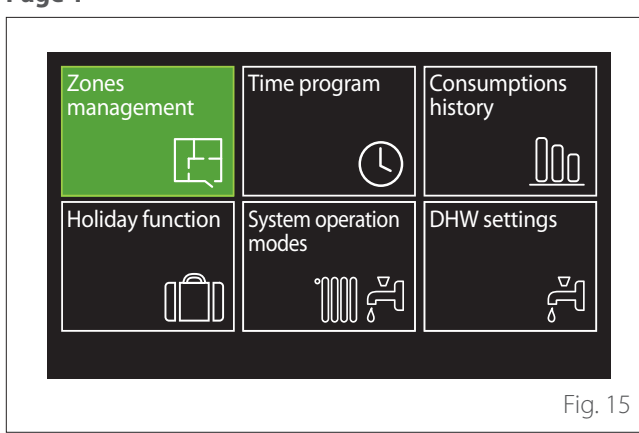

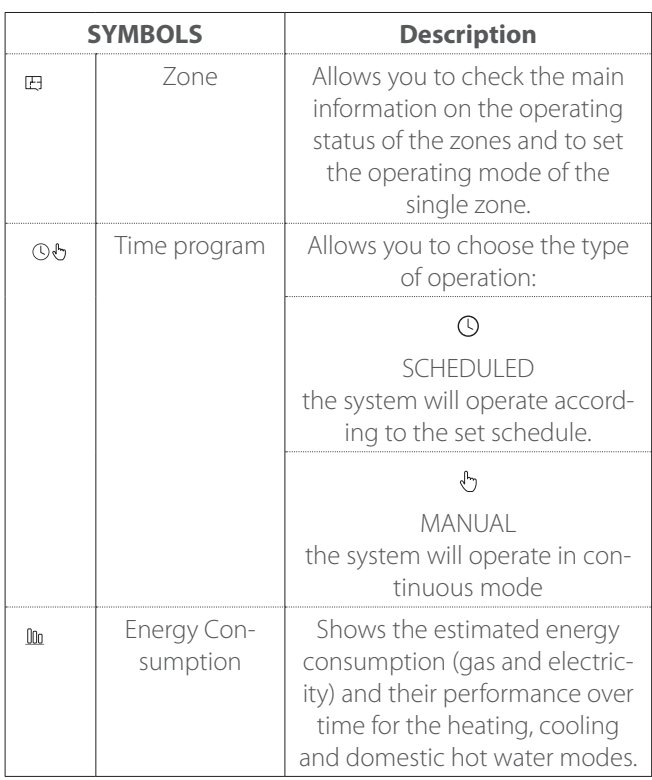

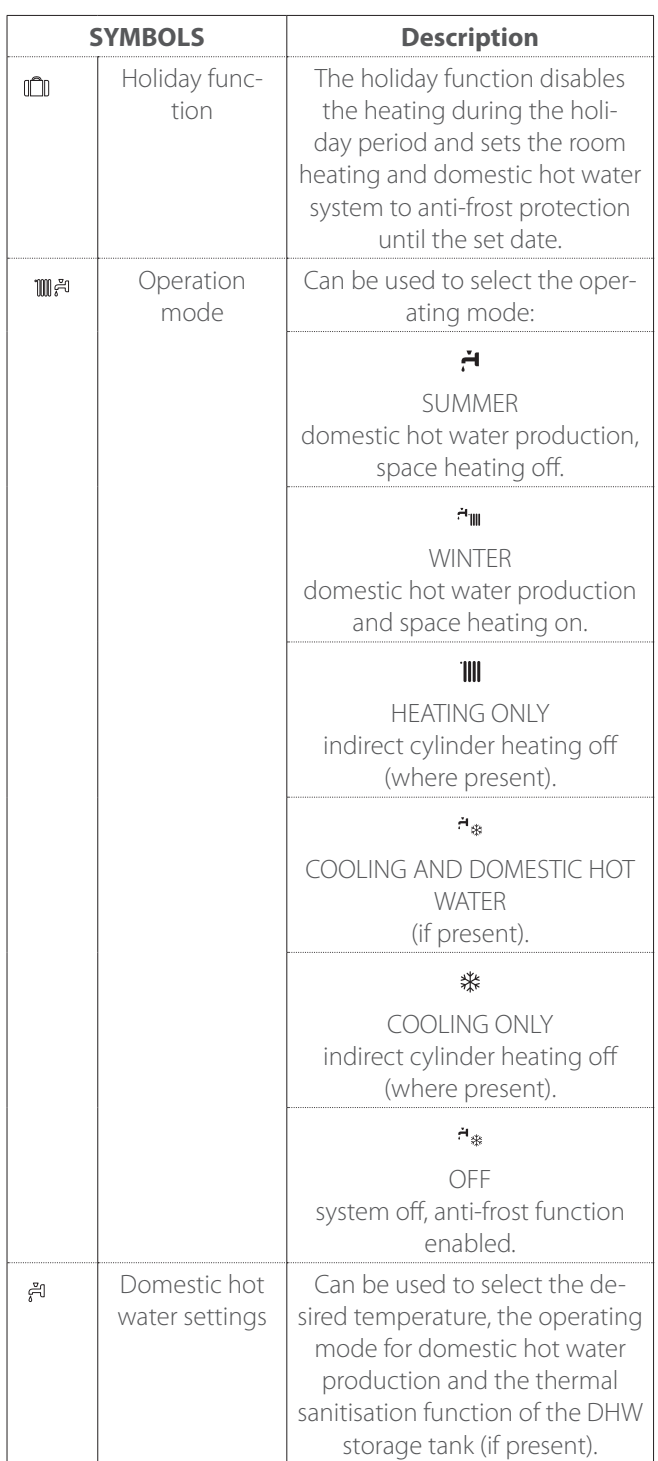

# <span id="page-49-0"></span>**User Menu**

– To access the second page, turn the selector and scroll the cursor past the last icon of the first page.

#### **Page 2**

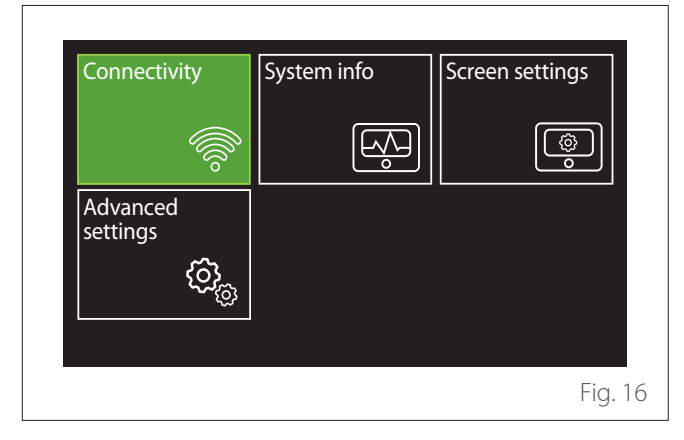

- Turn the selector  $\overline{Q}$  to highlight the desired menu.
- Press the selector  $\mathbf Q$  to access the selected menu.

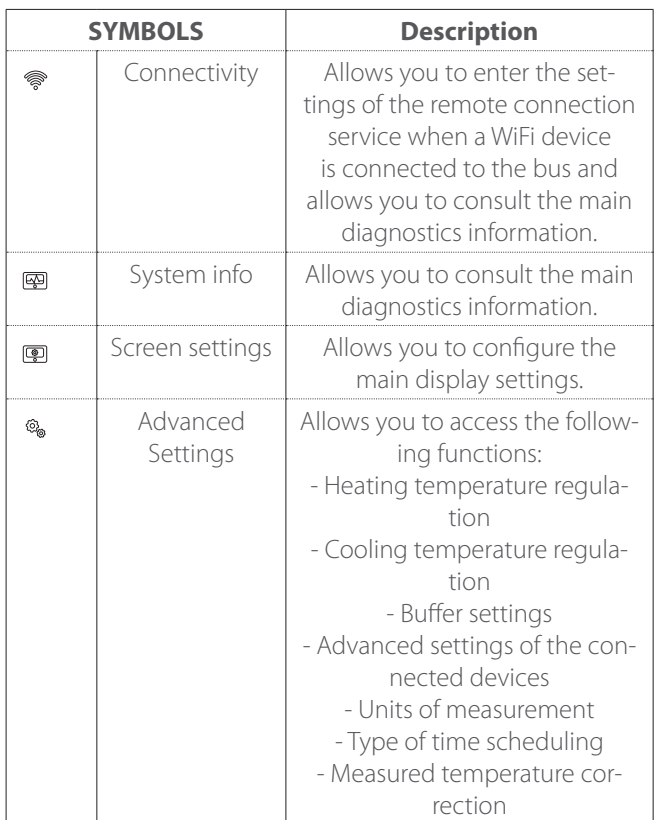

### **Zones management**

The zone menu allows the user to view general information and to configure the main settings of the zones. The system allows the user to view up to 6 zones.

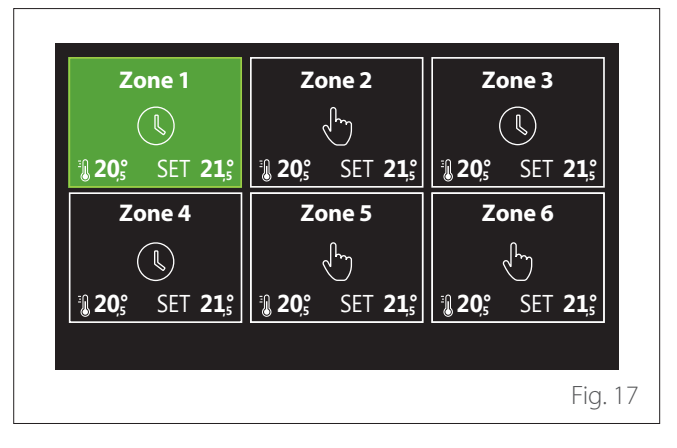

By selecting the single zone, the following information will be available:

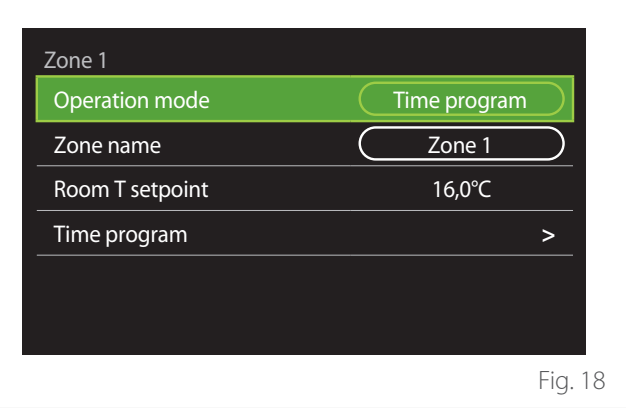

- Turn the selector  $\ddot{\mathbf{O}}$  to highlight the item to be edited.
- Press the selector  $\bigcirc$  to enter the edit mode (the field to be edited is highlighted in green).
- Turn the selector  $\overline{O}$  to set the desired value.
- Press the selector  $\mathbf{\mathbf{\mathbb{Q}}}$  to confirm.

#### **OPERATION MODE**

Allows for selecting the zone's operating mode.

- **"OFF":** the zone is in anti-freeze protection mode. The room protection temperature is set to 5°C by default.
- **"Manual":** the set-point temperature is maintained for 24 hours.
- **"Time program":** the room temperature of the zone follows the time schedule profile for the zone.

### <span id="page-50-0"></span>**ZONE NAME**

Through this field you can assign a name to the zone from a list of pre-set values. (Note: the function is only available if the interface is connected to configured products).

### **ROOM T SETPOINT**

In manual mode you can set the temperature of the zone.

### **TIME PROGRAM**

Quick access to the time scheduling of the zone (visible only in the Programmed operating mode).

### **Zone selection**

Select and confirm the zone for time scheduling.

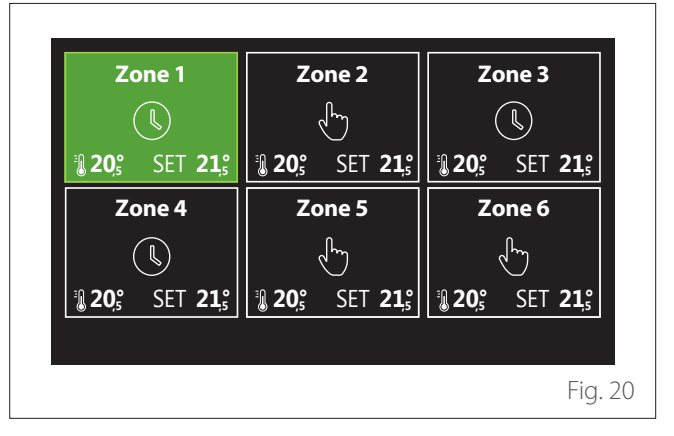

## **Time program**

### <span id="page-50-1"></span>**HEATING/COOLING TIME SCHEDULING - 2 LEVELS**

The time scheduling allows the user to heat the room based on personal preferences.

Two-level time scheduling can be selected under "Advanced settings" in the user menu or from the 0.4.3 parameter of the technical menu.

Select the desired operating mode.

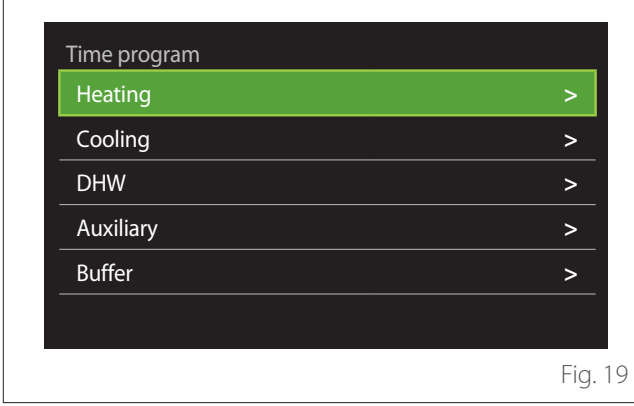

The time scheduling can be defined in the same way for both the heating and cooling profiles.

The heating and cooling modes have dedicated set-points in their respective schedules.

#### **Defining the comfort and reduced set-point temperatures**

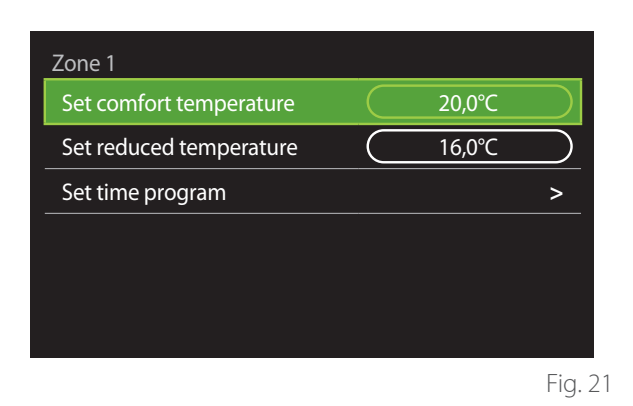

- Turn the selector  $\bigcirc$  to highlight either "Set comfort temperature" or "Set reduced temperature".
- Press the selector  $\bigcirc$  to enter the edit mode. Turn the selector  $\overline{Q}$  to define the temperature set-point.
- Press the selector  $\bigcirc$  to confirm the value.
- The "Set time program" allows the user to define the day of the week to be scheduled.

# **User Menu**

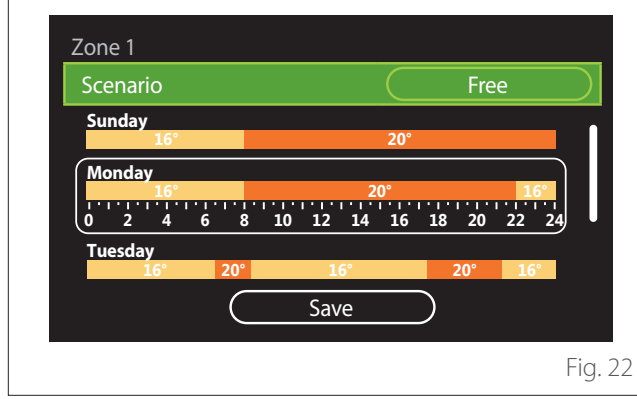

#### **Selecting the type of time schedule: free or pre-set**

- Press the selector  $\bigcirc$  to enter the edit mode.
- Select "Free" to proceed with the creation of a customised weekly schedule, otherwise select one of the pre-set profiles:
	- "Family"
	- "No lunch"
	- "Midday"
	- "Always active"
	- "GREEN"
- Press the selector  $\mathbf Q$  to confirm "Scenario".
- Turn the selector  $\overline{O}$  to move to the selection of the day of the week to be scheduled.

#### **Selecting the day of the week**

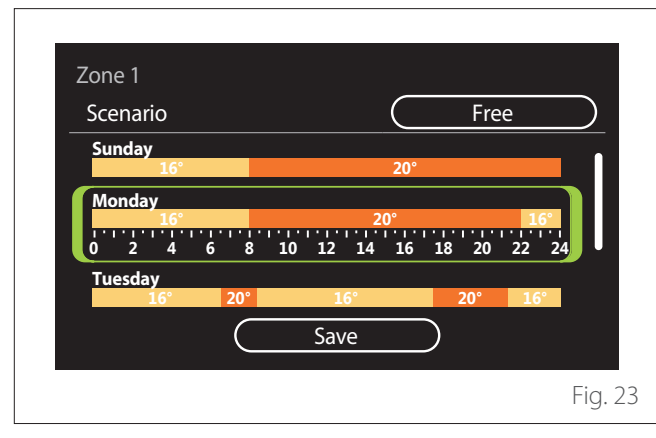

- Turn the selector  $\mathbb{O}^*$  to scroll the days of the week. A preview of the current time schedule will be displayed.
- Press the selector  $\bigcirc$  to select the day.
- In this way you can define the time slot for the selected day.
- **NOTE:** To maintain the weekly time schedule currently shown:
	- Turn the selector  $\overline{Q}$  to navigate to "Save" then press the selector  $\mathbf Q$  to confirm.
	- The user will be taken directly to the "[Copying](#page-52-0) [zones](#page-52-0)" page.

#### **Defining the time slot**

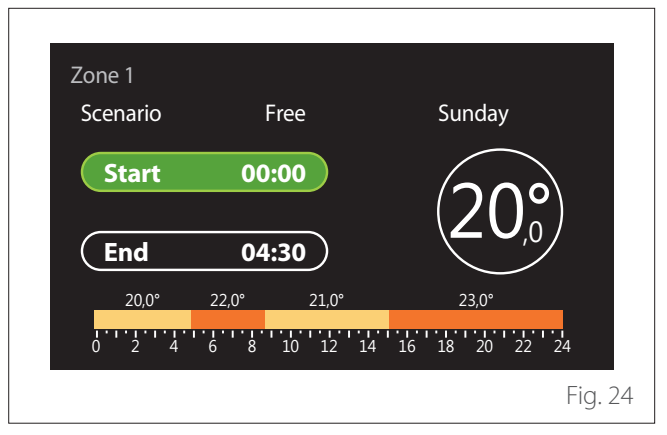

Once the day of the week has been selected, the time slot scheduling page opens up.

- Turn the selector  $\mathbb{O}^*$  to change the "Start" time.
- Press the selector  $\mathbf Q$  to confirm.

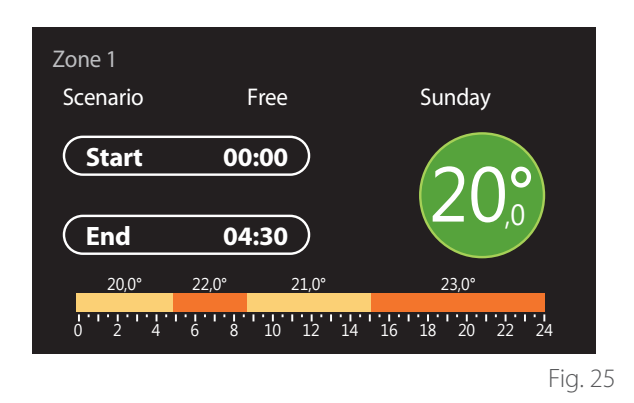

- Turn the selector  $\odot$  to change the temperature of the corresponding time slot. **You can select the set-point temperature by choosing between two values: comfort or reduced.**
- Press the selector  $\mathbf Q$  to confirm.

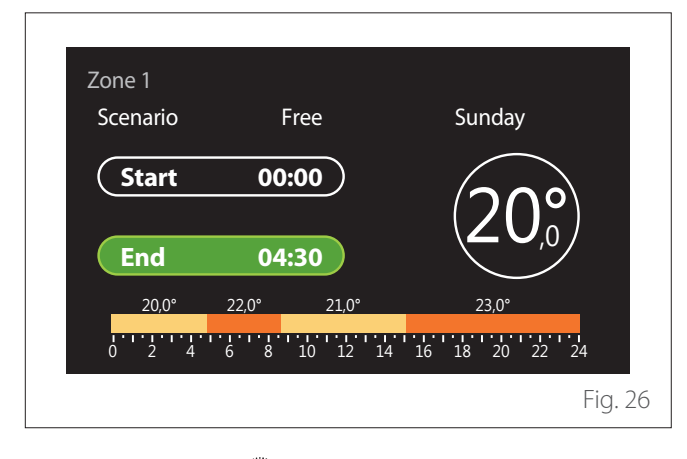

- Turn the selector  $\overline{O}$  to change the "End" time.
- Press the selector  $\mathbf Q$  to confirm.

Up to 4 daily comfort time slots can be selected.

To return to one of the previous items, press the "Back" button  $\leftarrow$ .

Press the selector  $\bigcirc$  to go to the next page.

### **Adding a time slot**

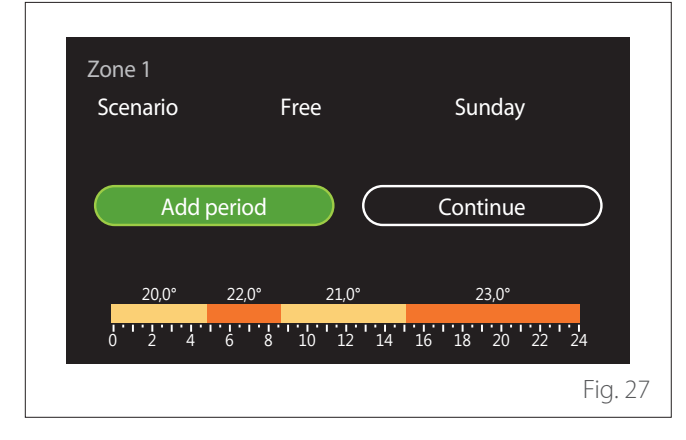

In this page you can add a slot to the daily time schedule. "Add period" can be used to return to the page where you can define the desired time slot. "Continue" can be used to select the days of the week in which to copy the defined daily schedule.

To return to one of the previous items, press the "Back" button  $\leftarrow$ .

Select "Continue" and press the selector  $\mathbf{\mathbb{Q}}$  to go to the next page.

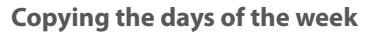

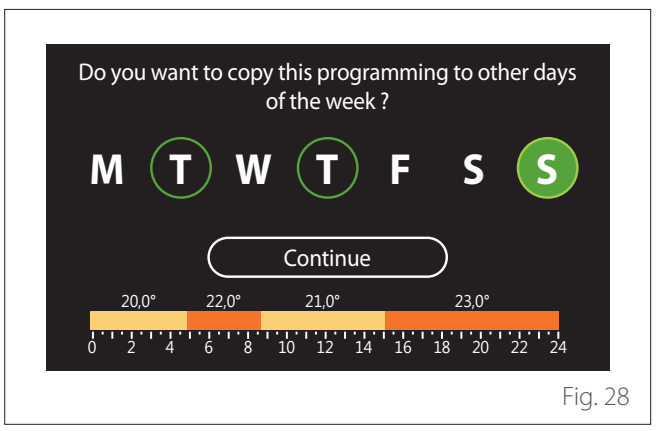

- Turn the selector  $\overline{Q}$  to scroll the days of the week.
- Press the selector  $\bigcirc$  to select the days in which to copy the time schedule. The selected days will be highlighted by a green border.
- To deselect a day, press the selector  $\mathbf Q$  once again.
- Turn the selector  $\overline{O}$  to navigate to Continue, then press the selector  $\mathbf{\mathbf{\mathbb{Q}}}$  to confirm.

#### <span id="page-52-0"></span>**Copying zones**

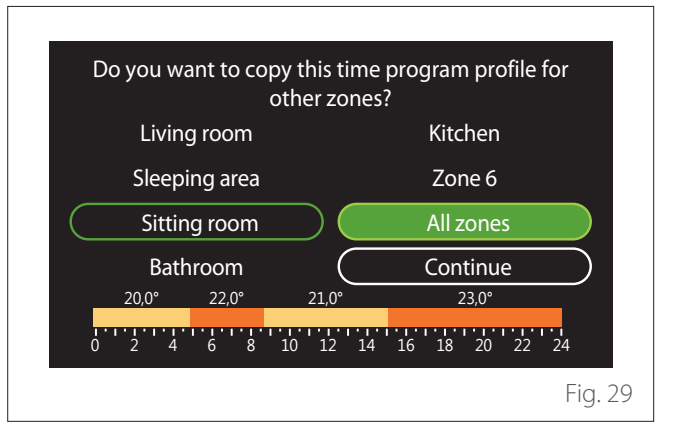

- Turn the selector  $\overline{O}$  to scroll the zones.
- Press the selector  $\bigcirc$  to select the zones in which to copy the time schedule. The selected zones will be highlighted by a green border.
- To deselect a zone, press the selector  $\mathbf Q$  once again.
- Turn the selector  $\overline{Q}$  to navigate to "Continue", then press the selector  $\mathbf{\mathbf{\mathbb{Q}}}$  to confirm.
- The system will return to the page for selecting the setpoint temperature.

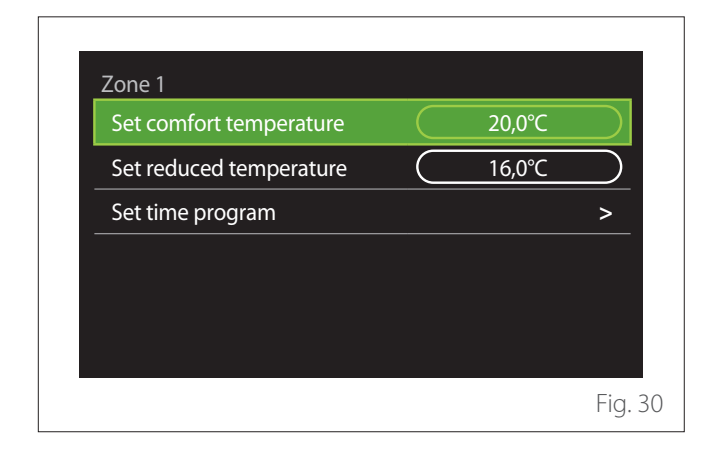

### **HEATING/COOLING TIME SCHEDULE - MULTI-LEVEL**

In the multi-level time scheduling, the sequence of operations is similar to the two-level process (refer to the paragraph "[Heating/Cooling time scheduling - 2 levels"](#page-50-1)), except for the following steps:

- The page for setting the comfort and reduced temperatures will not be displayed.
- In the page for defining the time slot you can select a dedicated set-point value. The range is 10° - 30°C for each of the time slots created.
- Up to 12 daily time slots can be selected.

#### **Defining the time slot**

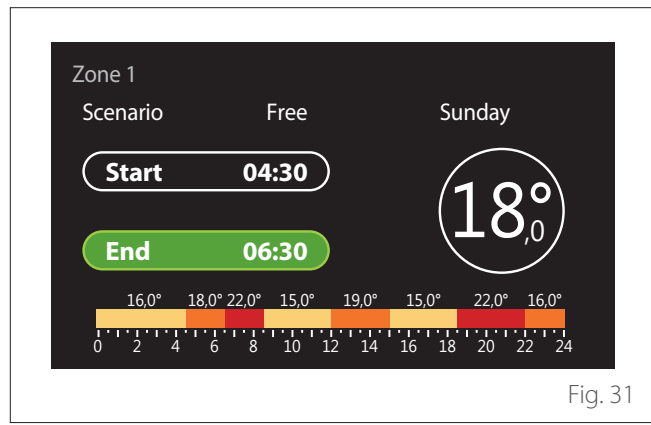

#### **DHW TIME PROGRAM**

**Defining the comfort and reduced set-point temperatures**

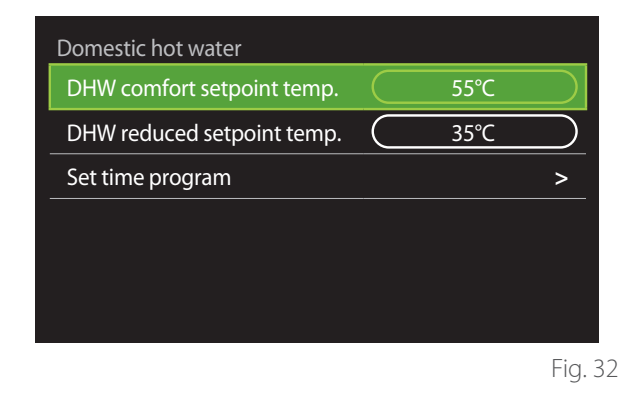

- Turn the selector  $\odot$  to navigate to "DHW comfort setpoint temp." or "DHW reduced setpoint temp.".
- Press the selector  $\bigcirc$  to enter the edit mode. Turn the selector  $\overline{O}$  to define the temperature set-point.
- Press the selector  $\mathbf{\mathbb{Q}}$  to confirm.
- The "Set time program" allows the user to define the day of the week to be scheduled.

# **User Menu**

**Selecting the type of time schedule: free or pre-set**

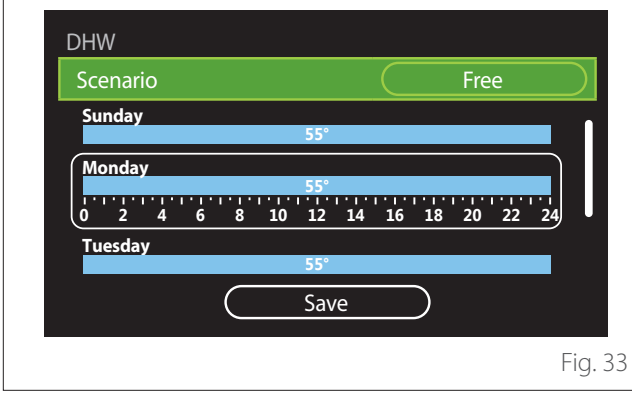

- Press the selector  $\bigcirc$  to enter the edit mode.
- Select "Free" to proceed with the creation of a customised weekly schedule, otherwise select one of the pre-set profiles:
	- "Family"
	- "No lunch"
	- "Midday"
	- "Always active"
	- "GREEN"
- Press the selector  $\mathbf Q$  to confirm "Scenario".
- Turn the selector  $\ddot{\text{O}}$  to move to the selection of the day of the week to be scheduled.

### **Selecting the day of the week**

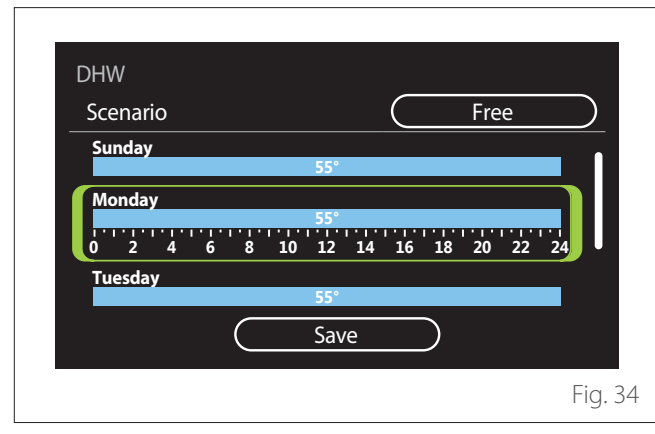

- Turn the selector  $\overline{\mathbb{O}}$  to scroll the days of the week. A preview of the current time schedule will be displayed.
- Press the selector  $\bigcirc$  to select the day.
- In this way you can define the time slot for the selected day.

#### **Defining the time slot**

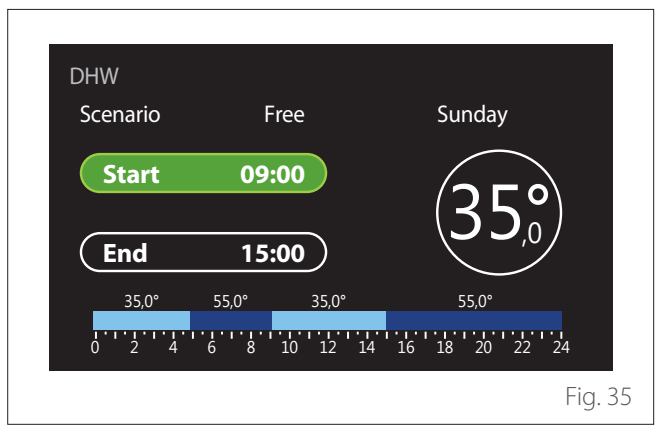

Once the day of the week has been selected, the time slot scheduling page opens up.

- Turn the selector  $\overline{Q}$  to change the "Start" time.
- Press the selector  $\mathbf Q$  to confirm.

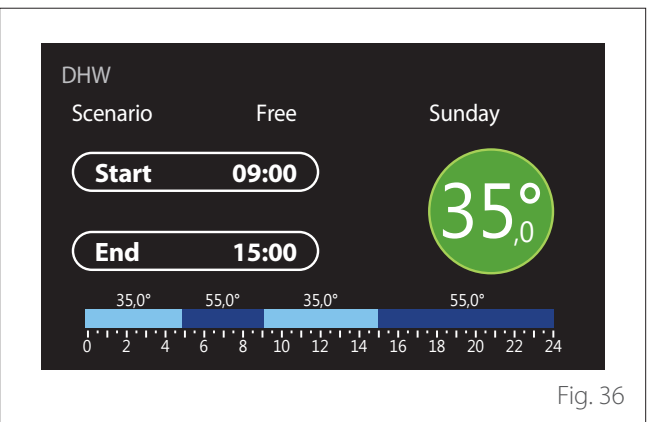

- Turn the selector  $\ddot{\mathbf{O}}$  to change the temperature of the corresponding time slot. **You can select the set-point temperature by choosing between two values: comfort or reduced.**
- Press the selector  $\mathbf Q$  to confirm.

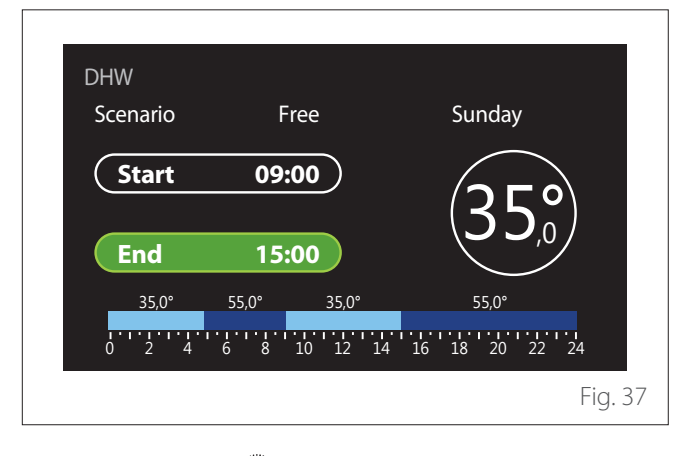

- Turn the selector  $\overline{O}$  to change the "End" time.
- Press the selector  $\mathbf Q$  to confirm.

Up to 4 daily comfort time slots can be selected.

To return to one of the previous items, press the "Back" button  $\leftarrow$ .

Press the selector  $\bigcirc$  to go to the next page.

### **Adding a time slot**

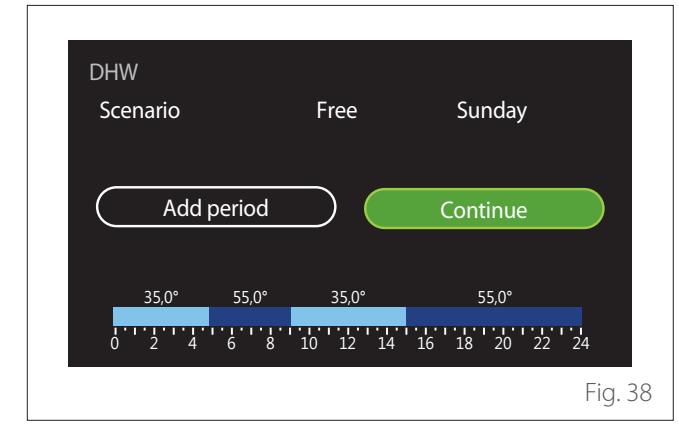

In this page you can add a slot to the daily time schedule. "Add period" can be used to return to the page where you can define the desired time slot. "Continue" can be used to select the days of the week in which to copy the defined daily schedule.

To return to one of the previous items, press the "Back" button  $\leftarrow$ .

Select "Continue" and press the selector  $\mathbf{\mathbb{Q}}$  to go to the next page.

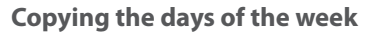

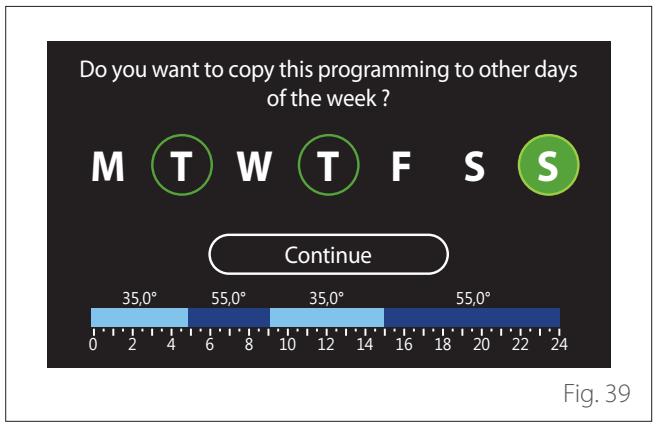

- Turn the selector  $\overline{Q}$  to scroll the days of the week.
- Press the selector  $\bigcirc$  to select the days in which to copy the time schedule. The selected days will be highlighted by a green border.
- To deselect a day, press the selector  $\mathbf Q$  once again.
- Turn the selector  $\overline{O}$  to navigate to Continue, then press the selector  $\mathbf Q$  to confirm.

### **AUXILIARY TIME SCHEDULING**

The auxiliary time scheduling is used for the following functions which can be set from the menu:

- Applications with heat pump: DHW operating mode  $=$ "GREEN".
- Fresh water station: timer-operated recirculation pump function (Par. 10.2.1 - "DHW pump circulation type" = "Time Based").

The auxiliary time scheduling can be set in the same way as DHW time scheduling.

In the page for defining the time slot you cannot set the desired set-point, but you can enable/disable the function by setting the ON/OFF values.

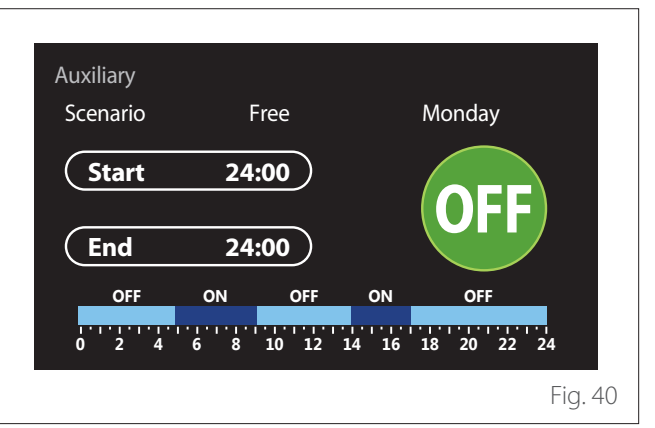

### <span id="page-56-0"></span>**HEATING/COOLING BUFFER TIME SCHEDULING**

The buffer time scheduling can be defined in the same way as the DHW time scheduling, for both the heating and cooling modes.

The buffer time scheduling is based on two temperature levels.

### **Consumptions graph**

The "Consumptions graph" menu allows the user to view, by means of histograms, the estimate of the gas and/or power consumption of the system's generator in the following modes: heating, domestic hot water and cooling.

The main page can be accessed after reading the warning about the accuracy of the data shown in the charts.

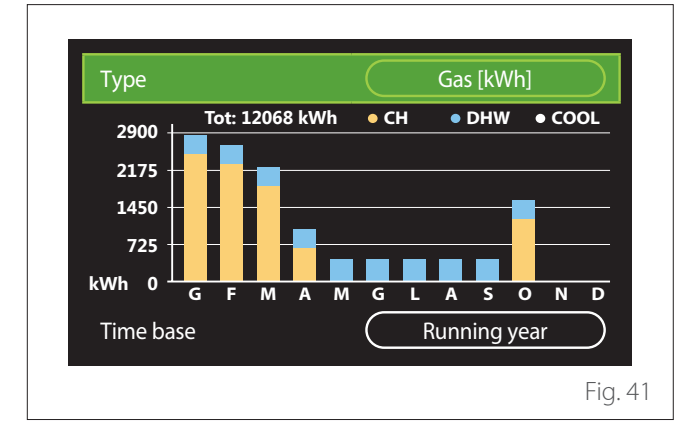

In the "Type" field you can choose how to display consumption information (in terms of energy or money, by converting the values using the gas and electricity rates).

The units of measurement for energy and gas and electricity rates can be set from the menu: "System info" $\longrightarrow$ "System Performance" "Energy Consumption" "Units of measure and costs".

In the "Time base" field you can select the time range for the consumption history chart:

- "Running month"
- "Running year"
- "Last year"

### **Holiday function**

The "Holiday function" allows for:

- Deactivating the heating, cooling and domestic hot water modes during the holiday period.
- Setting the system to DHW and anti-frost protection mode until the set date.

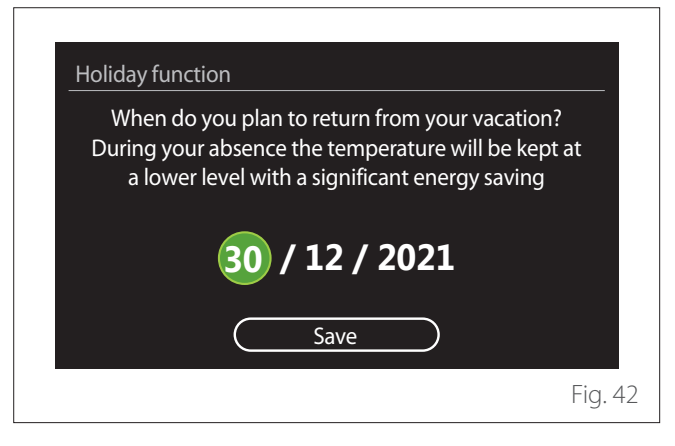

- Turn the selector  $\mathbb{O}^*$  to change the value of the selected field.
- Press the selector  $\bigcirc$  to skip to the next item
- To change a previously set value, press the "Back" button  $\leftarrow$ .

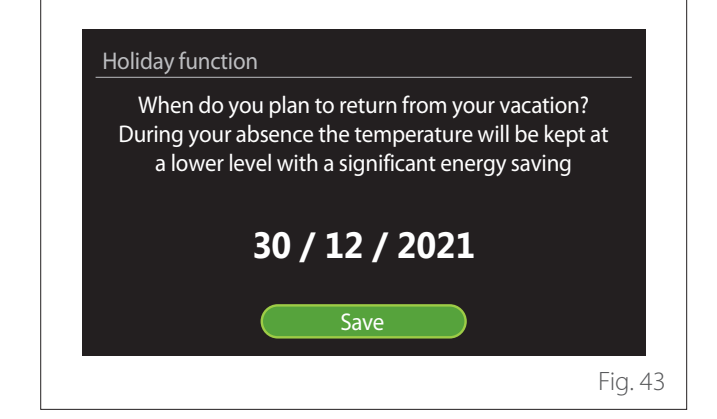

Navigate to "Save" and press the selector  $\mathbf Q$ .

<span id="page-57-0"></span>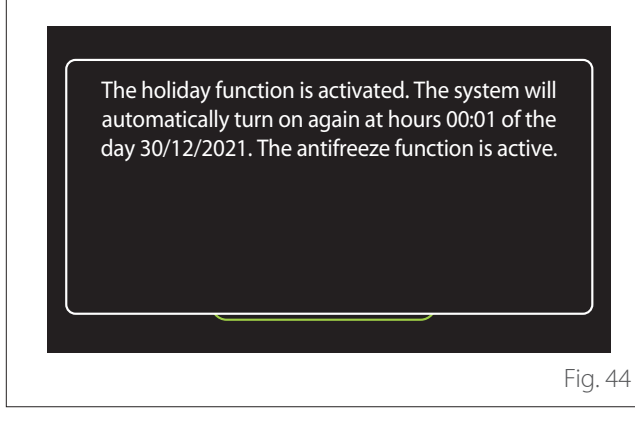

A message will appear to confirm the settings.

## **Operation mode**

Allows for selecting the system's operating mode:

- **"Summer":** domestic hot water production, space heating off.
- **"Winter":** domestic hot water production and space heating on.
- **"Heating only":** indirect cylinder heating off (where present).
- **"Cool mode and Domestic hot water":** domestic hot water production and cooling.
- **"Only Cool mode":** indirect cylinder heating off (where present).
- **"OFF":** system off, anti-frost function enabled.

### **DHW settings**

The "DHW settings" function allows for selecting:

- The desired water temperature.
- The operating mode for domestic hot water production.
- The thermal sanitisation function for the DHW storage tank (if present).

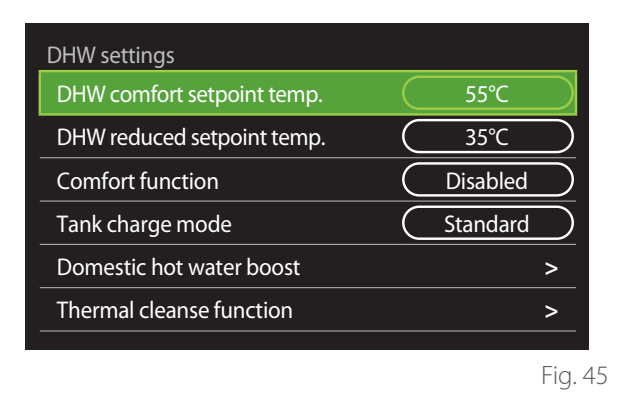

- **"DHW comfort setpoint temp.":** setting of the temperature set-point for the comfort slot.
- **"DHW reduced setpoint temp.":** setting of the temperature set-point for the reduced-temperature slot.
- **"Comfort Function":** setting of the operating mode for domestic hot water production ("Disabled"/"Time Based"/"Always active").
- **"Tank charge mode":** setting of the cylinder filling mode in hybrid systems ("Standard"/"Fast").
- **"Domestic hot water boost":** fast filling of the cylinder (available for heating heat pumps and domestic hot water).
- **"Thermal cleanse function":** see next paragraph.
- **"DHW time program":** direct access to the DHW time scheduling menu.

#### <span id="page-58-0"></span>**THERMAL CLEANSE FUNCTION**

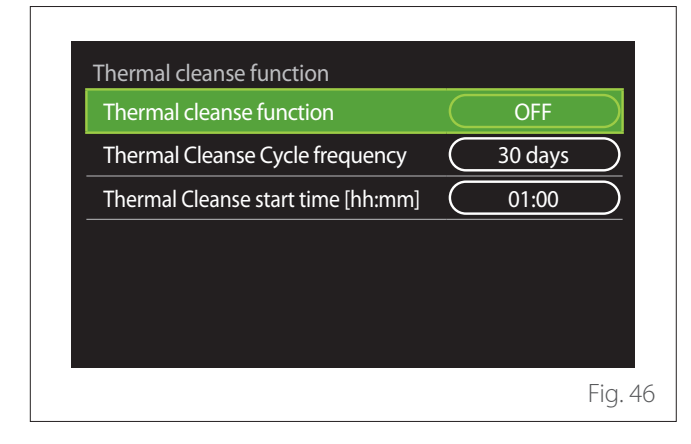

- **"Thermal cleanse function":** enables/disables the thermal sanitisation of the DHW cylinder.
- **"Thermal Cleanse Cycle frequency" (where available):** sets the frequency of the sanitisation cycle (24 hours - 30 days).
- **"Thermal Cleanse start time [hh:mm]" (where available):** sets the start time for the thermal sanitisation cycle.

If the thermal sanitisation cycle is not complet**ed within the scheduled time, it will be repeated on the following day at the specified time.**

### **Fireplace**

It adjusts the request for heat in the zone associated with the device based on the outdoor temperature until the selected time.

When the function is active, the indoor temperature of the room does not affect the request for heat.

Refer to the paragraph "Automatic winter mode".

In order to enable the function, an outdoor temperature sensor must be fitted in the system or, if available, the Internet weather report must be active (refer to the "Connectivity" paragraph).

### **Connectivity**

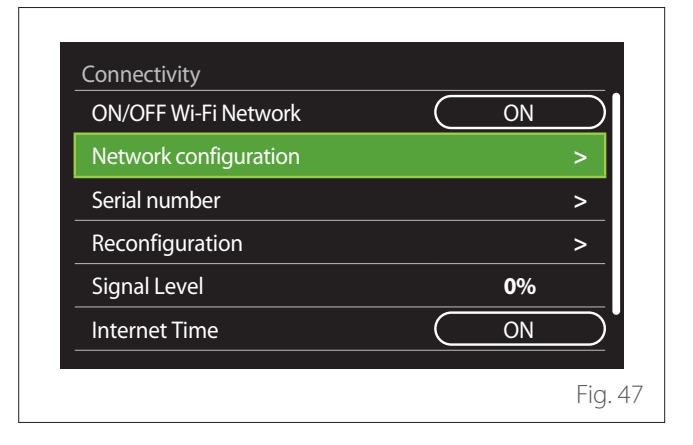

- **"ON/OFF Wi-Fi Network":** Enables/disables the Wi-Fi module connected to the system
- **"Network configuration":** Enables the configuration of the Wi-Fi module present in the system. Read the product instructions for further information.
- **"Serial number":** Displays the serial number of the Wi-Fi device installed.
- **"Reconfiguration":** Restores the factory settings of the Wi-Fi device.
- **"Signal Level":** Displays the Wi-Fi signal strength on a scale from 0 to 100.
- **"Internet Time":** Enables the acquisition of the system's time from the Internet
- **"Internet weather":** Enables the acquisition of the outdoor temperature and the weather conditions from the Internet

### <span id="page-59-0"></span>**System info**

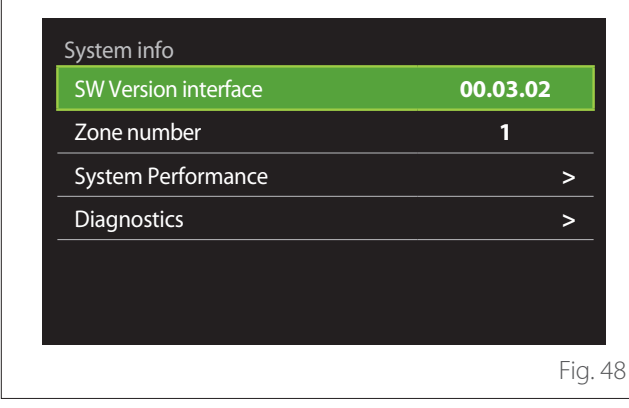

### **SW VERSION INTERFACE**

Shows the device's software version.

### **ZONE NUMBER**

Shows the zone associated with the device.

### **SYSTEM PERFORMANCE**

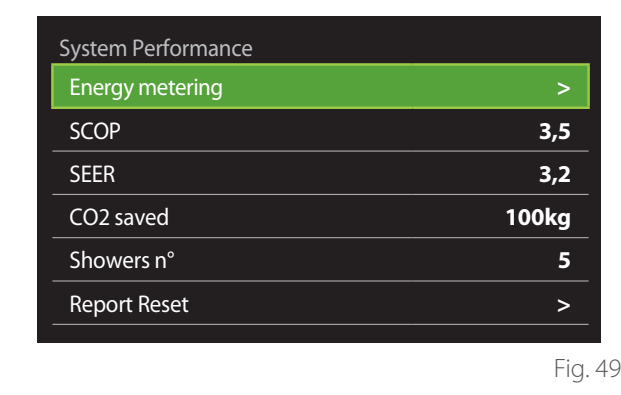

### **ENERGY CONSUMPTION**

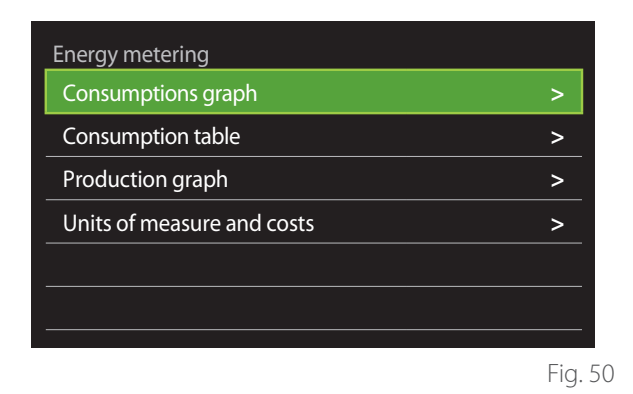

- **"Consumptions graph":** refer to the paragraph "Consumptions graph".
- **"Consumption table":** Shows the estimate in numerical format for consumption in heating, cooling and DHW modes. The estimate is calculated based on the selected measurement unit and on consumption information from the current or previous year.

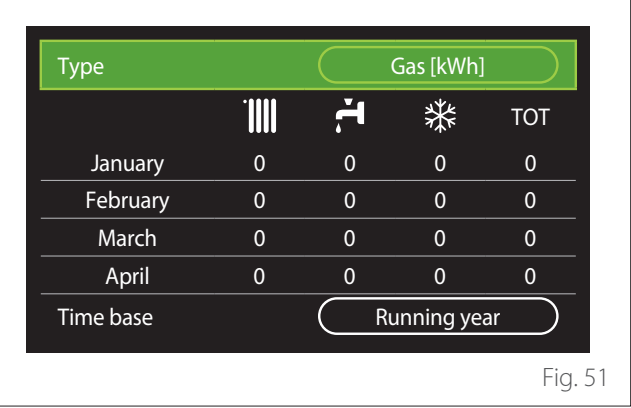

# <span id="page-60-0"></span>**User Menu**

– **"Production graph":** shows through histograms the estimate of the thermal energy produced. The estimate is calculated according to the type of generator present in the system in the heating, DHW and cooling modes.

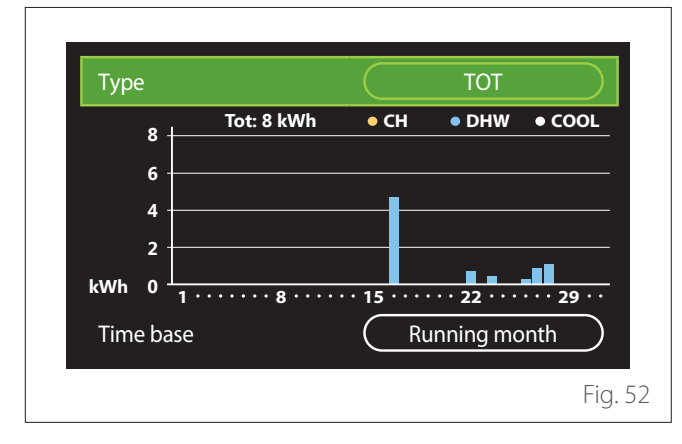

#### – **"Units of measure and costs":**

- "Currency": the parameter sets the currency shown in the consumption charts.
- "Gas Type": selects the type of gas used to calculate the gas consumption estimates.
- "Gas units": selects the unit of measurement used for gas consumption estimates.
- "Gas cost": sets the price for the unit of measurement used to calculate gas consumption estimates.
- "Electric units": selects the unit of measurement for power consumption estimates.
- "Electricity cost": sets the price for the unit of measurement used to calculate power consumption estimates.

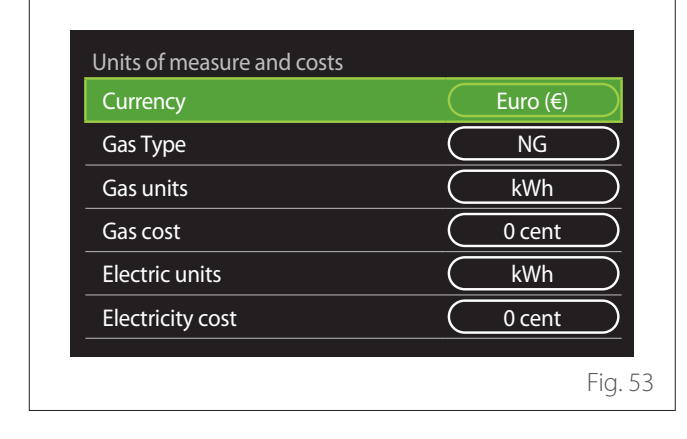

### **SCOP**

Shows the estimate of the seasonal COP estimate of the heat pump (only for configured devices).

### **SEER**

Shows the estimate of the seasonal EER estimate of the heat pump (only for configured devices).

### **CO2 SAVED**

Shows the estimate of the kilograms of CO2 saved with the thermal production of the solar heating system.

### **SHOWERS N°**

Shows the estimate of remaining showers (if a solar heating controller or a DHW heat pump is installed).

### **REPORT RESET**

Resets the data appearing in the system performance pages.

### **Diagnostics**

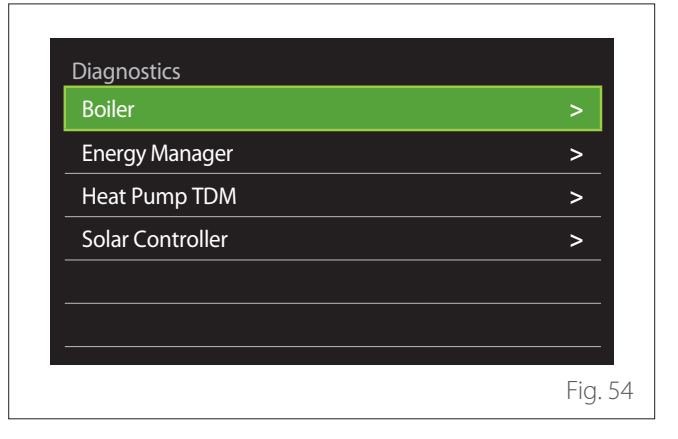

The diagnostics page shows the main operating parameters of the devices present in the system.

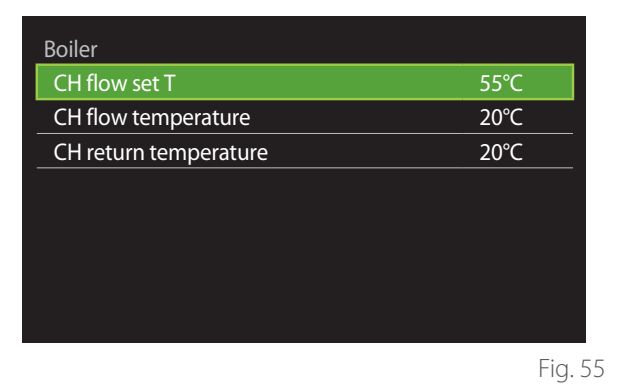

### <span id="page-61-0"></span>**Screen settings**

### **LANGUAGE**

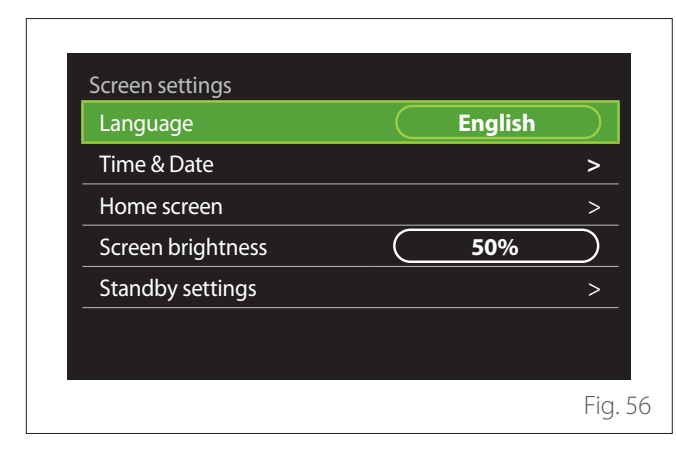

- Turn the selector  $\overline{Q}$  to highlight the "Language" item
- Press the selector  $\mathbf Q$  to enter the edit mode.
- Turn the selector  $\overline{O}$  to choose the desired language.
- Press the selector  $\mathbf Q$  to confirm.

### **TIME & DATE**

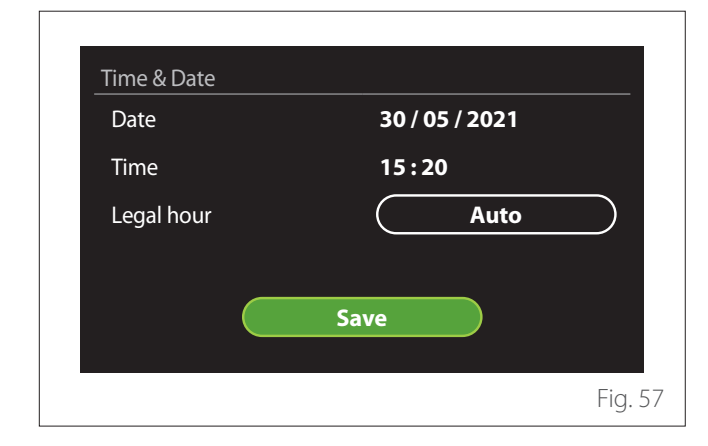

- Turn the selector  $\overline{O}$  to change the value of the selected field.
- Press the selector  $\bigcirc$  to skip to the next item.
- To change a previously set value, press the "Back" button  $\leftarrow$ .

### **HOME SCREEN**

From this menu you can set the type of home page.

- Press the selector  $\mathbf Q$  to enter the edit mode.
- Turn the selector  $\overline{O}$  to choose one of the available settings: "Complete", "Base", "Customizable" and "Hp Water Heater".

### **SCREEN BRIGHTNESS**

From this menu you can change the brightness of the display.

- Press the selector  $\mathbf Q$  to enter the edit mode.
- Turn the selector  $\overline{O}$  to adjust the brightness of the display when it is in active mode (from 10% to 100%).
- Press the selector  $\mathbf Q$  to confirm.

### **STANDBY SETTINGS**

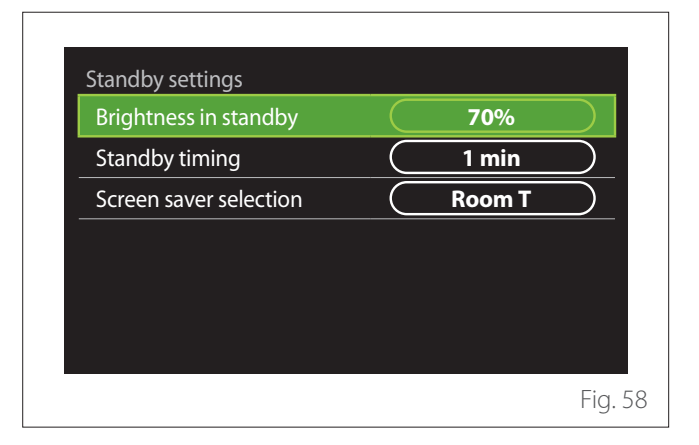

- **"Brightness in standby":** allows to set the brightness of the display when the device is in stand-by mode (from 10% to 30%).
- **"Standby timing":** allows to set the time interval (from 1 to 10 minutes) from the last operation made on the device, after which the screen enters stand-by mode and its brightness is reduced to the value set for the stand-by mode.
- **"Screen saver selection":** allows to select the type of screen to be displayed in stand-by mode.

<span id="page-62-0"></span>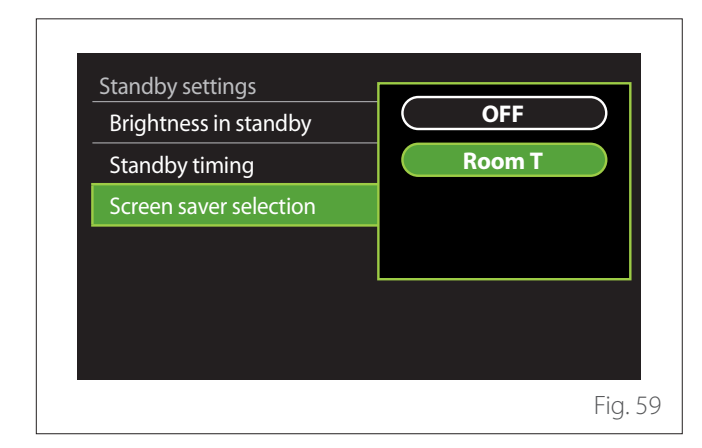

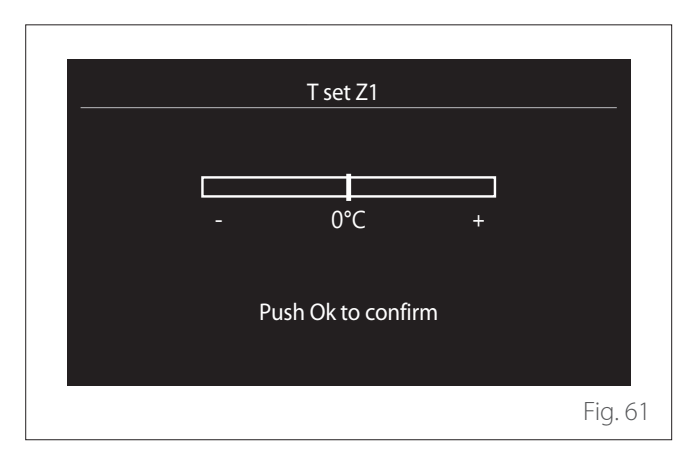

- **"OFF":** displays the selected home page.
- **"Room T":** displays the current room temperature.

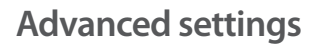

### **CH SETTINGS**

 $\Gamma$ 

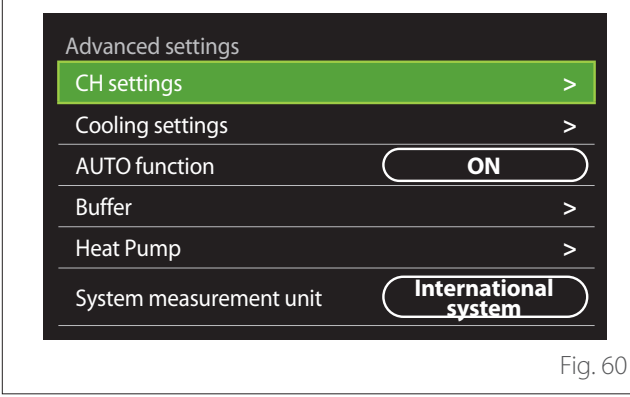

- **"CH setpoint temperature":** in the menu you can set the water temperature set-point in heating mode for each hydraulic zone present in the system. The menu can be used to:
	- adjust the temperature set-point if the automatic temperature control function ("AUTO function") is disabled.
	- apply a correction to the temperature set-point using a slider, if the automatic temperature control function ("AUTO function") is active and the water temperature does not match the desired temperature.

– **"Set curve slope":** if the automatic temperature control function ("AUTO function") is active, the slider can be used to change the slope of the climate curve. Consult the manual of the heat generator installed in the system for further information.

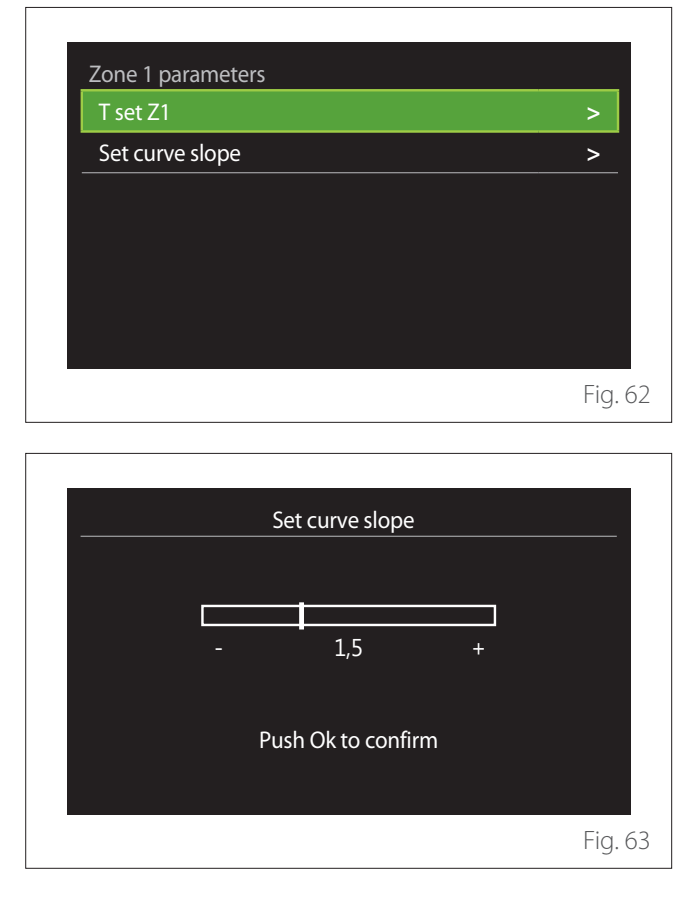

# **User Menu**

– **"Automatic winter mode":** allows to adjust the heat request according to the outdoor temperature. In order to enable this function, an outdoor temperature sensor must be fitted in the system or, if available, the "Internet weather report" function must be active (refer to the "Connectivity" paragraph). The function can be activated for each zone of the system.

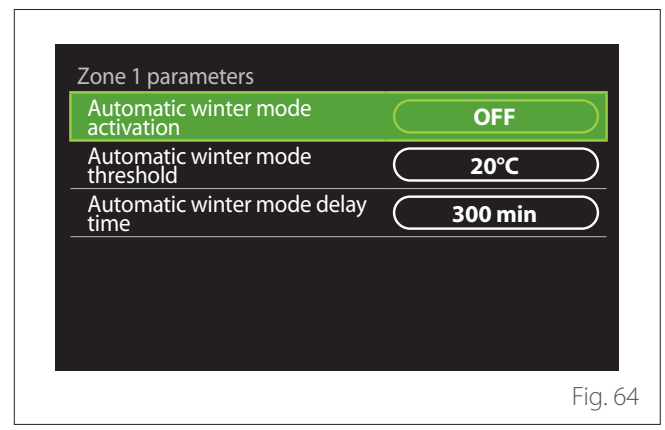

- **"Automatic winter mode activation":** allows for activating the function.
- **"Automatic winter mode threshold":** allows for setting the outdoor temperature threshold above which the zone's heat request is inhibited.
- **"Automatic winter mode delay time":** the heat request is inhibited if the outdoor temperature stays above the threshold for a minimum time defined by the parameter.

### **COOLING SETTINGS**

- "**Cooling setpoint temp":** in the menu you can set the water temperature set-point in cooling mode for each hydraulic zone present in the system. The menu can be used  $t^{\circ}$ 
	- Adjust the temperature set-point if the automatic temperature control function ("AUTO function") is disabled.
	- Apply a correction to the temperature set-point using a slider, if the "AUTO" function is active and the water temperature does not match the desired temperature.

### **AUTO FUNCTION**

This function calculates the water temperature set-point in heating and/or cooling mode for each zone according to the type of temperature control set (technical menu) and the temperature sensors (room temperature sensor and/or outdoor temperature sensor – if present).

#### **BUFFER TANK**

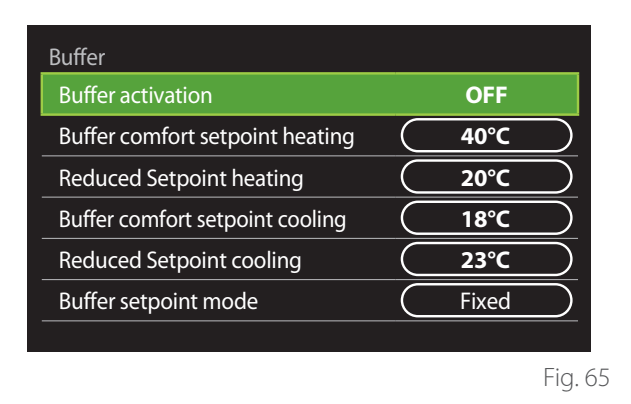

This function is available only if the system is fitted with a technical water storage tank (buffer) for heating and/or cooling.

- **"Buffer activation":** allows to enable/disable the buffer charge.
- "Buffer comfort setpoint heating": sets the desired buffer charge temperature in heating mode for the comfort slot.
- **"Reduced Setpoint heating":** sets the desired buffer charge temperature in heating mode for the reduced slot.
- **"Buffer comfort setpoint cooling":** sets the desired buffer charge temperature in cooling mode for the comfort slot.
- **"Reduced Setpoint cooling":** sets the desired buffer charge temperature in cooling mode for the reduced slot.
- **"Buffer setpoint mode":** sets the buffer charge mode.
	- **"Fixed":** the buffer charge temperature is defined in the parameters shown above.
	- **"Variable":** the buffer charge temperature is calculated according to the automatic temperature control function (if active).

### **BOILER**

This menu is available only if a ATAG boiler is installed. For further information, see the product manual.

– **"Pump continuous running":** sets the operating mode of the boiler circulation pump (only for the configured models).

#### **HEAT PUMP**

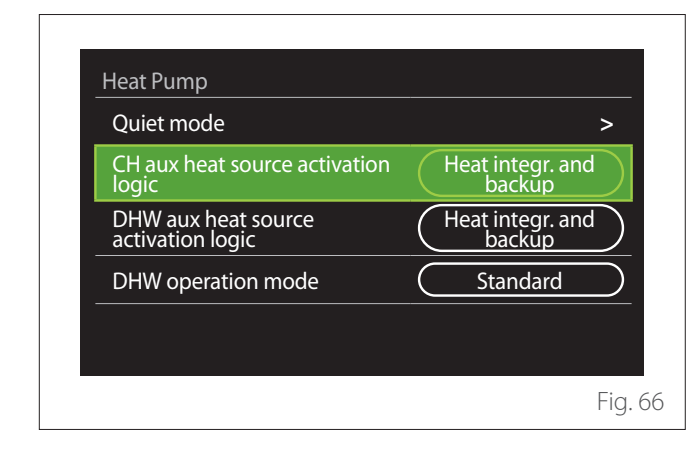

– **"Quiet mode":** the following settings allow for reducing the noise level of the heat pump by limiting the compressor frequency.

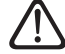

Activating this function may reduce the ma**chine's performance.**

- **"Quiet mode activation HHP":** enables/disables the silent mode.
- **"Quiet mode start time HHP [hh:mm]":** sets the time for the machine to start working in silent mode.
- **"Quiet mode end time HHP [hh:mm]":** sets the time for the machine to stop working in silent mode.
- **"CH aux heat source activation logic":** the parameter allows to choose when to activate the secondary heat source (heating elements, if enabled or present, or an auxiliary heat source) of the heat pump in heating mode.
	- In case of a heat pump malfunction and for heat production integration ("Heat integr. and backup"): the secondary heat source is activated to integrate heating/DHW production and in case of a heat pump malfunction.
	- Only in case of a heat pump malfunction ("HP failure backup"): the secondary heat source is activated only in case of a heat pump malfunction.
- **"DHW aux heat source activation logic":** the parameter allows to choose when to activate the secondary heat source (heating elements, if enabled or present, or an auxiliary heat source) of the heat pump in DHW mode.
- **"DHW operation mode":** the parameter sets the DHW production mode.
	- **"Standard":** domestic hot water is produced using both the heat pump and the secondary heating source for integration.
	- **"Green Mode":** the heating elements are excluded from the production of domestic hot water and are activated only in case of a heat pump malfunction. Domestic hot water production follows the auxiliary time scheduling.
	- **"HC HP":** domestic hot water production is only allowed when the EDF signal is active and according to the cheapest electricity rate. To configure the EDF signal of the heat pump, see the product manual.
	- **"HC HP 40":** domestic hot water production is only allowed when the EDF signal is active; when the signal is not active, the DHW cylinder is maintained at the minimum temperature of 40°C. To configure the EDF signal of the heat pump, see the product manual.

### **HYBRID**

This menu is available only if a hybrid product is installed. For further information, see the product manual.

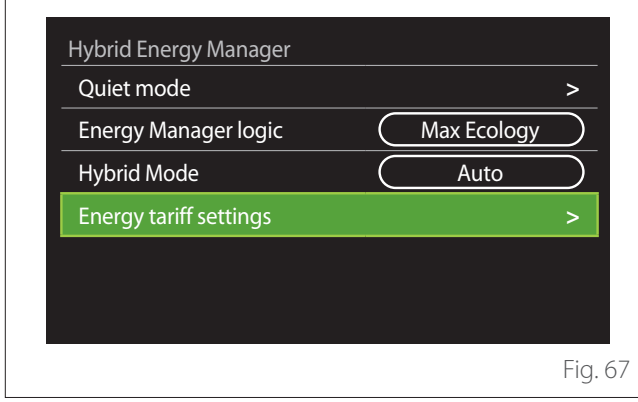

- **"Quiet mode":** refer to the paragraph "Heat Pump".
- **"Energy Manager logic":** the parameter allows to select the operation of the hybrid system based on the "Max Saving" or "Max Ecology" values.
- **"Hybrid Mode":** the parameter allows to choose the heat generators to be enabled in the production of heat.
	- "Auto": both the heat pump and the boiler are used to produce heat according to the setting of the previous parameter.
	- "Only boiler": only the boiler is used for the production of heat.
	- "Only HP": only the heat pump is used for the production of heat.
- "Energy tariff settings": this menu allows you to set the price for gas and electricity, as well as a reduced electricity rate. The prices are expressed in cents.

### **HP WATER HEATER**

This menu is available only if a DHW heat pump is installed. For further information, see the product manual.

- **"Operation mode":** sets the DHW production mode.
- **"Quiet mode activation HPWH"** refer to the paragraph "Heat Pump". For DHW heat pumps you can only activate the function. You cannot set a start and end time.

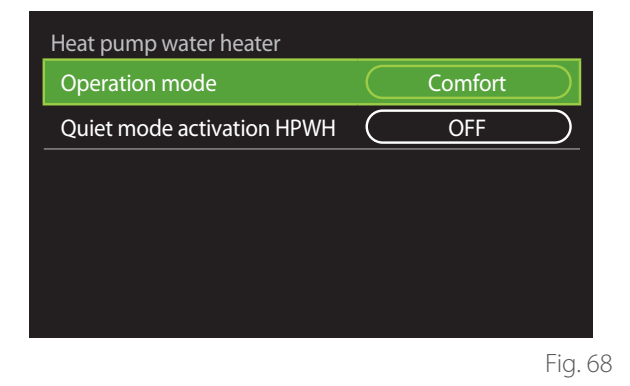

#### **"Operation mode":**

- **"GREEN":** the heating elements are excluded from the production of domestic hot water and are activated only in case of a heat pump malfunction.
- **"Comfort":** domestic hot water is produced using both the heat pump and the heating elements.
- **"Fast":** domestic hot water is produced by using both the heat pump and the heating elements at the same time. The heating elements are switched on together with the heat pump to minimise the DHW storage tank charge time.
- **"I-memory":** an algorithm optimises domestic hot water production according to the user's habits.
- **"HC HP":** the production of domestic hot water follows the settings of the EDF signal. To configure the EDF signal of the heat pump, see the product manual.

### **PHOTOVOLTAIC INTEGRATION**

This menu is available for products that are configured for integration with a photovoltaic system (heating/cooling, hybrid, DHW heat pumps).

- **"Photovoltaic integration":** sets the use of the DHW storage tank heating element for supported heat pumps (see the product manual for further information).
	- "None"
	- "Photovoltaic integration": activates the heating element of the DHW storage tank (also simultaneously to heating or cooling) when additional electrical energy is available from the photovoltaic system.
- **"PV offset DHW setpoint temperature":** if a heating heat pump or a hybrid system is installed, the parameter sets the degrees to be added to the temperature set-point for DHW storage tank charge when additional electrical energy is available from the photovoltaic system.
- **"PV setpoint temperature":** if a DHW heat pump is installed, the parameter sets the temperature set-point for DHW storage tank charge when additional electrical energy is available from the photovoltaic system.

### **SYSTEM MEASUREMENT UNIT**

This parameter sets the unit of measurement (international system or USA system)

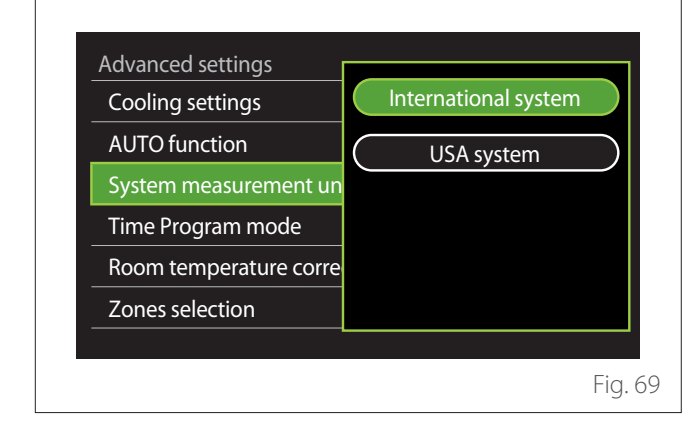

### **TIME PROGRAM SERVICE TYPE SET**

Sets the time schedule mode used by the device for heating and cooling.

- **"Two levels setpoint":** the daily 2-level time scheduling allows for dividing the schedule into a maximum of 4 comfort slots and 4 reduced-temperature slots within the 24 hours of each day. It is possible to define a temperature set-point for the comfort slot and one for the reduced-temperature slot.
- **"Multilevel setpoint":** in daily multi-level time scheduling, available only on specially configured products, it is possible to define up to 12 daily slots, each of which can be associated with a specific set-point temperature.

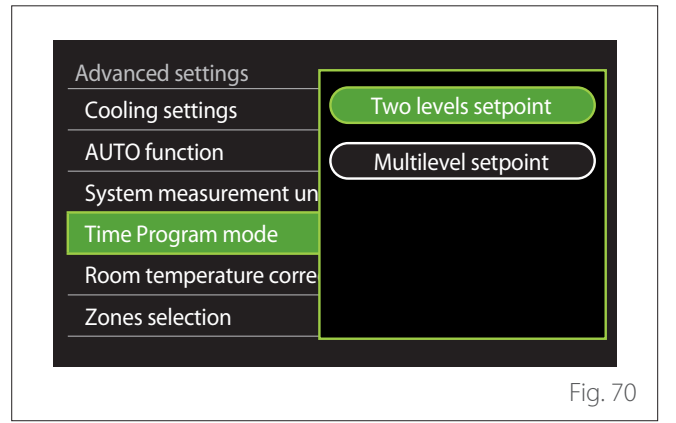

 $\overline{1}$ 

### <span id="page-67-0"></span>**ROOM TEMP CORRECTION**

This parameter allows for correcting the room temperature measured by the device by ±5°C.

### **SELECT THE ZONES TO MANAGE**

In this page you can select the hydraulic zones to be displayed in the "Zones management" menu.

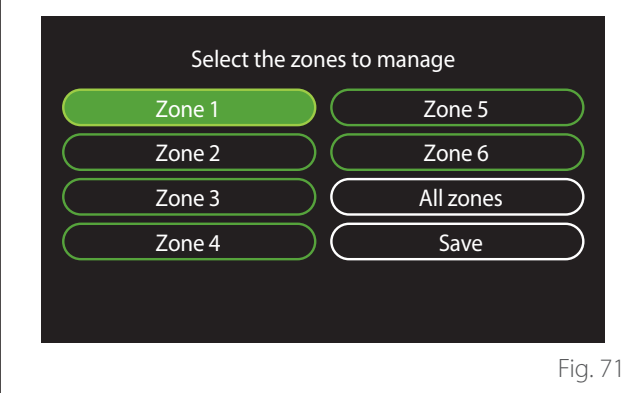

### **Errors and diagnostic messages**

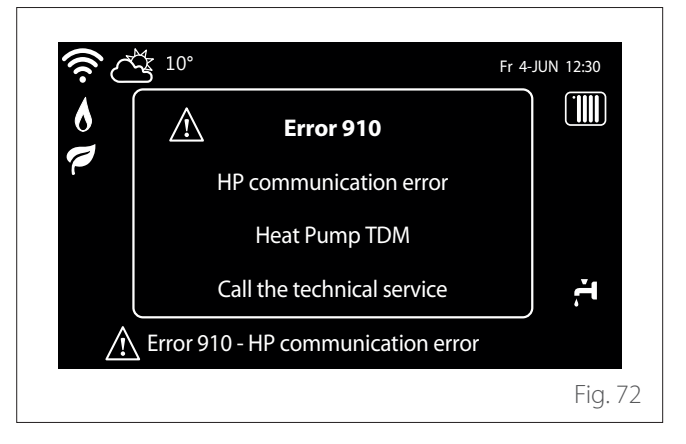

Diagnostic events (errors, alert messages, etc.) are shown in a pop-up window in the home page.

The pop-up window shows the following information:

- Error code
- Error description
- Device/product that generated the error
- Any actions to be implemented for solving the problem

The pop-up window can be closed by pressing the Back button  $\leftarrow$ . The error notification will remain visible in the home page where the error icon  $\bigwedge$ , the error code and description are displayed.

The window with the detailed information will automatically pop up again after one minute. It can also be opened manually by pressing the Back button  $\bigcirc$  again.

#### <span id="page-68-0"></span>**User information**

Inform the user on how to operate the installed system.

In particular, hand this instruction manual to the users, informing them that is must be kept near the product at all times.

Inform potential users that the following actions must be carried out:

- Periodically check the system water pressure.
- Restore system pressure, by deaerating the system when necessary.
- Adjust the setting parameters and the adjustment devices to optimise operation and reduce the system's operating costs.
- Perform regular maintenance, as envisaged in the standards.

#### **FILLING THE SYSTEM**

Check the water pressure on the pressure gauge regularly and make sure that the pressure is between 0.5 and 1.5 bar when the system is cold.

If the pressure is below the minimum value, it must be increased through the filling cock.

Close the cock once the average value of 1.2 bar has been reached.

The maximum pressure of the heating/ cooling system is 3 bar.

a **The installation, initial start up, and configuration must be carried out in accordance with the instructions, by a qualified technician only. The manufacturer declines all responsibility for damages caused to people, animals or possessions following incorrect installation of the appliance.**

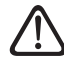

**If frequent fillings (once a month or more frequently) are required for your system, this indicates a potential problem with the installation (leaks, expansion vessel problems). Contact your trusted installer to analyse and solve the problem quickly, and to prevent damage caused by corrosion of the components due to excessive water replacement in the system.**

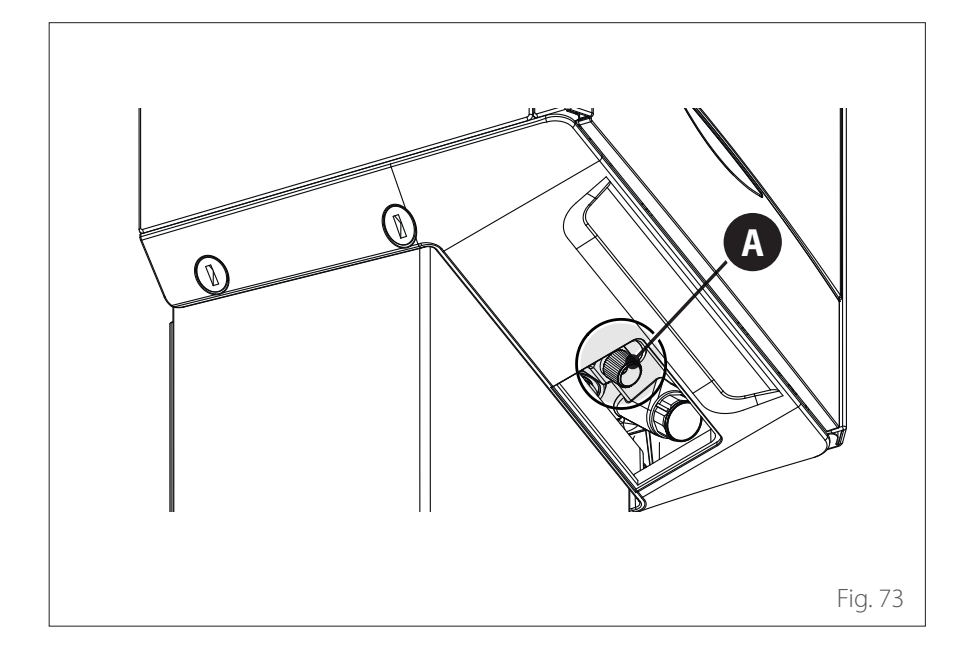

#### **Only for ENERGION IDU M HY-BRIDzone**

For filling operations, open valve **(A)** and follow the instructions contained in the boiler manual.

### <span id="page-69-0"></span>**Initial start-up**

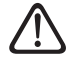

a **To guarantee safety and correct operation of the system interface, it must be commissioned by a qualified technician in possession of the skills as required by law.**

### **START-UP PROCEDURE**

- Insert the system interface on the connection slide pushing it gently downwards. After a brief initialisation, the device will be ready for being configured.
- The display screen shows "Select language". Select the desired language by rotating the selector.
- Press the selector  $\mathbf Q$
- The display shows the "Date and Time". Turn the selector to select day, month and year. For each selection, always press the selector to confirm. Once the date has been set, the selection shifts to the time setting. Turn the selector to set the exact time, press the selector to confirm and move to the minute selection and setting. Press the selector  $\mathbf Q$  to confirm.
- Once the date is set, the selection moves to the daylight saving time setting. Turn the selector to select AUTO or MANUAL. If you want the system to automatically update the period when daylight saving time is in use, select AUTO.
- Press the selector  $\mathbf Q$

### **NOTE:**

The display is set by default with a multi-level set-point time schedule. If a message appears concerning the time schedule conflict:

- On the home page press the "Menu" button  $\Xi$  to access the user menu.
- Turn the selector  $\mathbf{O}^*$  to select the "Advanced settings" menu, then press the selector  $\mathbf Q$
- Turn the selector  $\mathbb{O}^*$  to select the "Type of service of the schedule programme", then press the selector  $\mathbf Q$ .
- Turn the selector  $\ddot{Q}$  and select the same value (Two-Level Set-Point or Multi-Level Set-Point) present in the other User Interfaces (see technical parameter 0.4.3 on the boiler interface, if available) and press the selector  $\mathbf Q$ .
- If there is still a conflict, repeat the procedure and use the selector to choose the two-level set-point, then press the selector  $\mathbf Q$

#### **NOTE:**

Some parameters are protected with an access code (safety code) which protects the appliance's settings against unauthorised use.

### <span id="page-70-0"></span>**Error list**

The errors are displayed on the interface in the indoor unit (see paragraph "System interface [ATAG NEOZ](#page-42-1)").

### **Indoor unit errors**

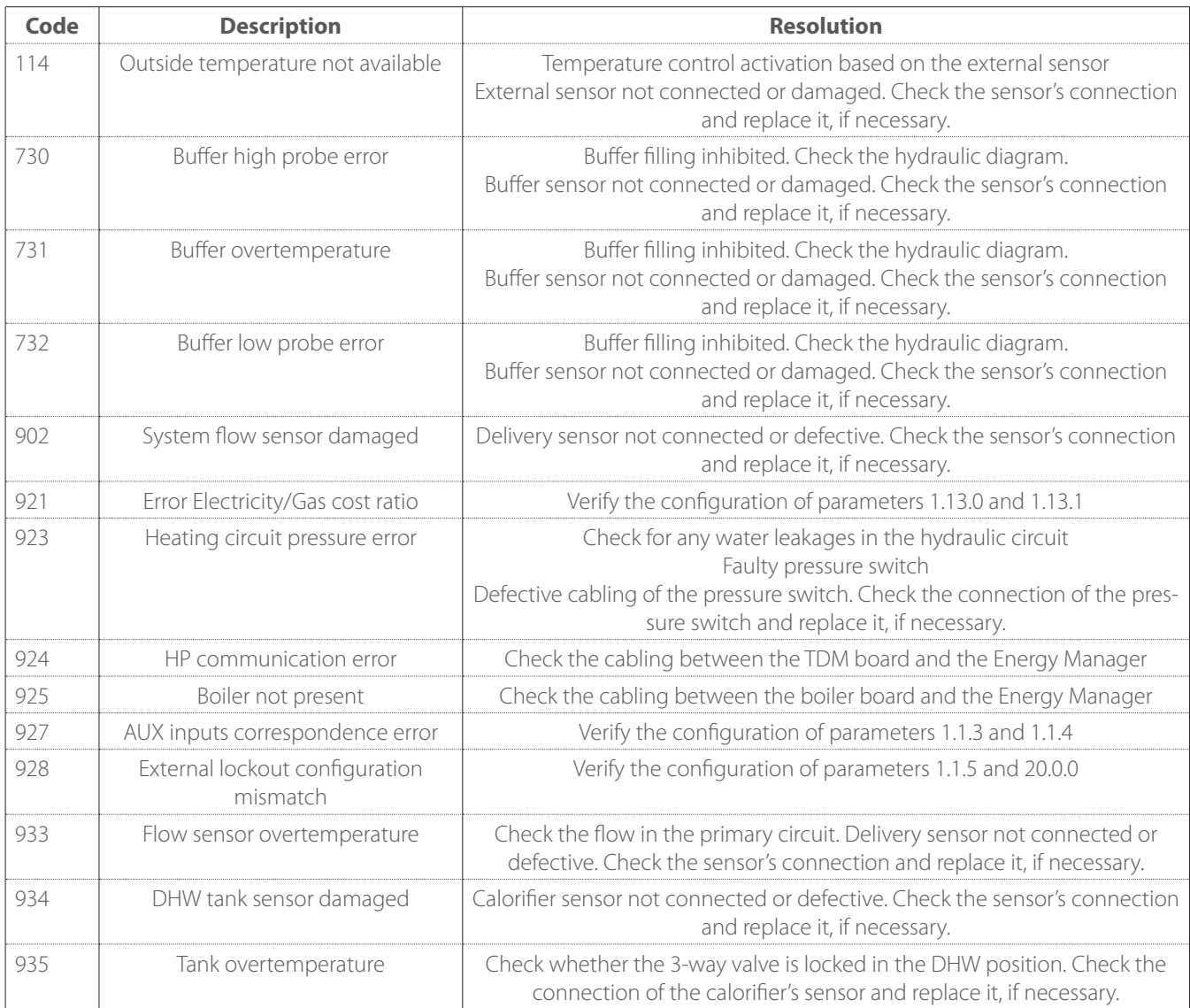

### <span id="page-71-0"></span>**Indoor unit errors**

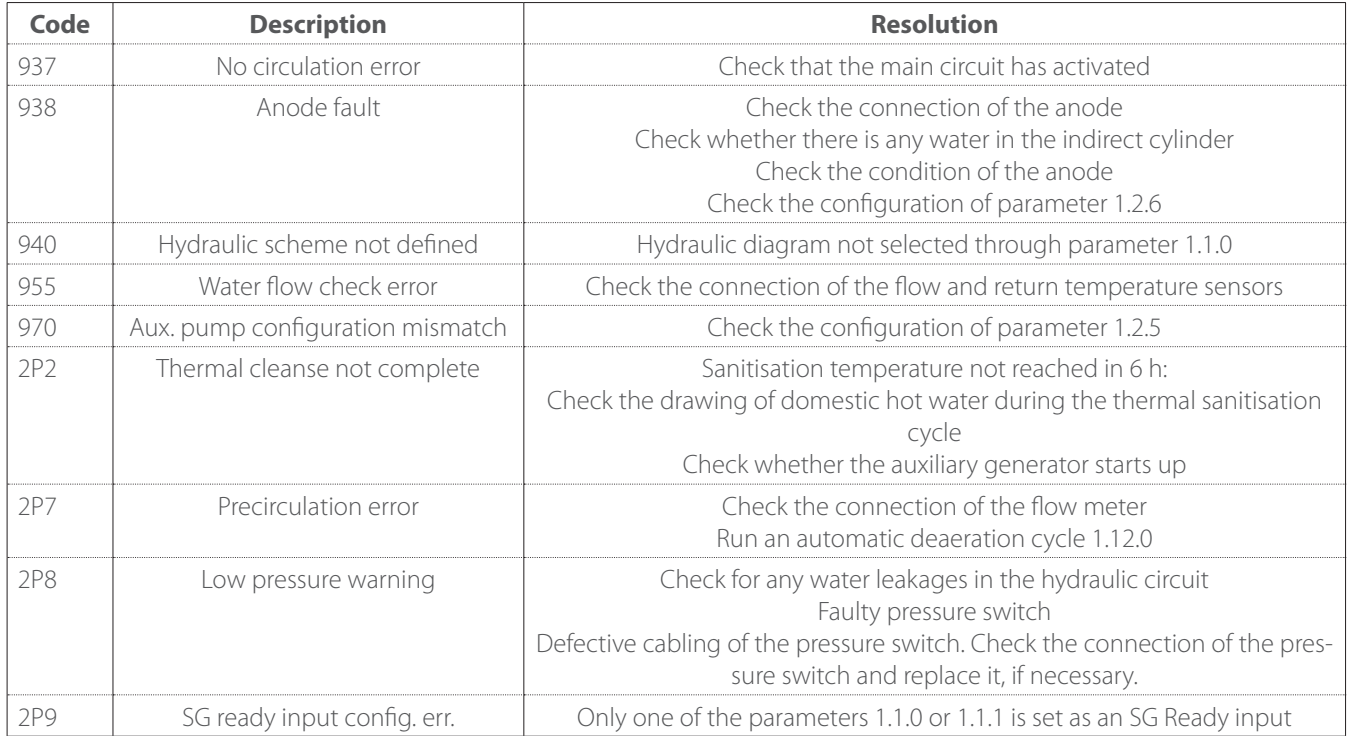
### **Outdoor unit errors**

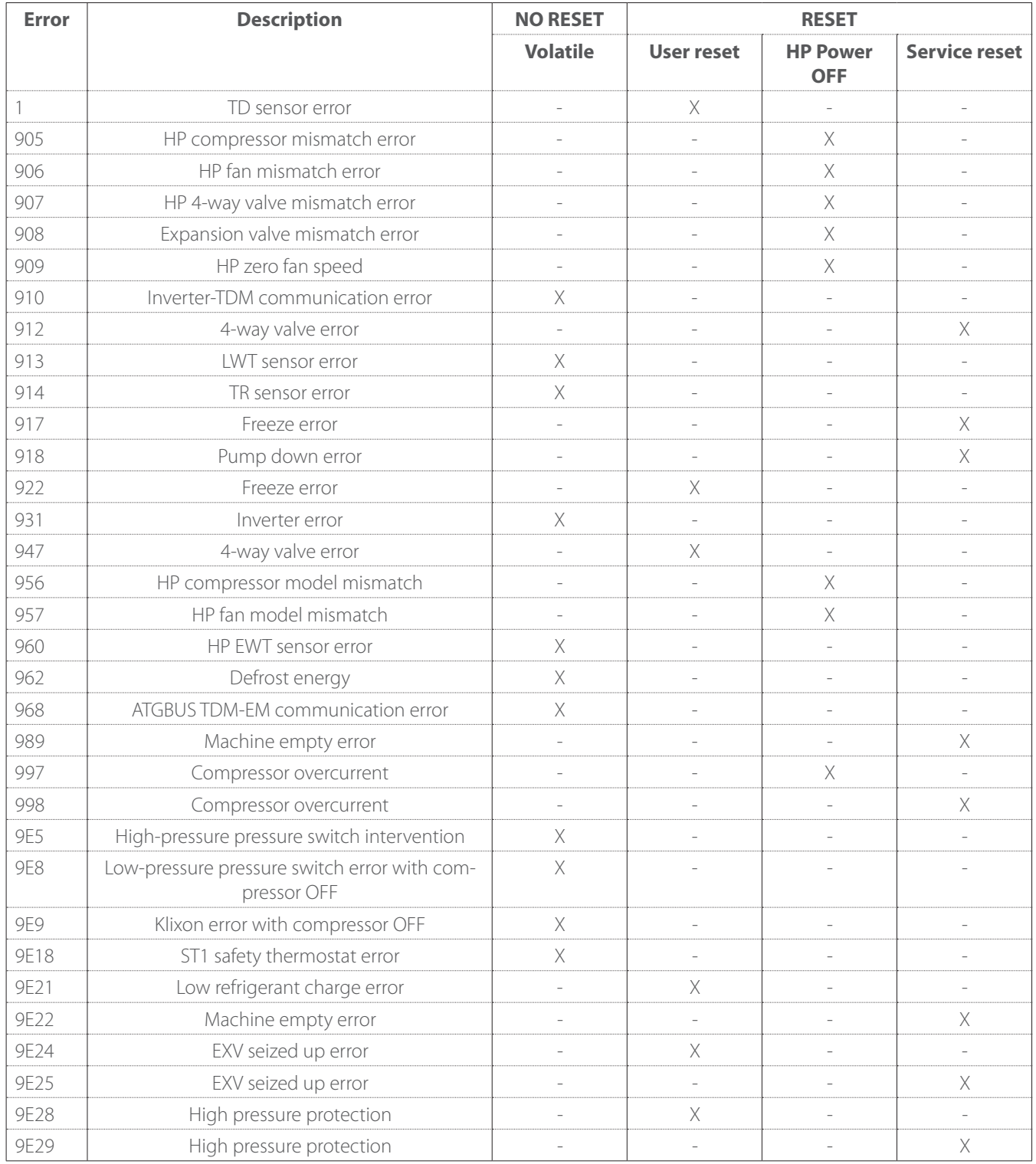

#### **Outdoor unit errors**

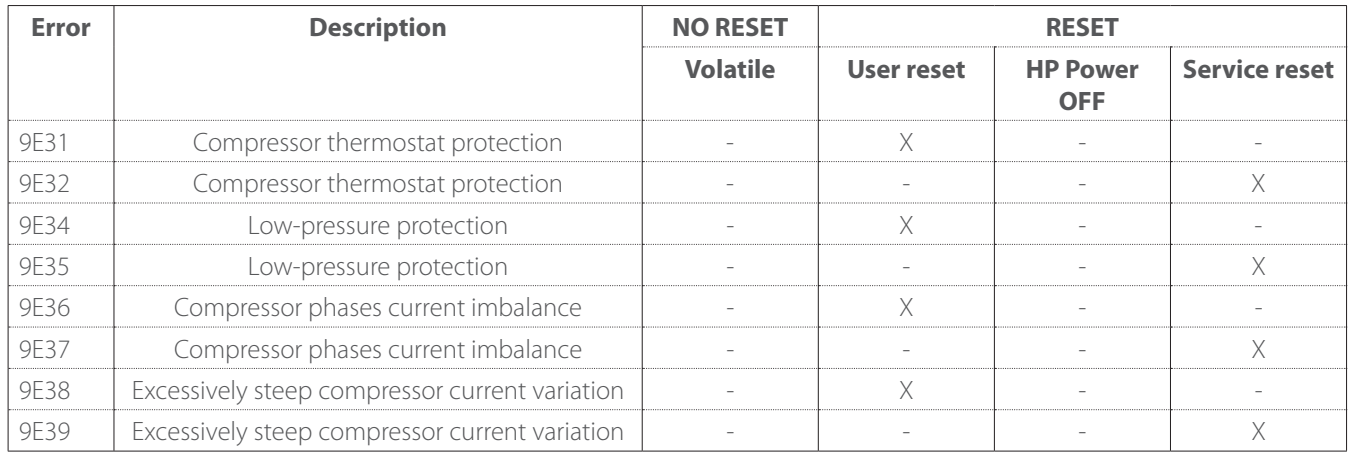

#### **Inverter error**

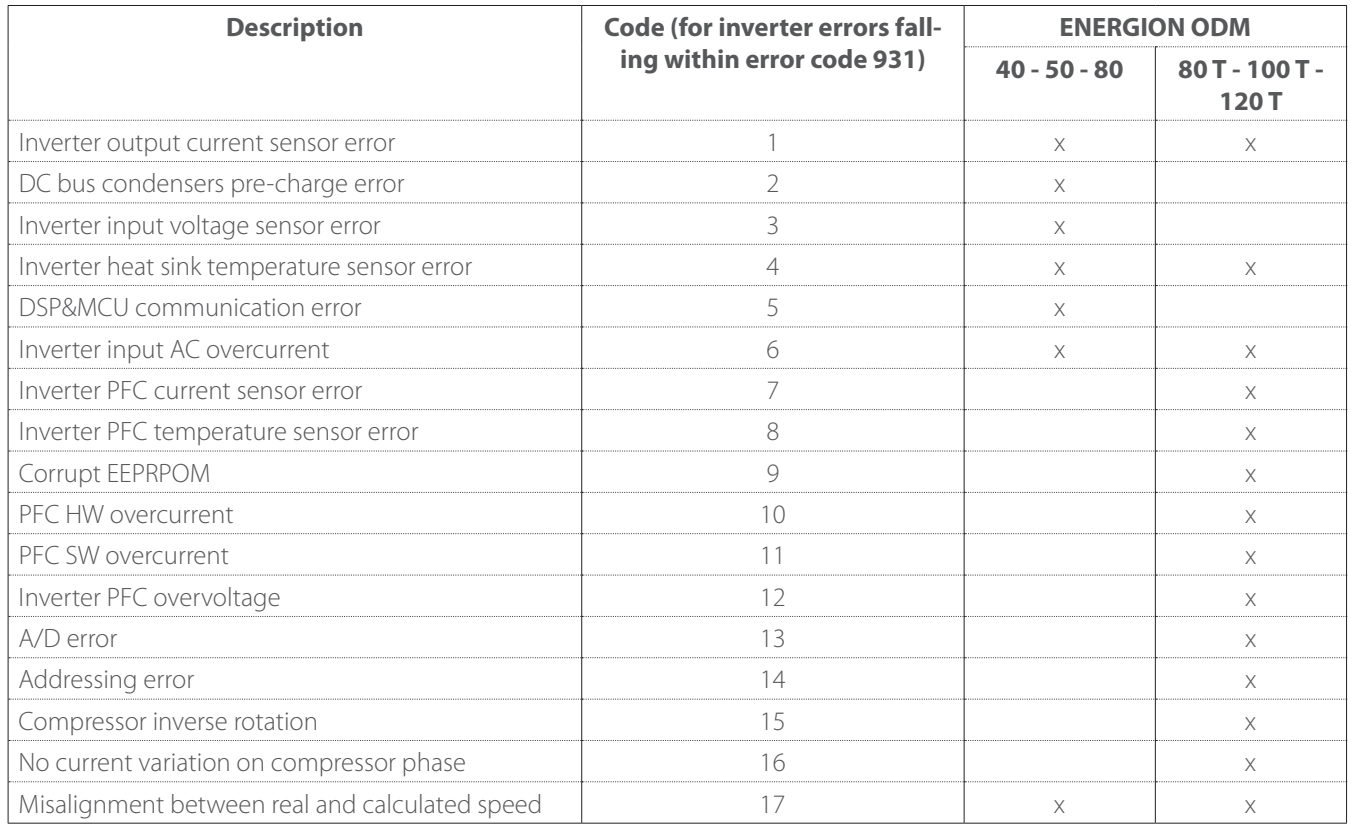

## **Anomalies and solutions**

In case of problems, run the following checks before contacting a Technical Assistance Service.

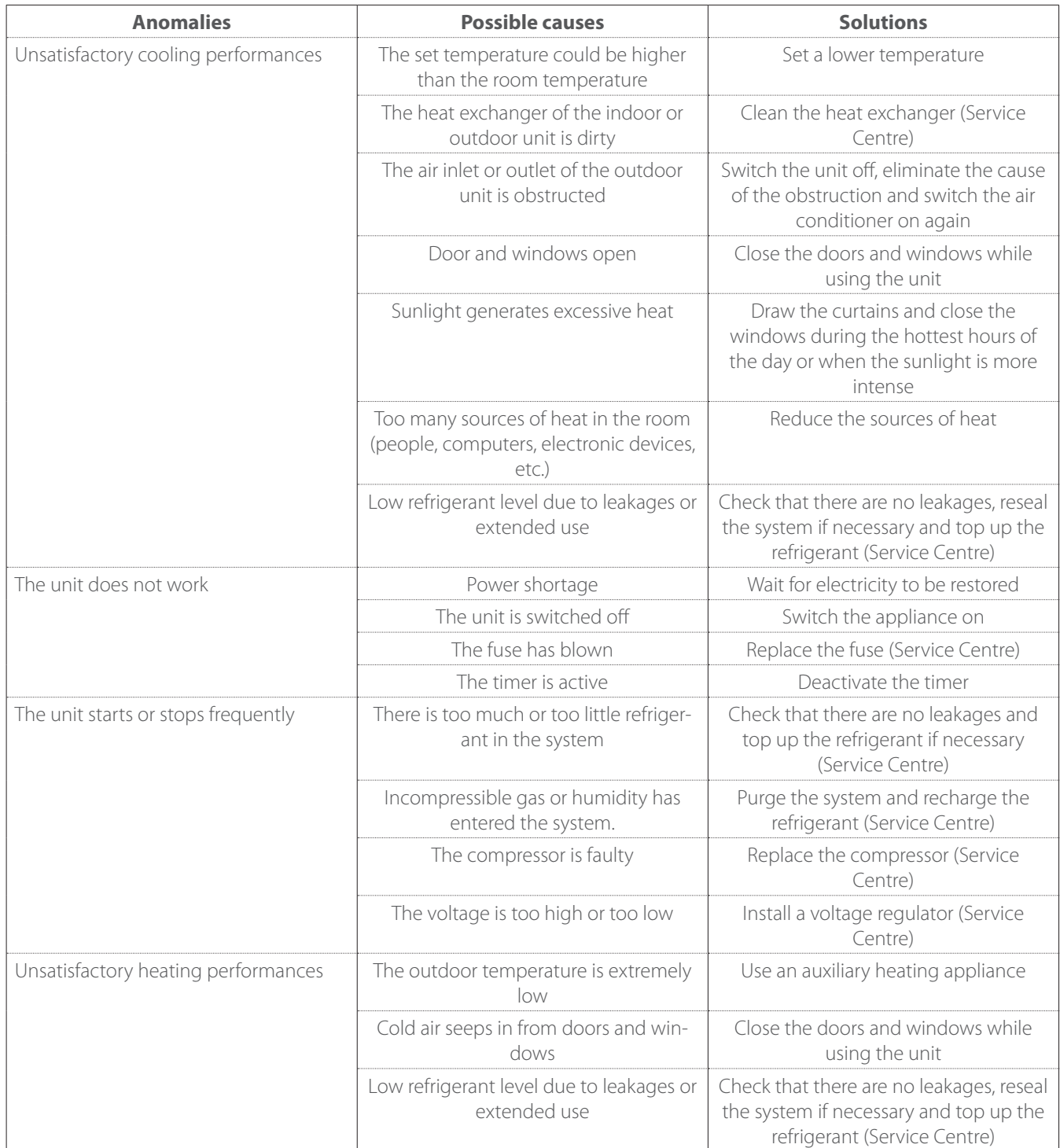

**NOTE:** if, after performing the checks and diagnostics procedures described above, the problem persists, switch the unit off immediately and contact a Technical Assistance Service.

# **Cleaning and inspecting the indoor unit**

Only use a soft and dry cloth to clean the unit.

If the unit is very dirty, it is possible to use a cloth dampened with lukewarm water.

Check that the drainage pipe is laid according to the instructions. If not, water leakages may occur resulting in material damages and the risk of fire and electrocution.

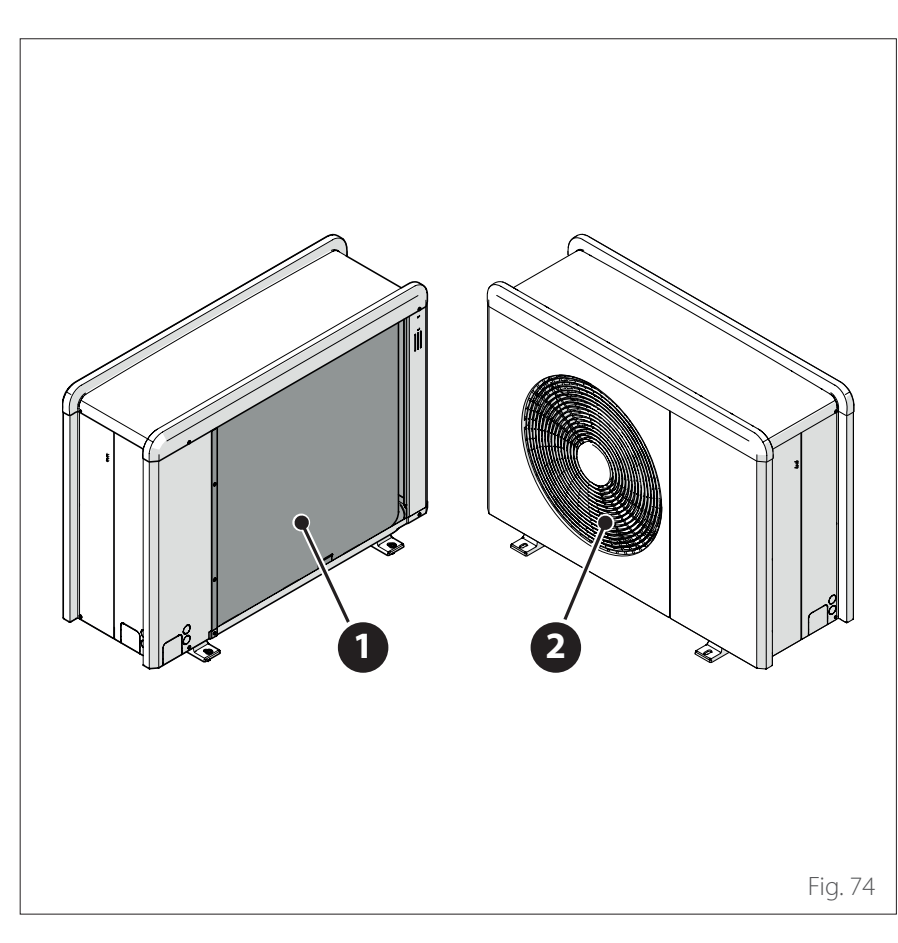

## **Cleaning and inspecting the outdoor unit**

Only use a soft and dry cloth to clean the unit.

If the unit is very dirty, it is possible to use a cloth dampened with lukewarm water.

If the evaporator **(1)** of the outdoor unit is clogged up, remove all leaves and debris, then clean off all dust with a water jet or some water. Repeat the same procedure with the front grille **(2)**.

# **Disposal**

The manufacturer is registered with the national EEE Register, in conformity to the implementation of Directive 2012/19/EU, and of the relative national regulations in force concerning waste electrical and electronic equipment. This directive recommends the correct disposal of waste electrical and electronic equipment.

Equipment bearing the crossed-out wheelie bin symbol must be disposed of at the end of its life and sorted to avoid detrimental effects on human health and on the environment.

Electrical and electronic equipment must be disposed of together with all its constituent parts.

To dispose of "domestic" electrical and electronic equipment, the manufacturer recommends contacting an authorised dealer or an authorised ecological facility.

The disposal of "professional" electrical and electronic equipment must be made by authorised personnel through the specially instituted local consortiums.

To this aim, we include below the definition of domestic WEEE and professional WEEE.

**WEEE deriving from households:** WEEE deriving from households and WEEE deriving from commercial, industrial, institutional and other sources, similar by nature and quantity, to that deriving from households. WEEE that could be used both by households and by other types of users are nonetheless regarded as WEEE coming from households;

**Professional WEEE:** all WEEE other than that coming from households as mentioned above.

This equipment may contain:

- Refrigerant gas that must be fully recovered by specialised personnel and accompanied by the necessary authorisations in special containers;
- Lubricant oil contained in compressors and in the refrigeration circuit that must be collected;
- Mixtures with anti-freeze liquids contained in the water supply distribution network, the contents of which must be appropriately collected;
- Mechanical and electrical parts that must be sorted and disposed of in an authorised manner.

When machine components are removed for being replaced for maintenance purposes or when the entire unit reaches the end of its life and must be removed from the installation, we recommend sorting the waste according to type and ensuring that it is disposed of by authorised personnel at the existing waste collection facilities.

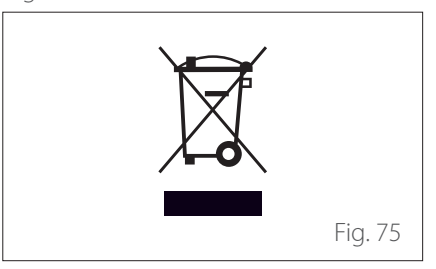

Service:

**ATAG Verwarming Nederland B.V** 

NL-7131 PE Lichtenvoorde

420011233700-02/2022 420011233700 - 02/2022

**www.atagverwarming.com**